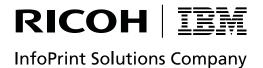

# InfoPrint Manager: SAP R/3 Planning and Configuration Guide

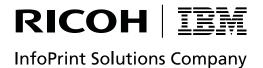

# InfoPrint Manager: SAP R/3 Planning and Configuration Guide

| Note:  Before using this information and the product it supports, read the information in "Notices" on page 177. |  |  |  |  |
|----------------------------------------------------------------------------------------------------|--|--|--|--|
|                                                                                                    |  |  |  |  |
|                                                                                                    |  |  |  |  |
|                                                                                                    |  |  |  |  |
|                                                                                                    |  |  |  |  |
|                                                                                                    |  |  |  |  |
|                                                                                                    |  |  |  |  |
|                                                                                                    |  |  |  |  |
|                                                                                                    |  |  |  |  |
|                                                                                                    |  |  |  |  |
|                                                                                                    |  |  |  |  |
|                                                                                                    |  |  |  |  |
|                                                                                                    |  |  |  |  |
|                                                                                                    |  |  |  |  |
|                                                                                                    |  |  |  |  |
|                                                                                                    |  |  |  |  |
|                                                                                                    |  |  |  |  |
|                                                                                                    |  |  |  |  |
|                                                                                                    |  |  |  |  |
|                                                                                                    |  |  |  |  |
|                                                                                                    |  |  |  |  |
|                                                                                                    |  |  |  |  |
|                                                                                                    |  |  |  |  |
|                                                                                                    |  |  |  |  |
|                                                                                                    |  |  |  |  |
|                                                                                                    |  |  |  |  |
|                                                                                                    |  |  |  |  |
|                                                                                                    |  |  |  |  |
|                                                                                                    |  |  |  |  |

until otherwise indicated in new editions or technical newsletters. Be sure to use the correct edition for the level of the product. The InfoPrint Manager PTFs are cumulative; that is you only need to apply the latest PTF to get all the changes since the product's general availability.

This edition replaces S544-5902-02

#### Internet

Visit our home page: http://www.infoprint.com

You can send comments by e-mail to  ${\tt printpub@us.ibm.com}$  or by mail to:

InfoPrint Solutions Company 6300 Diagonal Hwy 002Ĵ Boulder, CO 80301-9270 U.S.A.

# Contents

| Figures v                                            | Chapter 6. Installing the InfoPrint Manager OMS support when SAP runs |
|------------------------------------------------------|-----------------------------------------------------------------------|
| Tables vii                                           | on Windows 27                                                         |
| About this publication ix                            | Chapter 7. Configuring and using the                                  |
| Who should read this publication ix                  | OMS                                                                   |
| Most recent information ix                           | Required configuration tasks                                          |
|                                                      | Defining the InfoPrint Manager OMS to SAP R/3                         |
| Part 1. Introduction                                 | on the SAP system server                                              |
|                                                      | Defining an SAP user for the OMS callback                             |
| Observation of the OAD D/O majest                    | daemon or process                                                     |
| Chapter 1. Overview of the SAP R/3 print             | Starting the SAP callback daemon or process 41                        |
| feature 3                                            | Defining devices for InfoPrint Manager that use                       |
| InfoPrint Manager and SAP R/3                        | the InfoPrint OMS 44                                                  |
| Reliable notification of job status to SAP users 4   | Using OMS support tasks                                               |
| Adding electronic forms, logos, and electronic       | Viewing enhanced job status, job events, and                          |
| signatures to text documents 4                       | querying jobs 47                                                      |
| Reliable management of the print environment 4       | Displaying device status                                              |
| Scalability of printing across an enterprise 5       | Canceling jobs 51                                                     |
| SAP clients and features 5                           | Optional OMS configuration tasks                                      |
| How to use this publication 5                        | Activating end-user pop-ups                                           |
| SAP R/3 GUI keyboard short cuts 6                    | Selecting event report levels 54                                      |
|                                                      | Organizing OMS output devices into LOMSs 55                           |
| Part 2. Installing and configuring                   | Moving OMS definitions among SAP systems 60                           |
| InfoPrint Manager's OMS 9                            | Switching InfoPrint Manager servers 61                                |
| illiorilli Mallagel S OMS 9                          | Failing over to other servers in the same                             |
|                                                      | InfoPrint Manager system 63                                           |
| Chapter 2. InfoPrint Manager's OMS                   | Customizing an SAP daemon error log on AIX 65                         |
| support                                              | Customizing an SAP callback process error log                         |
| An overview of SAP R/3 and OMS                       | on Windows                                                            |
|                                                      | Shutting down the callback daemon on AIX 67                           |
| Chapter 3. Installing the SAP Print                  | Shutting down the callback process on Windows 68                      |
| Feature on the InfoPrint server 13                   | Deleting an SAP callback process on Windows . 68                      |
| Installing Infoprint fonts for printing with the SAP |                                                                       |
| transform on an InfoPrint Manager AIX server 13      | Part 3. InfoPrint Manager non-OMS                                     |
| Installing Infoprint fonts for printing with the SAP |                                                                       |
| transform on an InfoPrint Manager Windows server. 15 | support 71                                                            |
| Configuring the SAP R/3 transform 16                 |                                                                       |
| Companing the 57th R/5 transform                     | Chapter 8. Understanding SAP access                                   |
| Chapter 4. Installing the InfoPrint                  | method L support 73                                                   |
| -                                                    | • •                                                                   |
| Manager OMS support when SAP runs                    | Chapter 9. Installing the SAP print                                   |
| on HP-UX, Linux, or Sun Solaris 19                   | feature on the InfoPrint server 75                                    |
| Configuring the InfoPrint Manager Server 19          |                                                                       |
| Configuring the InfoPrint Manager Windows            | Installing Infoprint fonts for printing with the SAP                  |
| server                                               | transform on an InfoPrint Manager AIX server 75                       |
| Configuring the InfoPrint Manager AIX server . 21    | Installing Infoprint fonts for printing with the SAP                  |
| Configuring the SAP system server                    | transform on an InfoPrint Manager Windows server. 77                  |
|                                                      | Configuring the SAP R/3 transform 78                                  |
| Chapter 5. Installing the InfoPrint                  | Chantar 10 Installing Info Driet CAD                                  |
| Manager OMS support when SAP runs                    | Chapter 10. Installing InfoPrint SAP                                  |
| on AIX                                               | Client support when SAP runs on                                       |
|                                                      | HP-UX, Linux, or Sun Solaris 81                                       |
|                                                      | Configuring the InfoPrint Manager server 81                           |

| Configuring the InfoPrint Manager Windows           | Setting up your SAP R/3 system to support new                                             |
|-----------------------------------------------------|-------------------------------------------------------------------------------------------|
| server                                              | OTF user fonts                                                                            |
| Configuring the InfoPrint Manager AIX server . 83   | Printing oversize characters on a 6400 printer with                                       |
| Turning off GOCA support on an AIX server 83        | SAP R/3                                                                                   |
| Configuring the SAP system server 84                | Adding box shading values to printed output 154 Turning off GOCA support on a Windows SAP |
| Chapter 11. Installing the SAP Client               | system                                                                                    |
| when SAP runs on AIX 87                             | Turning off GOCA support on an AIX SAP                                                    |
|                                                     | system                                                                                    |
| Chapter 12. Installing the SAP Client               | Turning off GOCA support on an HP-UX or Sun                                               |
| when SAP runs on Windows 89                         | Solaris SAP system                                                                        |
|                                                     | Chapter 16 Using har codes with SAD                                                       |
| Chapter 13. Configuring your SAP                    | Chapter 16. Using bar codes with SAP R/3                                                  |
| system to use the InfoPrint Manager                 |                                                                                           |
| Client command                                      | Bar codes supported by the Infoprint SAP (sap2afp) transform                              |
|                                                     | Setting up your SAP R/3 system to support new                                             |
| Modifying the print profile for SAP                 | OTF user bar codes                                                                        |
|                                                     | Bar codes and printing from SAP R/3 through                                               |
| Manager                                             | InfoPrint Manager                                                                         |
| D 14 O 1 11                                         | Specifying width in SAP bar codes                                                         |
| Part 4. Customizing your print                      | openying waar in orn our codes                                                            |
| environment 99                                      | Part 5. Appendixes 163                                                                    |
|                                                     | rait 5. Appelluixes 105                                                                   |
| Chapter 14. Fax support in SAP R/3 101              | Amounding A. CADoomnoot for out                                                           |
| Using SAPcomm support for fax-out 101               | Appendix A. SAPconnect fax-out                                                            |
| Creating an R/3 fax device                          | configuration worksheet 165                                                               |
| Submitting a fax from SAP R/3 to InfoPrint          |                                                                                           |
| Manager                                             | Appendix B. Alternate access                                                              |
| Using SAPconnect support for fax-out and fax-in 104 | methods for submitting SAP jobs to                                                        |
| Installing the SAPconnect support 106               | InfoPrint Manager 167                                                                     |
| Using SAPconnect for fax-out support (sending       | Defining SAP devices using access method U 167                                            |
| faxes)                                              | Verifying the InfoPrint for Windows LPD                                                   |
| Using SAPconnect for fax-in support (receiving      | service is started                                                                        |
| faxes)                                              | Verifying the LPD service is started on InfoPrint AIX                                     |
| Chapter 15. Print support that applies              | Defining devices that use InfoPrint Manager for                                           |
| to both InfoPrint Manager AIX and                   | access method U                                                                           |
| Windows servers 131                                 | Submitting jobs from Windows SAP systems to                                               |
| Customizing print characteristics                   | InfoPrint Manager Windows with access method C. 171                                       |
| How InfoPrint processes code pages from ABAP        |                                                                                           |
| and OTF jobs                                        | Appendix C. The InfoPrint publication                                                     |
| Defining a customized device type                   | library                                                                                   |
| Changing document print orientation 133             | InfoPrint Manager common publication library 173                                          |
| Changing page print orientation                     |                                                                                           |
| F1SAP form definition                               | InfoPrint Manager for AIX publication library 173                                         |
| Enabling non-Latin character sets                   | InfoPrint Manager for Windows publication library 175                                     |
| Enabling non-Latin character sets on an             | Notices 177                                                                               |
| InfoPrint Manager AIX server                        | Notices                                                                                   |
| Enabling non-Latin character sets on an             | Trademarks                                                                                |
| InfoPrint Manager Windows server 148                | 01                                                                                        |
| Enabling Unicode support                            | Glossary 181                                                                              |
| Enabling Unicode support on an InfoPrint            | Sources and References                                                                    |
| Manager AIX server 149                              |                                                                                           |
| Enabling Unicode support on an InfoPrint            | Index 205                                                                                 |
| Managar Windows sarvar                              |                                                                                           |

# **Figures**

| 1.  | SAP R/3 product logo                            | 3 34. | IPM Server Settings dialog on an InfoPrint      |       |
|-----|-------------------------------------------------|-------|-------------------------------------------------|-------|
| 2.  | An InfoPrint Manager SAP R/3 configuration      | 3     | Manager Windows server                          | . 82  |
| 3.  | IPM Server Settings dialog on an InfoPrint      | 35.   | IPM Server Settings dialog                      |       |
|     | Manager Windows server                          | 0 36. | InstallShield Wizard Complete screen after      |       |
| 4.  | IPM Server Settings dialog 2                    |       | installing SAP Clients on Windows               | . 90  |
| 5.  | InstallShield Wizard Complete screen after      | 37.   |                                                 | . 94  |
| ٠.  | installing SAP clients on Windows 2             |       |                                                 | . 95  |
| 6.  | Real Output Management System window for        | 39.   | Active parameters list display from changed     | . ,0  |
| 0.  | InfoPrint Manager AIX server                    |       |                                                 | 96    |
| 7   |                                                 |       | print profile                                   | . 90  |
| 7.  | Real Output Management System window for        | 40.   | Maintain R/3 Profile display: accepting         | 06    |
| 0   | InfoPrint Manager Windows server 3              |       | parameter change                                | . 96  |
| 8.  | Spool Administration: Initial screen—Output     | 41.   | Maintain R/3 Profile display: accepting profile | 0.6   |
| 0   | Management Systems view                         |       | change                                          |       |
| 9.  | LOMS (Change) window: Setting tasking           | 42.   | System warning display                          |       |
|     | target and callback target                      |       | SAPconnect fax-out overview                     |       |
| 10. | LOMS (Change) window with Event report          | 44.   |                                                 | 105   |
|     | level field                                     | 7 45. | Display and maintain RFC destinations           |       |
| 11. | LOMS (Change) window: Setting the Event         |       | window                                          | 108   |
|     | report level                                    | 8 46. |                                                 | 109   |
| 12. | Specify notification event values               |       | RFC Destination window for registration         | 110   |
| 13. | InfoPrint Manager Management Console main       | 48.   |                                                 | 113   |
|     | panel showing SAP Callback Processes 4          |       | Business Workplace of window                    | 120   |
| 14. | Display for defining Access Method E output     | 50.   | Create Document window                          |       |
|     | device: Device Attribute tab 4                  |       |                                                 | 122   |
| 15. | Display for defining Access Method E output     | 52.   |                                                 | 123   |
| 10. | device: Access Method tab 4                     |       | SAPconnect send process Scheduling: Start       | 120   |
| 16  | SAP R/3 Status Description window 4             |       |                                                 | 125   |
| 16. | *                                               |       | Time window                                     |       |
| 17. | Events for Output Requests window, View 1 4     |       | Repeat period window                            |       |
| 18. | Events for Output Requests window, View 2 4     |       | , 0 ,                                           | 133   |
| 19. | Status Description window (response to query) 4 | 8 56. | Spool Administration: Copy Format from          |       |
| 20. | Device Information of Host Spool window:        |       |                                                 | 135   |
|     | View 1                                          | 0 57. | Spool Administration: Copy Format from          |       |
| 21. | Device Information of Host Spool window:        |       |                                                 | 136   |
|     | View 2                                          | 1 58. | Spool Administration: Maintain Format for       |       |
| 22. | Spool Output Requests window 5                  | 2     | Device Type window                              | 138   |
| 23. | Logical Output Management window 5              | 3 59. | Spool Administration: Copy Format window        | 139   |
| 24. | Info window showing cancelled output            | 60.   |                                                 | 141   |
|     | request: right-most text                        | 4 61. |                                                 | 142   |
| 25. | Info window showing cancelled output            | 62.   | Printer Properties window for specifying the    |       |
|     | request: left-most text                         |       | Fonts Path on AIX                               | 145   |
| 26. | Logical Output Management (Change)              | 63.   | Printer Properties window for specifying the    |       |
| _0. | window                                          |       | Fonts Path on Windows                           | 146   |
| 27. | Sending jobs to multiple InfoPrint Manager      | 64.   | SAPScript Font Maintenance: Create/Change       | 110   |
| 27. | instances                                       |       | Font Family window                              | 151   |
| 20  | Spool Administration: Operating System          | 65.   | SAPScript Font Maintenance Create System        | 151   |
| 28. |                                                 |       | ,                                               | 151   |
| 20  | Commands (Change) window                        | 9     | window                                          | 151   |
| 29. | OMS Transport window 6                          | 1 66. | SAPScript Font Maintenance (Create/Change)      | 4 = 0 |
| 30. | Switching from one InfoPrint Manager server     |       | window for OTF Fonts                            |       |
|     | to another 6                                    |       | •                                               | 153   |
| 31. | Failing over from one InfoPrint Manager         | 68.   | IPM Server Settings dialog                      | 155   |
|     | server to another on the same system 6          | 4 69. | IPM Server Settings dialog on an InfoPrint      |       |
| 32. | Sample sap_error.cfg file provided by InfoPrint |       | Manager Windows Server                          | 156   |
|     | Manager 6                                       | 5 70. | SAPScript Font Maintenance (Create/Change)      |       |
| 33. | Sample sap_error.cfg file provided by InfoPrint |       | System Bar Code window                          | 159   |
|     | Manager 6                                       | 6 71. | SAPScript Font Maintenance (Create/Change)      |       |
|     | -                                               |       | window                                          | 159   |
|     |                                                 |       |                                                 |       |

| 72. | MMC Service Configuration window              | 168   | 74. | Sample printer definition for access method C |    |
|-----|-----------------------------------------------|-------|-----|-----------------------------------------------|----|
| 73. | Sample printer definition for access method U | J     |     | from Spool Administration: Change Output      |    |
|     | from Spool Administration: Create Output      |       |     | Device window                                 | 72 |
|     | Device window                                 | . 170 |     |                                               |    |

## **Tables**

| 1. | SAP Print Feature functions and operating       |   | 6.  | SAP (sap2afp) transform configuration files for |    |
|----|-------------------------------------------------|---|-----|-------------------------------------------------|----|
|    | systems 5                                       |   |     | AIX                                             | 78 |
| 2. | SAP R/3 keyboard short cuts                     |   | 7.  | Devices that use the InfoPrint Manager OMS      | 97 |
| 3. | SAP (sap2afp) transform configuration files for |   | 8.  | F1SAP Form Definition Values                    | 13 |
|    | AIX                                             | - | 9.  | Bar code Type field values 16                   | 50 |
| 4. | SAP R/3 instance where the callback daemon      | - | 10. | Bar code Mode field values                      | 50 |
|    | or process (sapcbd) logs on 40                  |   | 11. | Bar Code Flag Values                            | 52 |
| 5. | Callback daemon or process user ID              |   | 12. | SAPconnect configuration worksheet values 16    | 55 |
|    | 10                                              |   |     | <del>-</del>                                    |    |

## **About this publication**

This publication describes how a business enterprise that uses SAP R/3 can use either InfoPrint® Manager for AIX® or InfoPrint Manager for Windows® to manage its print environment. This document is divided into four parts that you can use to plan, implement, and print to InfoPrint Manager. Some of these topics repeat sections of installation procedures. You should determine whether you want to run an OMS or a non-OMS configuration, and then decide which topics best fit your installation's print needs. For a description of the benefits provided by and configuration tasks associated with an OMS configuration, see "An overview of SAP R/3 and OMS" on page 11.

Previously, this information was published as *InfoPrint Manager: SAP R/3 Configuration and Printing Tasks*, a web-only publication.

## Who should read this publication

This publication contains information for administrators who create and configure both the InfoPrint environment and the SAP R/3 environment. We recommend that users possess a detailed knowledge of an SAP R/3 environment, as well as experience administering and maintaining either AIX or Windows operating systems. In addition to using this publication, you should also consult:

- SAP R/3 online documentation whenever appropriate
- InfoPrint Manager for AIX: Installation Instructions for information about installing the InfoPrint Manager for AIX 4.2 product
- *InfoPrint Manager for Windows: Getting Started* for information about installing the InfoPrint Manager for Windows 2.2 product

Once you have installed the appropriate components on both your InfoPrint server(s) and your SAP server(s), see *InfoPrint Manager: Reference* for information about the various InfoPrint commands, utilities, and attributes available to you while maintaining the system. For more information about the InfoPrint Manager documentation that is available to you, see Appendix C, "The InfoPrint publication library," on page 173.

#### Most recent information

For the most recent information about InfoPrint Manager, go to the InfoPrint Solutions Company Web site at http://www.infoprint.com and click Support and downloads. Select your software product from the Software support list.

# Part 1. Introduction

## Chapter 1. Overview of the SAP R/3 print feature

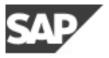

Figure 1. SAP R/3 product logo

The following describes the benefits derived by business enterprises that use SAP R/3 and either InfoPrint Manager for AIX, Version 4 Release 2, or InfoPrint Manager for Windows, Version 2 Release 2, to manage their print environments.

## InfoPrint Manager and SAP R/3

A large international corporation is committed to an SAP R/3 enterprise to manage their data processing across all departments. They especially appreciate the SAP R/3 option provided by InfoPrint Manager. InfoPrint Manager and SAP R/3 combine to provide a robust solution that manages all printing the way SAP R/3 manages and keeps track of their entire business, from external documents sent to customers, to reports created for internal distribution and printed at the desktop. Because InfoPrint Manager can manage both the high-end production printers and the low-end desktop (network) printers, it meets their needs like no other print application on the market today.

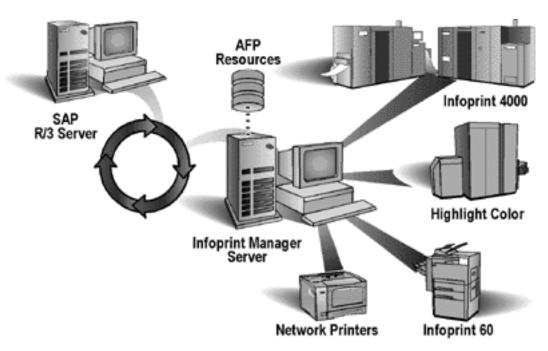

Figure 2. An InfoPrint Manager SAP R/3 configuration

SAP R/3 has become a popular choice for medium to large-sized companies that require an integrated software product to provide basic business automation. The R/3 client/server application provides business a series of integrated modules that span the major functions of finance, manufacturing, sales distribution, and human

resources. InfoPrint's four decades of experience in printing and data management translates into billions of pages printed annually in more that 130 countries, solidifying our leadership position in the enterprise printing environment. Integrate InfoPrint's printing expertise with SAP's leading business application software for a winning combination.

## Reliable notification of job status to SAP users

SAP R/3 (Release 4 and above) provides support to closely integrate an external Output Management System (OMS) with an SAP system. Both InfoPrint Manager for AIX and InfoPrint Manager for Windows provide SAP OMS support.

Using InfoPrint Manager SAP OMS support, your SAP users can receive notifications on the jobs that they have submitted for printing. It also provides support to allow an SAP user to:

- Cancel one or more jobs
- Query the status of one or more jobs
- · Query the status of an InfoPrint printer and its jobs

# Adding electronic forms, logos, and electronic signatures to text documents

The Advanced Function Presentation<sup>™</sup> (AFP<sup>™</sup>) data stream that emerges from the InfoPrint SAP transform contains text records that you can enhance through the addition of electronic forms, logos, and electronic signatures. In addition to the AFP resources, the InfoPrint Manager SAP transform has been enhanced to support both raw image data (bitmap images) and box shading. The expanded support for different levels of box shading and the print images that SAP R/3 users have come to expect and appreciate provides a strong, industry standard for printing from SAP R/3. Print SAP color images in black and white, using the native Output Text Format (OTF) data stream in either one-, four-, or eight-bit pixel images: InfoPrint Manager can handle it all. And InfoPrint Manager's globalization enablement supports the following scripts:

- Latin
- Japanese (Shift-JIS encoding)
- Korean
- Simplified Chinese
- Traditional Chinese
- Cyrillic

Even if you are printing on PCL and PPDS non-impact printers, the SAP Print Feature provides benefit by allowing you to print bar codes without installing expensive bar code SIMMs on each printer. InfoPrint Manager allows a world-class set of business application modules designed for a client-server environment the ability to achieve world-class printing.

## Reliable management of the print environment

With InfoPrint Manager, you can manage printers and devices from a single point of control. You can track and manage jobs across your enterprise from job submission to printed output. When output does not print, operators no longer have to determine whether or not a spool request was generated. Instead of having to walk over to the printer, they can use the InfoPrint Manager graphical user interface (GUI) to pinpoint where in the process the job is delayed and determine the appropriate action to resolve the problem. InfoPrint Manager provides

automatic workload balancing among printers that you have defined with the same characteristics. For more information about how to configure printers and monitor printing across an installation, see either *InfoPrint Manager for AIX:* Procedures or InfoPrint Manager for Windows: Procedures.

The InfoPrint Manager SAP OMS support also allows you to easily:

- Switch the InfoPrint Manager system to which you are sending jobs
- Send jobs to multiple InfoPrint Manager systems
- Failover to other InfoPrint Manager servers in the same InfoPrint Manager system

## Scalability of printing across an enterprise

InfoPrint Manager allows SAP R/3 customers to access the full range of InfoPrint printers (low-speed to high-speed. simplex or duplex, continuous forms, or cut sheet) as well as other printers, such as Hewlett-Packard and Lexmark. You can leverage your investment in printers by sharing your InfoPrint-managed printers with other host, and LAN-based applications. InfoPrint Manager provides the SAP R/3 enterprise with comprehensive print management across an enterprise of any size, providing print integrity through built-in error recovery.

### SAP clients and features

InfoPrint Manager provides client support for SAP systems running on AIX, HP-UX, Linux®, Sun Solaris, and Windows. By installing an InfoPrint Manager SAP client, you can always print PCL and PostScript® jobs, but to gather the additional support cited in Table 1, you must install the SAP Print Feature on your InfoPrint server. The InfoPrint Manager for AIX and the InfoPrint Manager for Windows SAP Print Features contain both the SAP Output Management support and the SAP transform that allows SAPGOF device type output to be transformed to AFP for printing on PCL and IPDS™ printers. The InfoPrint Manager for AIX SAP Print Feature also includes SAPconnect fax support.

Table 1. SAP Print Feature functions and operating systems

| InfoPrint Manager<br>server systems | OMS support | SAPconnect fax support | SAPGOF device type<br>(OTF and ABAP)<br>Support |
|-------------------------------------|-------------|------------------------|-------------------------------------------------|
| AIX                                 | yes         | yes                    | yes                                             |
| Windows                             | yes         | no                     | yes                                             |

## How to use this publication

To make sure that your SAP application servers are correctly integrated with the InfoPrint server, you must install the InfoPrint Manager SAP client(s) wherever a Spool Work Process (SWP) resides that will make print requests to InfoPrint Manager logical destinations. The InfoPrint Manager SAP Clients include everything needed to be installed on the SAP application servers. In addition, you need to install the SAP Print Feature on the InfoPrint server or servers.

**Note:** At a minimum, on every AIX system on which you will be running the SAP (sap2afp) transform (on your InfoPrint servers), you must have the ipr.uconv.rte (InfoPrint Manager UCONV) fileset installed.

This document consists of the following four parts:

- 1. Part 1, "Introduction," on page 1.
  - This topic consists of this overview chapter, a review of the publications available for InfoPrint Manager, and an overview of InfoPrint Manager's SAP Print Feature that describes the benefits available to SAP R/3 users.
- 2. Part 2, "Installing and configuring InfoPrint Manager's OMS," on page 9. This topic provides instructions for installing, configuring, and using InfoPrint Manager when defined as an Output Management System (OMS) with SAP R/3, Release 4 and above. The InfoPrint Manager Output Management System provides enhanced status reporting for SAP R/3 jobs. Your SAP systems can reside on AIX, HP-UX, Linux, Sun Solaris, or Windows, and you can have either InfoPrint Manager for AIX or InfoPrint Manager for Windows.
- 3. Part 3, "InfoPrint Manager non-OMS support," on page 71.

  This topic provides instructions for installing, configuring, and printing to InfoPrint Manager when not using Output Management System (OMS) support. Your SAP systems can reside on AIX, HP-UX, Linux, Sun Solaris, or Windows; your InfoPrint server can reside on either AIX or Windows and SAP access method L is recommended. You can, however, use access method U when your SAP applications reside on non-AIX systems, or access method C if you are submitting jobs from an SAP Windows system to an InfoPrint Windows server. For more information on these methods, see Appendix B, "Alternate access methods for submitting SAP jobs to InfoPrint Manager," on
- 4. Part 4, "Customizing your print environment," on page 99.

This topic provides additional configuration information that you can either choose or not choose to implement. The fax options are available only if you are using InfoPrint Manager for AIX, while the InfoPrint Manager SAP transform options apply whether you are using InfoPrint Manager for AIX or InfoPrint Manager for Windows.

InfoPrint Manager provides two distinct methods for providing fax support to SAP users: either the SAPcomm interface or the SAPconnect interface, as described in Chapter 14, "Fax support in SAP R/3," on page 101. The SAPcomm interface applies to all SAP releases until SAP Web Server Release 6.10 and 6.20, providing you the ability to send faxes (fax-out) and works with the OMS support. The SAPconnect interface supports future releases of SAP R/3 and provides you with the capability to both send (fax-out) and receive (fax-in) faxes from your SAP user interface, using your InfoPrint Manager AIX server, but is independent of the OMS support.

You can use the collection of procedures for customizing the InfoPrint Manager SAP data stream transform (sap2afp) and related SAP R/3 print options that are described in both Chapter 15, "Print support that applies to both InfoPrint Manager AIX and Windows servers," on page 131 and Chapter 16, "Using bar codes with SAP R/3," on page 157. These procedures apply for both InfoPrint Manager AIX servers and InfoPrint Manager Windows servers.

## SAP R/3 GUI keyboard short cuts

page 167.

Table 2 on page 7 provides a list of keyboard short cuts that can be used while performing some of the procedures described in this book. Because this is an InfoPrint Manager manual, these short cuts are not a complete list of all options available on the SAP R/3 GUI for all releases. The SAP R/3 GUI Window(s) column lists particular windows in the SAP R/3 GUI where these short cuts work, but does not imply that the short cut is exclusive for a particular panel or task. In addition, the SAP R/3 GUI may change keyboard short cuts from release to release. We recommend that you consult the SAP R/3 online documentation that

comes with the product to verify keyboard short cuts for your particular SAP R/3

Table 2. SAP R/3 keyboard short cuts

| Short cut key or combination | Task                                                                  | SAP R/3 GUI window(s) where applicable                                                                  |
|------------------------------|-----------------------------------------------------------------------|----------------------------------------------------------------------------------------------------|
| F2                           | Choose (checkmark with a clock) icon                                  | Spool Administration windows                                                                            |
| F2                           | Change (pencil) icon                                                  | SAPconnect: Administration (view) windows                                                               |
| F5                           | Events icon                                                           | Status Description window                                                                               |
| F6                           | Extended Admin.:                                                      | Spool Administration windows                                                                            |
| F7                           | View a Node                                                           | SAPconnect: Administration (view) windows                                                               |
| F8                           | Change (red pencil) icon                                              | Spool Administration windows                                                                            |
| F8                           | Query icon                                                            | Status Description pop-up<br>window (derived from Spool<br>Output Requests for Spool<br>Request XXXXXX) |
| F8                           | Test RFC connection                                                   | RFC Destination <i>dest_name</i> window                                                                 |
| F8                           | View jobs                                                             | SAPconnect: Administration (view) windows                                                               |
| F11                          | Save                                                                  | RFC Destination <i>dest_name</i> window                                                                 |
| Ctrl + S                     | Save (open folder) icon                                               | SAP R/3 GUI                                                                                             |
| Ctrl + F1                    | Extended config. (photo film with two cards superimposed on top) icon | Spool Administration windows                                                                            |
| Ctrl + F5                    | Create (piece of paper) icon                                          | SAPconnect: Administration (view) windows                                                               |
| Ctrl + F7                    | Start the send process to test sending faxes out                      | SAPconnect: Administration <i>view</i> ) windows                                                        |
| Ctrl + F10                   | SAPconnect Test routes                                                | SAPconnect: Administration <i>view</i> ) windows                                                        |
| shift + F2                   | Trash can icon                                                        | Spool Output Requests for Spool Request XXXXXX                                                          |
| shift + F5                   | Transport (truck) icon                                                | Spool Admin.: Real Output<br>Management System                                                          |
| shift + F6                   | Transport all (truck) icon                                            | Spool Admin.: Real Output<br>Management System                                                          |
| shift + F6                   | Spool Requests icon                                                   | Spool Administration: List of<br>Output Devices window                                                  |

# Part 2. Installing and configuring InfoPrint Manager's OMS

## Chapter 2. InfoPrint Manager's OMS support

SAP R/3 Release 4 and above provides support to closely integrate an external output management system (OMS) with an SAP system. Both InfoPrint Manager for AIX and InfoPrint Manager for Windows are SAP OMSs that provide synchronous functions for submitting jobs, canceling jobs, querying jobs, and querying devices, as well as asynchronous event information. The InfoPrint Manager SAP Callback daemon (on AIX) or process (on Windows) collects and delivers these events to the R/3 system.

#### **Notes:**

- 1. This support is not currently available on an SAP R/3 Release 3 system. If you are either using an SAP R/3 Release 3 system or do not want to use the OMS support, see Part 3, "InfoPrint Manager non-OMS support," on page 71.
- 2. Support for SAP R/3 Release 3.1h is still available. For more information, contact your InfoPrint Solutions Company representative.

### An overview of SAP R/3 and OMS

The InfoPrint Manager SAP OMS support consists of a command-line interface and either an SAP callback daemon (on AIX) or an SAP callback process (on Windows) that logs onto an SAP system and delivers InfoPrint Manager notifications back to SAP R/3 by making RFCs (remote function calls). As print, cancel job, query job, and device query requests are made by SAP users, the SAP Spool Work Process (SWP) invokes the InfoPrint Manager commands. As the job progresses through the InfoPrint Manager system, notifications are sent back to SAP through the InfoPrint Manager SAP Callback daemon (sapcbd) or the SAP Callback process (sapcbd.exe). Only one SAP Callback daemon or process needs to be started for each SAP system, regardless of how many application servers make up that system. The SAP Callback daemon or process runs on the same server where InfoPrint Manager is running.

In InfoPrint Manager for AIX 4.2 and InfoPrint Manager for Windows 2.2, the InfoPrint Manager SAP Print Feature contains:

- Command-line interface
- SAP Callback daemon (sapcbd) on AIX and the SAP Callback process (sapcbd.exe) on Windows
- SAPconnect daemon (sapconnectd), which is available on AIX only
- SAP (sap2afp) transform

The InfoPrint Manager SAP Clients contain the command-line interface.

To allow either the sapcbd daemon or the sapcbd.exe process to deliver InfoPrint Manager notifications to an SAP system, you must install the SAP Print Feature on at least one system where the InfoPrint Manager servers are running. To allow SAPGOF device type output (both OTF and ABAP data streams) to be transformed and processed by InfoPrint Manager, you must install the SAP Print Feature on every system where InfoPrint Manager actual destinations are going to transform SAP data.

To install the SAP Print Feature on an InfoPrint server, see Chapter 9, "Installing the SAP print feature on the InfoPrint server," on page 75.

To allow SAP to issue the InfoPrint Manager commands, you must install a InfoPrint Manager SAP Client on every SAP server where an SAP application server will issue the commands. This includes every application server with an SWP managing R/3 devices that have been configured to use the InfoPrint Manager OMS. If you have configured your SAP R/3 system to use alternate servers, you must repeat these installation tasks on the alternate servers as well.

To install and configure InfoPrint Manager as an SAP R/3 OMS when SAP:

- Runs on other HP-UX, Linux, or Sun Solaris servers, follow the procedures described in Chapter 4, "Installing the InfoPrint Manager OMS support when SAP runs on HP-UX, Linux, or Sun Solaris," on page 19
- Runs on an AIX operating system, follow the procedures described in Chapter 5, "Installing the InfoPrint Manager OMS support when SAP runs on AIX," on page 25
- Runs on a Windows operating system, follow the procedures described in Chapter 6, "Installing the InfoPrint Manager OMS support when SAP runs on Windows," on page 27

#### **Notes:**

- 1. The SAP Print Feature is available on both InfoPrint Manager for AIX and InfoPrint Manager for Windows as a separately-priced feature that can be installed from the CD-ROM InfoPrint Manager: SAP Print Feature, LCD4-1921.
- 2. The AIX and Windows SAP clients are available to install from the CD-ROM InfoPrint Manager: Common Clients, LCD4-1917.
  - The SAP clients for HP-UX, Linux, and Sun Solaris systems are available on the SAP Print Feature and are specific to either InfoPrint Manager for AIX servers or InfoPrint Manager for Windows servers.
  - Note: If you are using an InfoPrint Windows server, use FTP to send the files to the HP-UX, Linux, or Sun Solaris system before editing the files as described in "Configuring the SAP system server" on page 22. If you edit the files on a Windows system, the format will not be correct for the HP-UX, Linux, or Sun Solaris systems.
- 3. These procedures presume that you have already installed and configured InfoPrint Manager on either a separate AIX or Windows server.
- 4. An SAP OMS interface restriction requires that your InfoPrint server (pdserver) name be no longer than nine characters.

# Chapter 3. Installing the SAP Print Feature on the InfoPrint server

To run either an InfoPrint Manager for AIX SAP callback daemon or an InfoPrint Manager for Windows SAP callback process, you must install the SAP Print Feature on at least one of your InfoPrint servers, if you have not already done so.

If you are printing either Output Text Format (OTF) or Advanced Business Application Programming (ABAP) data, ensure that you have installed the sap2afp transform and the fonts necessary for printing. To install the transform, you must install the SAP Print Feature on each InfoPrint Manager AIX server or InfoPrint Manager Windows server with actual destinations that will be transforming data.

**Note:** At a minimum, on every AIX system on which you will be running the SAP (sap2afp) transform (on your InfoPrint servers), you must have the ipr.uconv.rte (InfoPrint Manager UCONV) fileset installed.

To install the InfoPrint Manager for AIX SAP Print Feature on your AIX server, see *InfoPrint Manager for AIX: Installation Instructions*.

To install the SAP Print Feature on your InfoPrint Manager Windows server, follow the directions under the Installing InfoPrint Manager server software topic in the *InfoPrint Manager for Windows: Getting Started* manual. The install program will guide you through installing the SAP Print Feature from the *InfoPrint Manager: SAP Print Feature CD-ROM*.

To install the necessary fonts and configure the SAP transform on both the InfoPrint Manager AIX server and the InfoPrint Manager Windows server, see the rest of this chapter.

# Installing Infoprint fonts for printing with the SAP transform on an InfoPrint Manager AIX server

To print output from the sap2afp transform, you must install the Gothic fonts that are specified in the fonts.tab configuration file in the /usr/lpp/psf/bin directory, as well as the required code pages.

- ABAP data requires raster fonts.
- OTF data can be printed with either raster or outline fonts.

You can obtain these resources from either of these IBM® product CD-ROMs:

• AFP Font Collection: Fonts for AIX, Windows NT®, Windows 2000, and OS/2, LK2T-9269 (program number 5648-B45). This product includes both raster and outline fonts. For more information about purchasing this product, see either your sales representative or access the AFP Font Collection home page (http://www.printers.ibm.com/internet/wwsites.nsf/vwwebpublished/afpfonthome\_m\_ww) on the World Wide Web.

**Notes:** AFP Font Collection delivers multi-byte fonts on the following optional CD-ROMs:

- Japanese Fonts for AIX, Windows NT, and Windows 2000, LK2T-9276
- Korean Fonts for AIX, Windows NT, and Windows 2000, LK2T-9278

- Simplified Chinese Fonts for AIX, Windows NT, and Windows 2000, LK2T-9280
- Traditional Chinese Fonts for AIX, Windows NT, and Windows 2000, LK2T-9282
- Infoprint Fonts for Multiplatforms, LCD4-5587 (program number 5648-E77). This product includes outline fonts only. For more information about purchasing this product, see either your sales representative or access the AFP Font Collection home page (http://www.printers.ibm.com/internet/wwsites.nsf/ vwwebpublished/ ipfontshome\_m\_ww) on the World Wide Web.

**Notes:** Infoprint Fonts for Multiplatforms delivers multi-byte fonts on the following optional CD-ROMs:

- Japanese Font Library, LCD4-5589
- Korean Font Library, LCD4-5591
- Simplified Chinese Font Library, LCD4-5593
- Traditional Chinese Font Library, LCD4-5595

To load the fonts that are required to transform OTF or ABAP data from SAP R/3 on an InfoPrint Manager system, use the following procedure:

- 1. Load the appropriate font CD-ROM into the CD-ROM drive on your AIX server.
- 2. Create a mount point from which to add fonts from this CD-ROM by typing smitty cdrfs from the AIX command line and taking the following path: CDROM File Systems --> Add a CDROM File System.
- 3. Select F4 to set the **DEVICE name** field to the system-generated name (usually cd0).
- For the MOUNT POINT field, specify /cdrom.
- 5. Press the F10 key to exit SMIT.
- 6. From the AIX command line, mount the CD-ROM to your RS/6000® by specifying the following two commands in sequence:
  - a. mount /cdrom
  - b. cd /cdrom
- 7. From the AIX command line, specify From the AIX command line, specify
- 8. For the INPUT device /directory for software field, specify /cdrom/aix
- 9. To ensure that you install the correct fonts without over writing any existing resources on your system, specify no for the COMMIT software updates? field and yes for the SAVE replaced files? field.
- 10. Specify the F4 key to list all font options.
- 11. Use the F7 key to select the following four options:
  - afpfonts.bookmstr
  - afpfonts.compats
  - · afpfonts.codepage
  - · afpfonts.ocr
- 12. To install the fonts, press Enter. These fonts should take approximately 43 MB on your AIX server.
- 13. Verify that the fonts cited in your fonts tab configuration file have been installed.
- 14. InfoPrint Manager installs these fonts in the /usr/lpp/afpfonts directory.
- 15. To remove the IBM AFP Font Collection CD-ROM, specify the following two commands in sequence:
  - a. cd /cdrom
  - b. umount /cdrom

## Installing Infoprint fonts for printing with the SAP transform on an InfoPrint Manager Windows server

To print output from the sap2afp transform, you must install the Gothic fonts that are specified in the fonts.tab configuration file in the install\_path\sap2afp directory, as well as the required code pages.

- ABAP data requires raster fonts.
- OTF data can be printed with either raster or outline fonts.

You can obtain these resources from either of these IBM product CD-ROMs:

 AFP Font Collection: Fonts for AIX, Windows NT, Windows 2000, and OS/2, LK2T-9269 (program number 5648-B45). This product includes both raster and outline fonts. For more information about purchasing this product, see either your sales representative or access the AFP Font Collection home page (http://www.printers.ibm.com/internet/wwsites.nsf/vwwebpublished/ afpfonthome\_m\_ww) on the World Wide Web.

Notes: AFP Font Collection delivers multi-byte fonts on the following optional CD-ROMs:

- Japanese Fonts for AIX, Windows NT, and Windows 2000, LK2T-9276
- Korean Fonts for AIX, Windows NT, and Windows 2000, LK2T-9278
- Simplified Chinese Fonts for AIX, Windows NT, and Windows 2000, LK2T-9280
- Traditional Chinese Fonts for AIX, Windows NT, and Windows 2000, LK2T-9282
- Infoprint Fonts for Multiplatforms, LCD4-5587 (program number 5648-E77). This product includes outline fonts only. For more information about purchasing this product, see either your sales representative or access the AFP Font Collection home page (http://www.printers.ibm.com/internet/wwsites.nsf/ vwwebpublished/ ipfontshome\_m\_ww) on the World Wide Web.

Notes: Infoprint Fonts for Multiplatforms delivers multi-byte fonts on the following optional CD-ROMs:

- Japanese Font Library, LCD4-5589
- Korean Font Library, LCD4-5591
- Simplified Chinese Font Library, LCD4-5593
- Traditional Chinese Font Library, LCD4-5595

To load the fonts that are required to transform OTF or ABAP data from SAP R/3 on an InfoPrint Manager system, use the following procedure:

- 1. Load the appropriate font CD-ROM into the CD-ROM drive on your InfoPrint Manager Windows server.
- 2. If autorun does not start the install, double-click on the My Computer icon on your desktop.
- 3. From the My Computer window, double-click on your CD-ROM drive and then double-click on the NT folder icon.
- 4. From the NT folder window, double-click on the stapedes executable to begin the install.
- 5. Select the drive where you have installed InfoPrint Manager to install these fonts. For example, if InfoPrint is installed on the D drive, the fonts should be installed in the D:\afpfonts path.

- 6. While we recommend that you use the full installation option, if you select a customized install, you should be certain to choose the following four options:
  - BookMaster<sup>®</sup> Fonts
  - Compatibility Fonts
  - OCR Fonts
  - Symbols Fonts
- 7. To install the fonts, press **Next**.

When the fonts finish loading, you will see a Font Collection pop-up dialog with the message:

- Installation of Font Collection 2.1.0.1 is complete.
- 8. Verify that the fonts cited in your fonts.tab configuration file (which is installed in the <code>install\_path\sap2afp</code> directory).
  - You can use a Notepad editor to both view and change this file.
- 9. InfoPrint Manager installs these fonts in the <code>install\_path\afpfonts</code> directory.
- 10. Remove the CD-ROM from your CD-ROM drive.

## Configuring the SAP R/3 transform

Depending upon the types of data you are printing, you may need to configure some of the files that are provided with the SAP transform. For example:

- If you want to use form definitions that are mapped to SAP Formats (Paper Types), you must configure the pagedef.tab file as described in "Changing document print orientation" on page 133.
- If you have created a new font in an SAP R/3 document, you must configure the fonts.tab file as described in "Setting up your SAP R/3 system to support new OTF user fonts" on page 150.
- If you want to expand or shorten the width of a barcode for printing, you must configure the barcode tab file as described in "Bar codes and printing from SAP R/3 through InfoPrint Manager" on page 160.

The SAP transform includes two types of files:

- An executable named sap2afp, which converts Output Text Format (OTF) data
  into MO:DCA-P output data and Advanced Business Application Programming
  (ABAP) list format data into line data. On an InfoPrint Manager AIX server, this
  file is installed in the /usr/lpp/psf/bin directory. On an InfoPrint Manager
  Windows server, this file is installed in the install\_path\bin path.
- Table 3 shows the configuration files that are installed in either the /usr/lpp/psf/sap2afp directory on an InfoPrint Manager AIX server or the install\_path\sap2afp path on an InfoPrint Manager Windows server.

Table 3. SAP (sap2afp) transform configuration files for AIX

| Configuration file | Purpose                                                                           | Use           |
|--------------------|-----------------------------------------------------------------------------------|---------------|
| barcode.tab        | Provides list of valid SAP bar codes.                                             | OTF data only |
| xxxxyyyy.tab       | Maps ASCII code pages to EBCDIC code pages.                                       | OTF data only |
| fonts.tab          | Provides a list of raster fonts with the appropriate character set and code page. | OTF data only |

Table 3. SAP (sap2afp) transform configuration files for AIX (continued)

| Configuration file | Purpose                                                                                                    | Use            |
|--------------------|----------------------------------------------------------------------------------------------------|----------------|
| 6400fonts.tab      | Provides a list of raster fonts that apply exclusively to the 6400 printer, with the appropriate character set and code page. | OTF data only  |
| image.tab          | Defines the dither matrix for half-tone color print jobs.                                                                     | OTF data only  |
| pagedef.tab        | Defines the form definition (SAP PAPER TYPE) used, as well as the page definition and fonts for jobs that go through ACIF.    | ABAP/OTF       |
| defcp.tab          | Converts ASCII into EBCDIC characters.                                                                                        | ABAP data only |

# Chapter 4. Installing the InfoPrint Manager OMS support when SAP runs on HP-UX, Linux, or Sun Solaris

SAP R/3 installations that run on HP-UX, Linux, or Sun Solaris systems work with InfoPrint Manager when these installations are configured to invoke commands remotely on the InfoPrint server.

To use the OMS support of the SAP Print Feature with an SAP R/3 system running on a non-AIX UNIX<sup>®</sup> system, you must install the SAP feature on the InfoPrint server and perform the following tasks:

- 1. "Configuring the InfoPrint Manager Server"
- 2. "Configuring the SAP system server" on page 22

## **Configuring the InfoPrint Manager Server**

I

I

Follow the appropriate procedure depending on which version of InfoPrint Manager you are using:

- "Configuring the InfoPrint Manager Windows server"
- "Configuring the InfoPrint Manager AIX server" on page 21

## **Configuring the InfoPrint Manager Windows server**

The rshd and rexecd services are prerequisites for HP-UX, Linux, and Sun Solaris SAP client support.

Use the following procedure to configure the Windows server that has already installed InfoPrint Manager Version 2 Release 2 with the SAP Print Feature:

1. Install both an rshd and rexecd service on your InfoPrint Manager Windows server.

While Windows systems natively support both rcp and rexec commands as a client, you just add these services to ensure that these command requests are honored by the InfoPrint Manager Windows server. One company which sells software that provides rshd and rexecd services for Windows is Denicomp Systems (http://www.denicomp.com).

**Note:** During the installation of these services, ensure that remote users are defined users on the InfoPrint Manager for Windows 2.2 system so that it is possible to write to this server from the Windows SAP client system.

- 2. From the Start menu, access the Programs → Administrative Tools → User Manager path.
- 3. Create a new user named sapuser.

**Note:** This user does not have to be part of any special groups.

- 4. Authorize the sapuser userid to issue remote commands by adding the following entry to the .rhosts or equivalent file: +sapuser.
- 5. Authorize all remote servers running the SAP R/3 applications to specify remote commands on the InfoPrint Manager Windows server by specifying: fully\_qualified\_server\_name +

where *fully\_qualified\_server\_name* is either the IP address (in dotted decimal format) or the host name of the server.

#### Note:

- a. If you use a host name, TCP/IP must be able to resolve that name through either the security file or through a Domain Name Server (DNS).
- b. If a DNS is not being used, but the host name is specified in the hosts file, specify the fully-qualified name in the .rhosts or equivalent file.
- c. If a DNS is not being used, and the host name is not specified in the hosts file, you must specify an IP address in the .rhosts or equivalent file (for example, 172.16.8.10 +).

For added accountability among SAP systems and print jobs, you can create separate users for each SAP system or SAP R/3 application server. Repeat steps two through five below to create new user IDs that you can map to each SAP application server from which you plan to use InfoPrint Manager to print.

## Turning off GOCA support on a Windows server

By default, the SAP client requests Graphics Object Content Architecture (GOCA) support. GOCA is an AFP data architecture used to represent pictures generated by computer. If your installation uses older printers (for example, 3900 printers as opposed to InfoPrint 4000 printers), GOCA support can cause the printers to print at less than rated speed. If your applications do not require GOCA support features, such as box shading, you may want to improve performance by turning off the GOCA support.

If your HP-UX, Linux, or Sun Solaris client is connected to an InfoPrint Manager Windows server, access the ipmcfg file from the directory where you installed InfoPrint Manager. When you click on this file, it displays the IPM Server Settings dialog (see Figure 3). From here, you can click the **IPM GOCA Support** check box to remove the check.

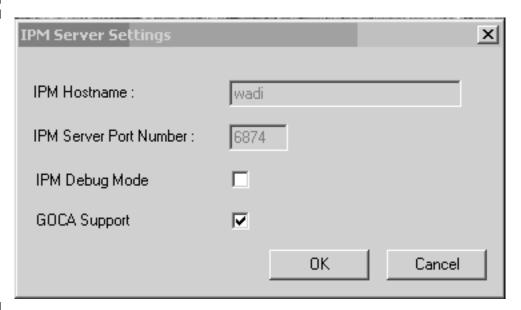

Figure 3. IPM Server Settings dialog on an InfoPrint Manager Windows server

You can also turn off this support at a later date, as described in "Adding box shading values to printed output" on page 154.

## Configuring the InfoPrint Manager AIX server

Use the following procedure to configure the AIX server that has already installed InfoPrint Manager Version 4 Release 2 with the SAP Print Feature:

- 1. Add a user called sapuser. This user does not have to be part of any special groups.
- 2. Authorize the sapuser userid to issue remote commands by adding the following entry to the /etc/hosts.equiv file:
  - + sapuser
- 3. Authorize all remote servers running the SAP R/3 application to specify remote commands on the InfoPrint Manager AIX server as sapuser by performing the following procedure:
  - a. Add an .rhosts file with permissions of 600 to the /home/sapuser directory.
  - b. Edit the .rhosts file and add a line for each non-AIX server running an SAP R/3 application with a plus (+) sign appended to it.

If a Domain Name Server is being used, specify the fully-qualified name to the .rhosts file as shown below:

```
/home/sapuser/.rhosts: sol.infoprint.com +
```

If a Domain Name Server is not being used, you must also add the host name and its IP address to the /etc/hosts file as show below:

```
/home/sapuser/.rhosts: sol.infoprint.com +
```

/etc/hosts: 172.16.8.10 sol.infoprint.com +

For added accountability among SAP systems and print jobs, you can create separate AIX users for each SAP system or SAP R/3 application server. Follow the three steps specified in this topic to create additional users (like sapuser) that are mapped to each application server from which you will be using InfoPrint Manager to print.

For more information about using the rsh and rcp commands to connect to the InfoPrint Manager AIX server and send files between servers, refer to your AIX Operating System documentation.

#### Turning off GOCA support on an AIX server

By default, the SAP client requests Graphics Object Content Architecture (GOCA) support. GOCA is an AFP data architecture used to represent pictures generated by computer. If your installation uses older printers (for example, 3900 printers as opposed to InfoPrint 4000 printers), GOCA support can cause the printers to print at less than rated speed. If your applications do not require GOCA support features, such as box shading, you may want to improve performance by turning off the GOCA support.

If your HP-UX, Linux, or Sun Solaris client is connected to an InfoPrint Manager AIX server, go to the AIX server and use the following procedure:

- 1. Access the ipm\_submit file that reside in the /usr/lpp/pd/bin directory.
- 2. Using your AIX editor of choice, comment out the othertoptions="othertransform-options='-g'"; line by placing a hash mark (#) in front of the line.

You can also turn off this support at a later date, as described in "Adding box shading values to printed output" on page 154.

To allow SAP on HP-UX, Linux, or Sun Solaris to issue the InfoPrint Manager commands, you must install the InfoPrint Manager SAP Client on every SAP server where an SAP application server will issue the commands. This includes every application server with a spool work process (SWP) managing R/3 devices that have been configured to use the InfoPrint Manager OMS. If you have configured your SAP R/3 system to use alternate servers, you must repeat these installation tasks on the alternate servers as well.

Use the following procedure to configure remote servers (HP-UX, Linux, Sun) running the SAP R/3 application so you can print with InfoPrint Manager:

- 1. Obtain access to each HP-UX, Linux, or Sun Solaris server running SAP R/3 and log on.
- 2. Verify that you can ping the InfoPrint Manager server by host name: ping -c 3 *hostname*

where *hostname* is the unqualified name for the InfoPrint Manager server, such as nwser.

If the response shows that a good communication path exists, you will see the following:

```
----tcpip_addr PING Statistics----
packets transmitted, 3 packets received, 0% packet loss
round-trip min/avg/max = 7/7/7 ms
```

3. If you cannot ping the InfoPrint Manager server by host name, edit the /etc/hosts file and add the host name and IP address of the InfoPrint Manager server:

/etc/hosts: 9.99.11.109 nwser

- 4. Create a directory named /usr/lpp/pd/bin: mkdir /usr/lpp/pd/bin
- 5. Use the file transfer protocol (FTP) client of your choice to copy either the /usr/lpp/pd/bin/ipm.omsdesc file from the InfoPrint Manager AIX server or the <code>install\_path\bin\ipm.omsdesc</code> from the InfoPrint Manager Windows server to at least one of the SAP R/3 servers running the SAP R/3 application.

This file contains the InfoPrint Manager OMS definition that is loaded into the SAP R/3 System. Ensure that the file is readable by the *sys*admin (where *sys* is the three-character SAP system name) on the SAP R/3 application system.

- 6. Use the FTP client of your choice to copy the following files from the InfoPrint Manager server to an SAP R/3 application server in your configuration. If you are using an InfoPrint Manager AIX server, these files reside in the /usr/lpp/pd/bin directory. If you are using an InfoPrint Manager for Windows server, these files reside in the <code>install\_path\bin</code> folder:
  - ipm\_submit.sys
  - ipm\_job\_cancel.sys
  - ipm\_job\_query.sys
  - ipm\_dev\_query.sys

For the secondary qualifier (*sys*), specify the name of the system where your SAP applications are running, hp for HP-UX, linux for Linux, or sun for Sun Solaris.

If your SAP System Server is running on Linux, you should also copy the sap\_client\_lnx.cfg file from the InfoPrint Manager server to an SAP R/3 application server in your configuration.

| | | |

- The sap\_client\_lnx.cfg file is used to configure the SAP Client for Linux to use either the rsh or ssh commands. If the configuration file is not found in the directory where the scripts reside, then the scripts will use the rsh command.
- 7. Ensure that each file copied in step 6 on page 22 is executable.
- 8. On the SAP application server in your installation, edit the four files so they specify the name of the user (sapuser) and host name where InfoPrint Manager is running.
- 9. Copy the four edited SAP command files to any other SAP application servers in your installation that use the InfoPrint Manager server.
- 10. To complete the configuration, complete the procedures in Chapter 7, "Configuring and using the OMS," on page 31.

# Chapter 5. Installing the InfoPrint Manager OMS support when SAP runs on AIX

To allow SAP on AIX to issue the InfoPrint Manager commands, you must install the InfoPrint Manager SAP Client on every SAP server where an SAP application server will issue the commands. This includes every application server with an SWP managing R/3 devices that have been configured to use the InfoPrint Manager OMS. If you have configured your SAP R/3 system to use alternate servers, you must repeat these installation tasks on the alternate servers as well.

The SAP Client package installs the necessary filesets on the SAP application server on AIX. The SAP Client package requires the dce.client.rte.pthreads 3.2.0 file (available on the *Infoprint Manager: AIX Server* or *Infoprint Manager: Common Clients* CD-ROM in the folder /cdrom/images/dcepthreads/320)

To install the SAP Client for AIX on your SAP application servers, use the following procedure:

- 1. Log into the AIX system as root.
- 2. Insert the Infoprint Manager: Common Clients CD-ROM into the CD-ROM reader.
- 3. Open a terminal window.

I

If you are using the Common Desktop Environment (CDE), you may open a terminal window by clicking on the terminal icon contained in the front panel. (The front panel is the task bar that appears at the bottom of the screen.) By default, the terminal icon is contained in a pop-up menu above the text editor icon that appears on the front panel.

- 4. The first time you run the Installer, follow this procedure:
  - Type the following on the command line: smit cdrfs
  - b. Select Add a CDROM File System from the list of choices presented.
  - c. Click the List button and select your CD-ROM device name (cd0, for example).
  - d. Type the following in the MOUNT POINT field: /cdrom
  - e. Click **OK**. The running person will raise his arms to indicate success. If he instead falls down and you see crfs: 0506-909 /cdrom file system already exists, do not interpret this as a failure. (The existing /cdrom file system should be usable.)
  - f. Press the F12 key to exit SMIT.
- 5. Type the following on the command line: mount /cdrom
- 6. The SAP Client package (ipr.sapclient) is installed at the command line by specifying setup –x.

During the course of the install, you are prompted to specify values for both PDHOST and PD\_SOCKET.

These environment variables become effective the next time you reboot the system. If you want to start using the OMS support without rebooting, edit the following four files that are found in the /usr/lpp/pd/bin directory:

- ipm\_submit
- ipm\_job\_query

- ipm\_job\_cancel
- ipm\_dev\_query

Locate and uncomment the lines:

#export PDHOST
#export PD SOCKET

Specify the same values that you specified during the install.

For another way to specify or change the InfoPrint Manager host and socket information to point to another InfoPrint Manager system or server, see "Switching InfoPrint Manager servers" on page 61. You can also provide a failover connection to another InfoPrint Manager server in the same InfoPrint Manager system (see "Failing over to other servers in the same InfoPrint Manager system" on page 63 ) and how to send jobs to more than one InfoPrint Manager system at the same time (see "Supporting multiple InfoPrint Manager systems" on page 57).

#### Notes:

- 1. The SAP Client package cannot be installed if other ipr\* filesets reside on an SAP application server.
- 2. If your installation uses older printers (for example, 3900 printers instead of InfoPrint 4000 printers), the GOCA support can cause the printers to print at less than rated speed. If your applications do not require GOCA support features, such as box shading, you may want to improve performance by turning off the GOCA support. For instructions on turning off this support after installing the SAP Client, see "Adding box shading values to printed output" on page 154.

To complete the configuration, complete the procedures described in Chapter 7, "Configuring and using the OMS," on page 31.

## Chapter 6. Installing the InfoPrint Manager OMS support when SAP runs on Windows

To allow SAP on Windows to issue the InfoPrint Manager commands, you must install the InfoPrint Manager SAP Client on every SAP server where an SAP application server will issue the commands. This includes every application server with an SWP managing R/3 devices that have been configured to use the InfoPrint Manager OMS. If you have configured your SAP R/3 system to use alternate servers, you must repeat these installation tasks on the alternate servers as well.

To install the InfoPrint Manager SAP Client for Windows on your Windows SAP system, use the following procedure:

- 1. Log in as the Administrator user.
- 2. Insert the *Infoprint Manager: Common Clients* CD-ROM into your CD-ROM drive.
- 3. From the Infoprint Manager: Common Clients window, click on Install Infoprint Manager Products.
- 4. Click on **Infoprint Manager SAP Clients**.
- 5. Select a location for installing the clients (the default is *install\_path* \Infoprint Manager SAP Clients\).
- 6. From the IPM Server Settings pop-up dialog (see Figure 4 on page 28), specify either the fully-qualified host name or the IP address of the InfoPrint Manager server to which you will be sending jobs. The **IPM Hostname** field defaults to showing the loop back address and must be changed.

The **IPM Server Port Number** field defaults to 6874, which you do not need to change.

For another way to specify or change the InfoPrint Manager host and socket information to point to another InfoPrint Manager system or server, see . You can also provide a failover connection to another InfoPrint Manager server in the same InfoPrint Manager system (see "Failing over to other servers in the same InfoPrint Manager system" on page 63 ) and how to send jobs to more than one InfoPrint Manager system at the same time (see "Supporting multiple InfoPrint Manager systems" on page 57).

#### Notes:

- a. Do not check the **IPM Debug Mode** checkbox unless instructed to do so by technical support.
- b. Remove the check in the **IPM GOCA Support** checkbox only if you want to turn off GOCA support in the SAP transform.

By default, the SAP client requests Graphics Object Content Architecture (GOCA) support. GOCA is an AFP data architecture used to represent pictures generated by computer. If your installation uses older printers (for example, 3900 printers instead of InfoPrint 4000 printers), the GOCA support can cause the printers to print at less than rated speed. If your applications do not require GOCA support features, such as box shading, you may want to improve performance by turning off the GOCA support. For instructions on turning off this support *after* installing the SAP Client, see "Adding box shading values to printed output" on page 154.

Once you have set the appropriate values, click **OK** to close this dialog.

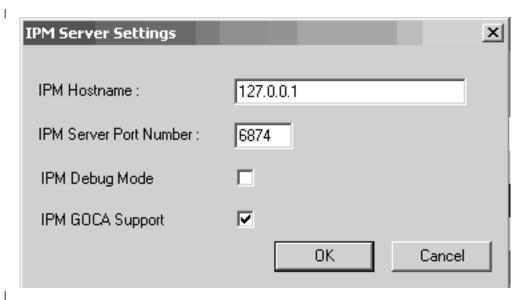

Figure 4. IPM Server Settings dialog

7. When the SAP client has been installed, click the **Finish** button shown in Figure 5.

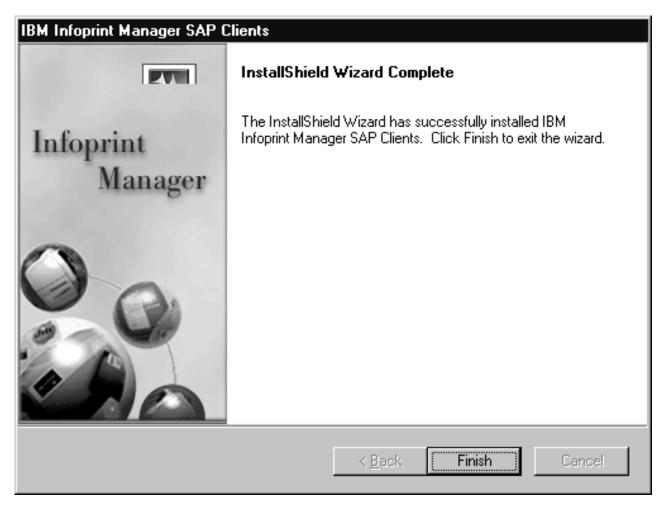

Figure 5. InstallShield Wizard Complete screen after installing SAP clients on Windows

- 8. To exit the install process, click the Back button, and then the Exit button on the next screen.
- 9. To complete the OMS configuration, complete the tasks in Chapter 7, "Configuring and using the OMS," on page 31.

## Chapter 7. Configuring and using the OMS

The following topics describe how you can configure, customize, and use your SAP R/3 InfoPrint Manager environment to report enhanced job status that meet the particular criteria of your installation.

The first set of topics ("Required configuration tasks") must be performed on both the SAP application servers and the InfoPrint Manager servers in order for enhanced status reporting to work correctly. The second set of topics ("Using OMS support tasks" on page 47) describes how to use the OMS to get more information about your print jobs, including obtaining job status, device status, and the capability to cancel jobs. The third set of topics ("Optional OMS configuration tasks" on page 52) cover a variety of useful administration functions, including:

- "Activating end-user pop-ups" on page 52
- "Selecting event report levels" on page 54
- "Organizing OMS output devices into LOMSs" on page 55
- "Moving OMS definitions among SAP systems" on page 60
- "Switching InfoPrint Manager servers" on page 61
- "Failing over to other servers in the same InfoPrint Manager system" on page 63
- "Customizing an SAP daemon error log on AIX" on page 65
- "Customizing an SAP callback process error log on Windows" on page 66
- "Shutting down the callback daemon on AIX" on page 67
- "Shutting down the callback process on Windows" on page 68
- "Deleting an SAP callback process on Windows" on page 68

Use these topics in conjunction with relevant SAP R/3 online product documentation.

## Required configuration tasks

This section consists of the required configuration tasks that you must perform in order to receive OMS callback reports.

When you finish defining the InfoPrint Manager OMS to your SAP R/3 system, you can define devices so you can print or fax from SAP R/3 with InfoPrint Manager as described in "Defining devices for InfoPrint Manager that use the InfoPrint OMS" on page 44.

# Defining the InfoPrint Manager OMS to SAP R/3 on the SAP system server

InfoPrint Manager provides a configuration file (ipm.omsdesc) to assist in defining InfoPrint Manager as an OMS on your R/3 system. The following two procedures are performed on your SAP application server to:

- Define InfoPrint Manager as a real output management system (ROMS) for your SAP R/3 installation
- Define your first logical output management system (LOMS) so you can define access method E devices in SAP R/3

## Defining a real output management system

Use the following procedure to define a real output management system (ROMS) for SAP R/3:

- 1. Log onto your SAP R/3 Release 4 or above system.
- 2. Import the InfoPrint Manager OMS configuration file by entering transaction SA38.
- 3. From the ABAP: Execute Program window, specify RSP0X0MS in the **Program** field and click on the **Execute** (checkmark with a clock) icon.
- 4. From the Spool: Saving and Loading of Definitions window, perform one of the following tasks:
  - If configuring for SAP on UNIX, make the following changes to the Spool: Saving and Loading of Definitions window:
    - Specify /usr/lpp/pd/bin/ipm.omsdesc in the Export/Import file name field.
    - Set the File system info pane to Server.
    - Set the **Operation** pane to Import.
    - Check both the Execute import and Generate log options in the Options pane.

Once you have set these options, click on the **Execute** (checkmark with a clock) icon, as shown in Figure 6 on page 33.

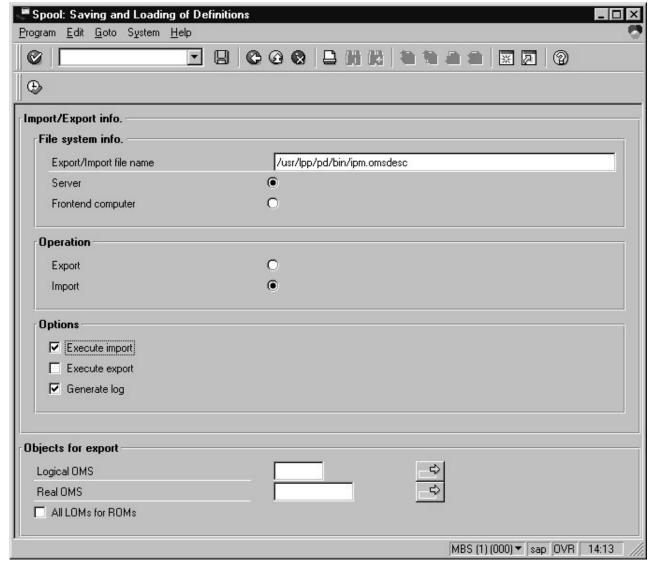

Figure 6. Real Output Management System window for InfoPrint Manager AIX server

- If configuring for SAP on Windows, make the following changes to the Spool: Saving and Loading of Definitions window:
  - Ensure that the **Operation** pane is set to Import.
  - Specify C:\Program Files\IBM\InfoPrint Manager SAP Clients\ipm.omsdesc in the Export/import file name field.
  - Ensure that the **File system info** pane is set to Frontend computer.
  - Check both the Execute import and Generate log options in the Options pane.

Once you have set these options, click on the **Execute** (checkmark with a clock) icon, as shown in Figure 7 on page 34.

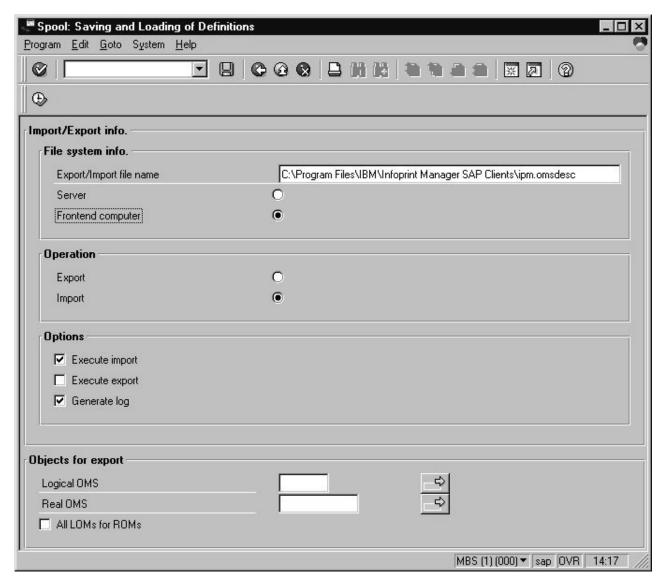

Figure 7. Real Output Management System window for InfoPrint Manager Windows server

5. Running the report displays a list of the ROMS and LOMS that have been imported into the system.

#### Defining a logical output management system

Use the following procedure to define a logical output management system (LOMS) for SAP R/3:

- 1. From the SAP R/3 graphical user interface, complete the logical output management system definitions by specifying the spad transaction.
- 2. From the Spool Administration: Initial Screen window, click on the **Extended** admin button and select the **Logical OMS** push button from the Output management systems pane (as shown in Figure 8 on page 35) to obtain a list of the logical output management systems (LOMS) available on your installation.

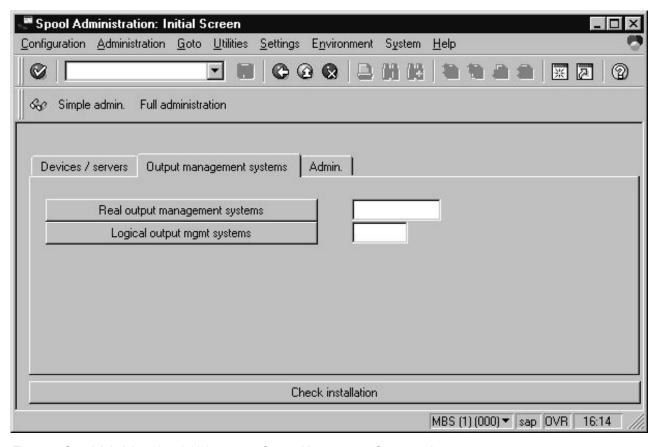

Figure 8. Spool Administration: Initial screen—Output Management Systems view

- 3. From the Spool Administration: List of Logical Output Management Systems window, select the **IPM001 LOMS** and click on the **Choose** (checkmark with a clock) icon.
- 4. From the Spool Administration: Logical Output Management (Display) window, click the **Change** (red pencil) icon.
- 5. From the Spool Administration: Logical Output Management (Change) window on the **SAP Configuration** tab (see Figure 9 on page 36):
  - Select a value from the pulldown list of all SAP application servers for both the **Tasking target** field and the **Callback target** field in the format: hostname systemname instanceID, such as sap12 MBS 00.
    - The **Tasking target** field, specifies where the commands are invoked, while the **Callback target** field specifies where the asynchronous callbacks are delivered.
  - Click on the Extended config. (photo film with two cards superimposed on top) icon (seventh from left on the second toolbar line in Figure 9 on page 36) and specify a value for the Event report level field in the SAP configuration pane (see Figure 11 on page 38).

**Note:** Once you click on the **Extended config.** icon, it disappears from the view and the Event report level field is always displayed (see Figure 10 on page 37).

You must select one of the following values:

- Final messages
- Also problems
- Also warnings

- Also status changes
- Also information
- All information options

In earlier versions of the SAP GUI, the **Event report level** field consists of numeric message levels. For the earlier SAP GUI, use the down arrow to determine the message level you want (1 is the least and 5 is the most).

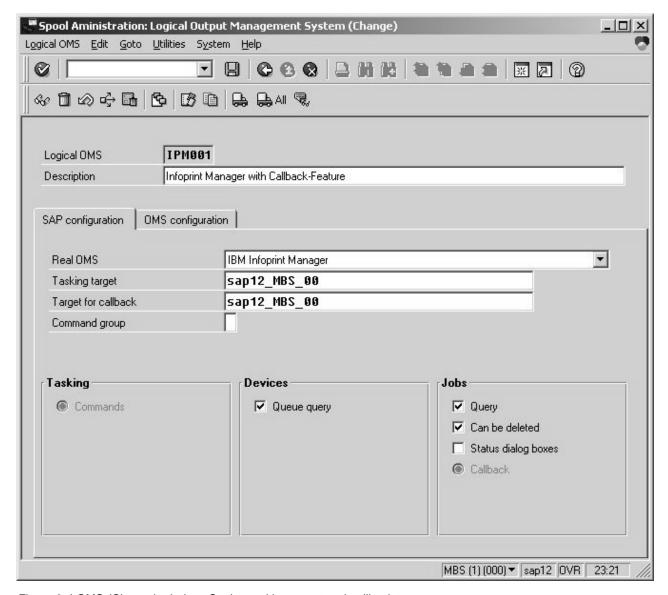

Figure 9. LOMS (Change) window: Setting tasking target and callback target

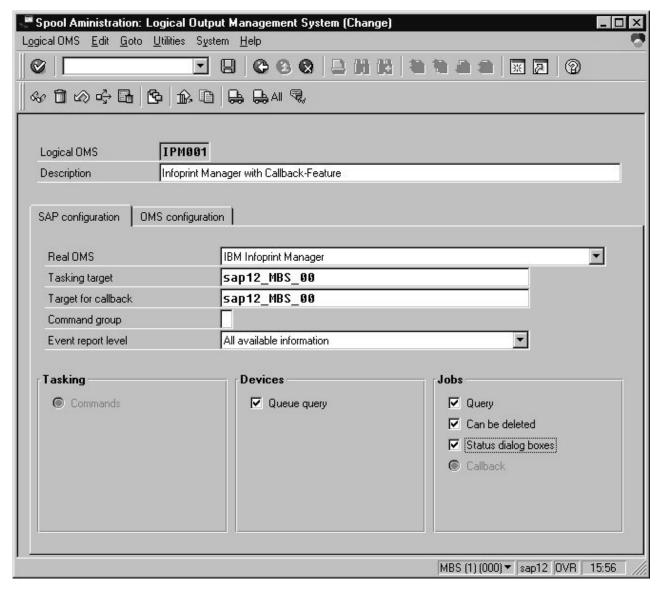

Figure 10. LOMS (Change) window with Event report level field

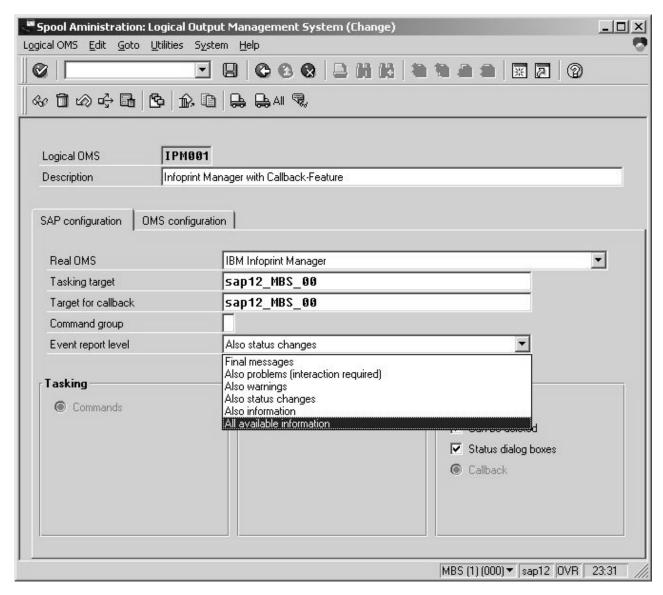

Figure 11. LOMS (Change) window: Setting the Event report level

- 6. To ensure that users on your SAP R/3 system receive pop-up windows for both problem and completion notification messages about a job's status, check the **Status dialog box** field in the Jobs pane.
  - **Note:** Until SAP R/3 Release 4.5B, the pop-up message is always reported only to users in the client where the OMS callback daemon has logged on. You defined this client when you "Defining an SAP user for the OMS callback daemon or process" on page 39. Beginning with SAP R/3 Release 4.5B, SAP delivers asynchronous pop-ups to users who are logged onto any SAP client.
- 7. From the **OMS Configuration** tab (Figure 12 on page 39), you can specify how often (**Send period** field) in seconds or how many (**Number of events** field) notification events the InfoPrint Manager callback daemon should collect before delivery to the SAP R/3 system. In other words, the callback daemon will only deliver events for jobs on printers associated with this LOMS if it has collected x number or x seconds have passed since the last delivery.

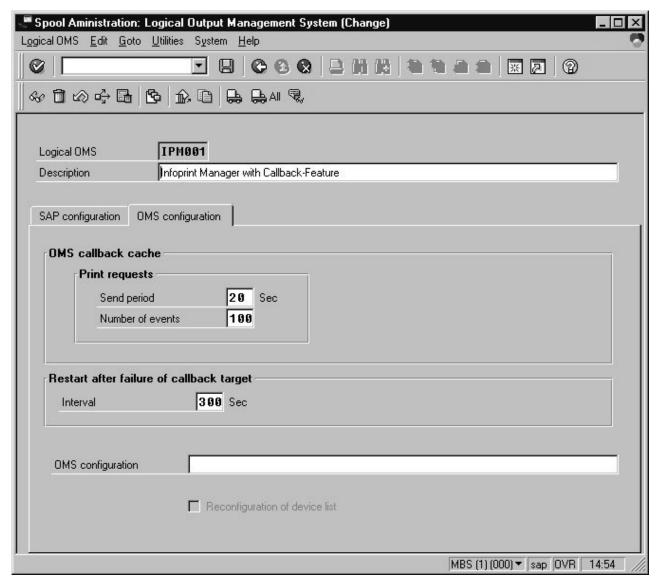

Figure 12. Specify notification event values

- 8. Save this information by clicking on the **Save** (diskette) icon.
- 9. Now you can use the SAP GUI for "Defining an SAP user for the OMS callback daemon or process."

# Defining an SAP user for the OMS callback daemon or process

Because the OMS callback daemon must logon to the SAP system and its external management interface (XMI) to make RFC requests, you must define a user for it. You will need this user information when "Starting the SAP callback daemon or process" on page 41.

The user should be a CPIC (or System) type and requires XOMI permissions to log into the CCMS system management **XOM** application programming interface. These authorizations can be provided in the S\_XMI\_XOM\_A profile.

**Note:** If you ever change or modify this SAP user, remember to make the changes where the SAP callback daemon is running:

- If on InfoPrint Manager for AIX, edit the rc.iprsap file in the /etc directory
- If on InfoPrint Manager for Windows, use the InfoPrint Manager Management Console to left-click on SAP Callback Processes from the **Objects** view. This step allows you to access the SAP Callback Processes in the main view. From the main view, you can right-click and select **Open** (from the pop-up menu shown in Figure 13 on page 43).

## Collecting information necessary to start an SAP callback daemon or process

The following tables display the variables needed to start an SAP callback daemon or process. All variables in the tables are examples and will differ from values that you specify, unless otherwise noted. These variables are grouped into two categories:

#### 1. SAP R/3 instance where the callback daemon logs on

Table 4. SAP R/3 instance where the callback daemon or process (sapcbd) logs on

| Variable | Explanation                     |
|----------|---------------------------------|
| MBS      | The three-character system name |
| sap12    | The host name                   |
| 00       | The instance ID                 |

**Note:** If you are starting multiple SAP callback daemons and SAP callback processes to run on different SAP application servers, you must ensure that there is a unique SAP R/3 instance (system name, host name, and instance ID) for each SAP callback userid as shown in Table 5.

If you don't know what values you can specify for these variables, you can refer to the drop-down list for the **Callback target** field from the Spool Administration: Change Logical Output Management System window (for an example, see Figure 9 on page 36 and step 5 on page 35 of "Defining a logical output management system" on page 34).

#### 2. Callback daemon or process user ID information

You defined the information for Table 5 when you performed the step described in "Defining an SAP user for the OMS callback daemon or process" on page 39.

Table 5. Callback daemon or process user ID information

| Variable  | Explanation                                                                                                    |
|-----------|----------------------------------------------------------------------------------------------------|
| infoprint | The User value. This value and the two that follow were originally defined when you created an SAP userid for the OMS callback daemon. |
| 030       | The Client value                                                                                                    |
| newname   | The Password value                                                                                                    |
| En        | The Language value: in this example, English Note: If you are creating an SAP callback process on Windows, this value is not required. |

## Starting the SAP callback daemon or process

Each SAP R/3 system using the InfoPrint Manager callback support needs to have one callback daemon running. If your callback support runs on an InfoPrint AIX server, you must perform both of the following procedures:

- "Starting the SAP callback daemon on AIX"
- "Configuring to start callback daemons at system reboot on AIX" on page 42

If your callback support runs on an InfoPrint Manager Windows server, you must complete the "Starting the SAP callback process on Windows" on page 42 procedure.

### Starting the SAP callback daemon on AIX

To start the SAP callback daemon, you must edit and run the /etc/rc.iprsap file from the AIX command line from your InfoPrint Manager AIX server.

- 1. From the AIX command line, access the rc.iprsap file in the /etc directory. Edit the file to copy and uncomment the following two lines of code for callback daemons:
  - a. An echo statement that states that the callback daemon has been started: echo Starting sapcbd *SystemName*
  - b. The startcbd command at the top of the file (see "Defining an SAP user for the OMS callback daemon or process" on page 39):

/usr/lpp/pd/bin/startcbd  $\textit{SystemName HostName InstanceID User} \setminus \textit{Client Password Language}$ 

**Note:** This file also contains two lines of code for starting the SAPconnect daemon. For more information, see "Configuring the SAPconnect daemon on InfoPrint Manager" on page 113.

- 2. Specify the same values for the items in *italics* that you collected in "Collecting information necessary to start an SAP callback daemon or process" on page 40.
- 3. Verify that you can ping the SAP server by host name:

ping -c3 hostname

where *hostname* is the unqualified name for the SAP server, such as nwser. If you cannot ping the SAP server by host name, edit the /etc/hosts file and add both the host name and the IP address of the SAP server (for example, 9.99.11.109 nwser).

4. Once you have saved and exited the file, start the SAP callback daemon from the command line by specifying:

/etc/rc.iprsap

If the callback daemon has started correctly, you should see the following response:

0 Successfully\started\SAPCBD

If you receive any other message, the daemon has not started correctly. To resolve the problem, refer any messages displayed in either the message column or by selecting the **Server Log** object from the left pane of the InfoPrint Manager Management Console to access the **Server Log** view. Correct the problems cited, and try to start the callback daemon again. If it still does not start correctly, contact your InfoPrint Solutions Company technical support representative.

## Configuring to start callback daemons at system reboot on AIX

The SAP callback daemon needs to run all the time. A monitor ensures that it is restarted if it ever stops after it is started. However, to ensure that both the daemon and its monitor are restarted if the AIX system that it runs on is rebooted, you need to perform one more step to add the rc.iprsap file to the /etc/inittab directory.

To ensure that the SAP callback daemon(s) are restarted automatically whenever the system they are running on is restarted, use the InfoPrint SMIT interface on your InfoPrint Manager AIX server: **InfoPrint Solutions** • **InfoPrint Utilities** • **SAP Daemons**.

From the SAP Daemons panel, select the Start SAP daemons at reboot option.

If you prefer the command line, you can enter the following at the AIX command line instead:

mkitab "rciprsap:2:once:/etc/rc.iprsap.out 2>&1 # Autostart of Infoprint sapcbd"

Both the SMIT interface and this command ensure that the SAP daemons (sapcbd) are restarted automatically whenever the systems they are running on are restarted.

As you add more callback daemons to your InfoPrint configuration, you do not have to perform this step, but you do need to add a new entry in the /etc/rc.iprsap file and type /etc/rc.iprsap on the command line. Your new callback daemons will start and any SAP callback daemons that are already running will report that they are running.

## Starting the SAP callback process on Windows

Each SAP R/3 system using the InfoPrint Manager callback support needs to have one callback process running. To start the SAP callback process on an InfoPrint Manager Windows server, you must access the SAP Callback Processes from the InfoPrint Manager Management Console, shown in Figure 13 on page 43.

The **SAP Callback Processes** object is only visible if you have installed the optional InfoPrint Manager: SAP Print Feature, LCD4-1921.

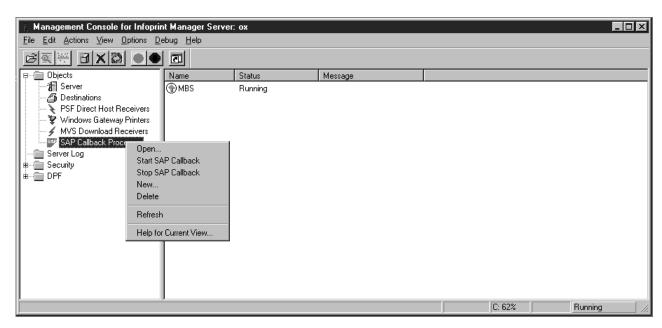

Figure 13. InfoPrint Manager Management Console main panel showing SAP Callback Processes

- 1. Verify that you can ping the SAP server by host name:
  - a. From a either a Command or a Command Prompt window, specify ping *hostname*, where *hostname* is the unqualified name for the SAP server, such as nwser.
  - b. If you cannot ping the SAP server by host name, edit the Hosts file in the C:\WINNT\system32\drivers\etc folder and add both the host name and the IP address of the SAP server (for example, 9.99.11.109 nwser).
- 2. From the Start menu, click on the **Programs** → **InfoPrint Manager** → **Management Console** path.
- 3. Right click the **SAP Callback Processes** object in the **Objects** view in the left pane of this window and select **New**.
- 4. Specify the values that you gathered in "Collecting information necessary to start an SAP callback daemon or process" on page 40, click **OK**, and wait.
- 5. If the callback process has started correctly, the main panel should show a state of RUNNING, as displayed in Figure 13.
  - If the state shows Failed To Start, the process has not started correctly. To
    resolve the problem, if the message displayed does not provide enough
    information to correct the problem, you can switch to the Server Log view
    for additional messages.
  - See "Expanding server ports for SAP callback processes" if you receive the following message:
    - 5010-760: There are no available port numbers
  - For all other messages, correct the problems cited, and try to start the callback process again. If it still does not start correctly, contact your InfoPrint Solutions Company technical support representative.

**Note:** If you are running the callback process on InfoPrint Manager for Windows, you do not need to configure to start SAP Callback Processes on a system reboot because at reboot the InfoPrint Manager SAP service is always started and the service will restart any SAP callback process that was not manually stopped.

#### Expanding server ports for SAP callback processes:

Creating and managing SAP callback processes on your InfoPrint Manager for Windows server may require that you increase the number of server communication ports available on your system. The following procedure shows how to perform this task.

Use the following procedure to increase the number of server ports available on your InfoPrint Manager for Windows server.

- 1. From the InfoPrint Manager Management Console, stop the InfoPrint Manager server by selecting **File** → **Stop Server** from the main menu.
- 2. Select Edit → Service Configuration → Communication Ports.
- 3. In the **Server Interface Ports** field, increase the range to include twenty ports and save your results.
  - The server interface ports default values range from 6880 to 6889. To ensure that you have enough server communication ports for all SAP callback processes, you should increase the final number in the range to 6899.
- 4. Use the InfoPrint Manager Management Console to start the InfoPrint Manager server by selecting File → Start Server from the main menu.

## Defining devices for InfoPrint Manager that use the InfoPrint OMS

Use the following procedure to define devices to SAP R/3. For more information, consult the "Connecting a Printer to an External Output Management System" topic in the SAP R/3 online documentation.

- 1. Ensure that you have a logical destination defined in InfoPrint Manager that sends jobs to your actual destination device.
- 2. From the SAP R/3 graphical user interface, specify the spad transaction.
- 3. From the Spool Administration: Initial screen (Change) window (displayed on Figure 8 on page 35),
  - Click the Devices/servers tab
  - Select the Output devices button
  - Click on the Create icon next to the trash can icon
- 4. From the Spool Administration: Create Output Device window, fill in the following pieces of information for device attributes and access method:

| Field                       | Explanation                                                                                 | Example value   |  |
|-----------------------------|---------------------------------------------------------------------------------------------|-----------------|--|
| Output device               | Specify a long name for the device.                                                         | Device Number 1 |  |
| Short name                  | Specify a short name.  Note: Optionally, you can allow the system to generate a short name. | DEV1            |  |
| Device type                 | Specifies the driver that generates the output data stream.                                 | SAPGOF          |  |
| Host printer                | Specify the InfoPrint<br>Manager logical destination.                                       | printer-ld      |  |
| Access method to host spool | Ensure you specify this Access Method.                                                      | Е               |  |

| Field        | Explanation                                                                                                    | Example value |
|--------------|----------------------------------------------------------------------------------------------------|---------------|
| LOMS         | Specify the LOMS to which this device should be assigned. You specified this value on the Spool Administration: Logical Output Management System window under Define the InfoPrint Manager OMS to SAP R/3. | IPM001        |
| Spool server | Choose an applicable spool server from the entries list on the field.                                                                                                    | sap12_MBS_00  |

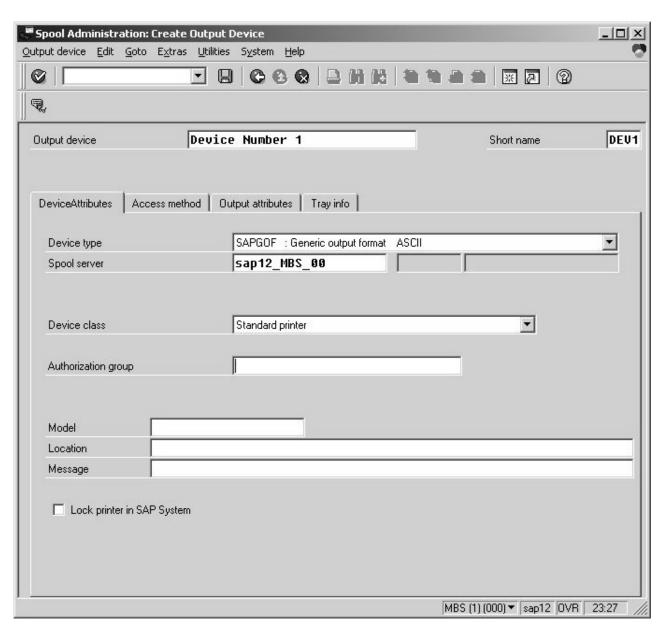

Figure 14. Display for defining Access Method E output device: Device Attribute tab

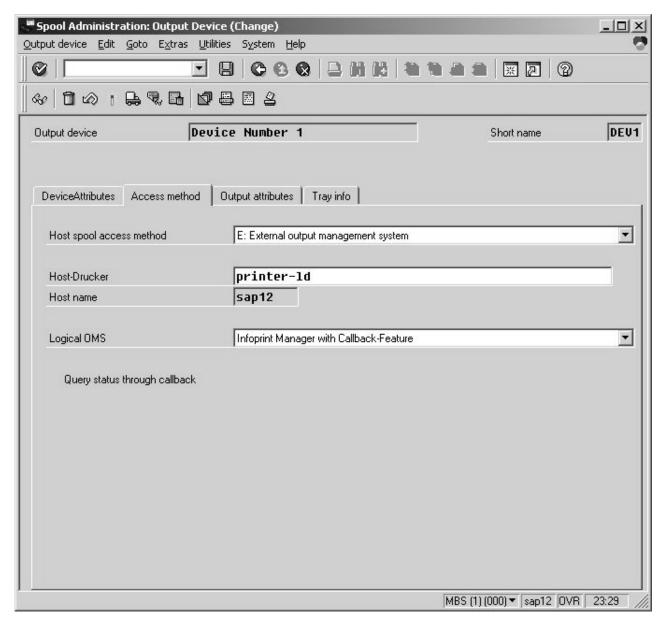

Figure 15. Display for defining Access Method E output device: Access Method tab

5. Save this information by clicking on the **Save** (diskette) icon, then exit the interface.

Once you have saved these changes, you have a device that will print to InfoPrint Manager using Access Method E.

Once you have defined this device to send jobs to InfoPrint Manager, you can perform the following tasks:

- "Viewing enhanced job status, job events, and querying jobs" on page 47
- "Displaying device status" on page 49
- "Canceling jobs" on page 51

## **Using OMS support tasks**

This section contains the procedures that are available once you have configured your SAP OMS to obtain job status about your print environment.

## Viewing enhanced job status, job events, and querying jobs

The following procedure describes OMS support for obtaining information about a print job sent to InfoPrint Manager. By using this feature, you can see asynchronous events and synchronous queries about jobs reported to your SAP R/3 system.

To view the status of an output request, use the following procedure from the SAP R/3 graphical user interface:

- 1. From the Output Requests for Spool Request *xxxxxx* window (where *xxxxxx* refers to the SAP spool ID), double-click on the output request you want to view in the Status column on the far right.
- 2. From the Status Description pop-up window (see Figure 16), you can see current information about the job, including the last event received.

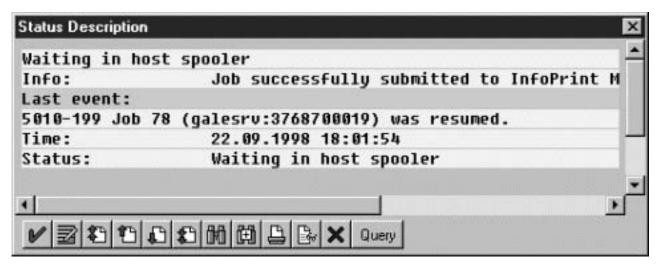

Figure 16. SAP R/3 Status Description window

3. Click on the **Events** button on the Status Description window to get the Events for Output Requests window. From the Events for Output Requests pop-up window (see Figure 17 on page 48 and Figure 18 on page 48), you can view all the events concerning this job.

This Events for Output Requests pop-up window is displayed twice to show (1) the right side of the window with the date, time, and current status of the job (Figure 17 on page 48), and (2) the left-side of the window with its message text (Figure 18 on page 48).

| Events for Outp | ut Nequest |             |                                         |                  |                     | ×            |
|-----------------|------------|-------------|-----------------------------------------|------------------|---------------------|--------------|
| Bartin          | Tim-       | Black.      | <b>fi</b> eres                          | Status           | Periodonal          | , i          |
| 22.09.1998      | 19:26:46   | Problem     | Spool                                   | Waiting in host  | spap Not printed    |              |
| 22, 09, 1998    | 18:01:54   | Information | Francis                                 | Wariting in boot | spoor And periodeal |              |
| 22.09.1998      | 10:01:42   | Information | Spool                                   | Waiting in host  | spap Not printed    |              |
| 22.09.1998      | 18:01:31   | Problem     | Sp001                                   | Waiting in host  | span Not printed    | - 100<br>100 |
| 22.09.1998      | 17:58:50   | Information | Spool                                   | Waiting in host  |                     | 133          |
| 22.09.1998      | 17:58:53   | Information | Sp001                                   | Waiting in host  | spap Not printed    | 188          |
| 22.09.1998      | 17:57:11   | Information | 8/3 spini 1                             |                  | Had periodeal       | 33           |
| 1.1             |            |             |                                         |                  |                     | <del>-</del> |
| 1               |            |             | *************************************** |                  |                     | 833 <b>L</b> |
|                 | "   *      | * A D A A   |                                         |                  |                     |              |
|                 |            |             |                                         |                  |                     |              |

Figure 17. Events for Output Requests window, View 1

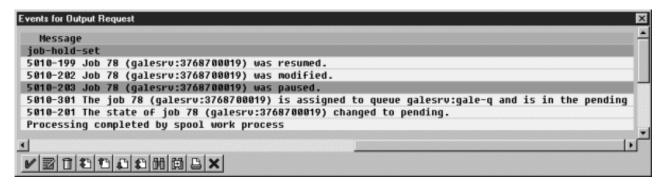

Figure 18. Events for Output Requests window, View 2

4. From the Status Description pop-up window, you can also click on the **Query** button and issue a query to return the current information for a job, including its position in the queue. For example, Figure 19 displays the result of a query for a job that has been successfully submitted for printing. Notice that the first line shows the job's position in the print queue.

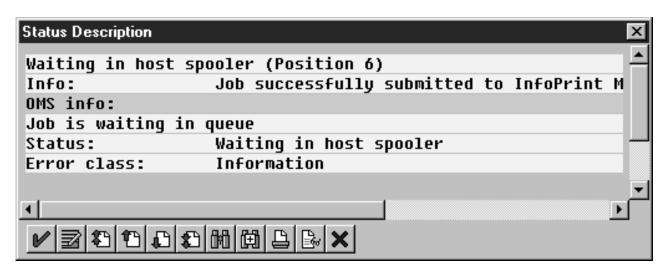

Figure 19. Status Description window (response to query)

When you close this query Status Description window, the system updates the latest status for that job in other displays.

## Displaying device status

To display the status of InfoPrint Manager printers and the queue of jobs that have been sent to an InfoPrint printer, use the following procedure from the SAP R/3 graphical user interface:

- 1. From the R/3 main menu, access the Spool Administration: Initial Screen window by selecting the **Tools** main menu and then selecting the **Tools** → **Administration** → **Spool** → **Spool** Administration path or typing /nSPAD in the **ok-Code** field.
- 2. From the Spool Administration: Initial Screen window, click on the **Output devices** button from the Configuration area.
- 3. From the Spool Administration: List of Output Devices window, do the following:
  - a. Highlight your InfoPrint printer from the Devices column.
  - b. Click the **Output device** pull-down menu and click the **Choose** option.
- 4. From the Spool Administration: Change Output Device (Display) window, click on the External jobs button.
- 5. The Device Information of Host Spool pop-up window displays the status of this device.
  - The Device Information of Host Spool pop-up window is displayed twice to capture both the right and the left sides. (1) This section indicates that there are six jobs in the InfoPrint Manager queue, two of which are being processed by printers (Figure 20 on page 50). (2) This section shows information about each job, including its current status in InfoPrint Manager (Figure 21 on page 51).

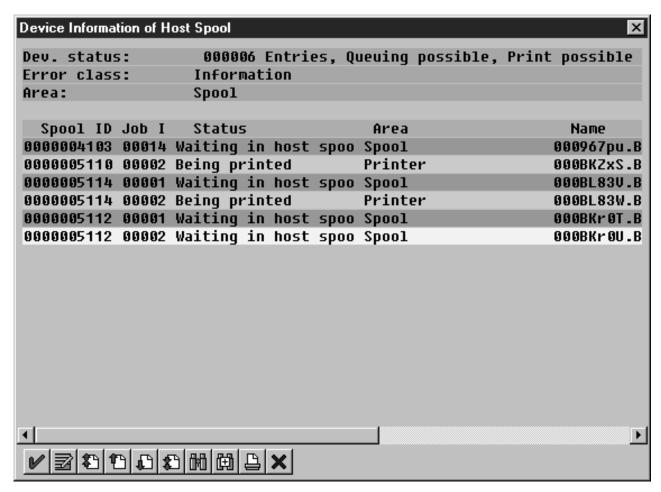

Figure 20. Device Information of Host Spool window: View 1

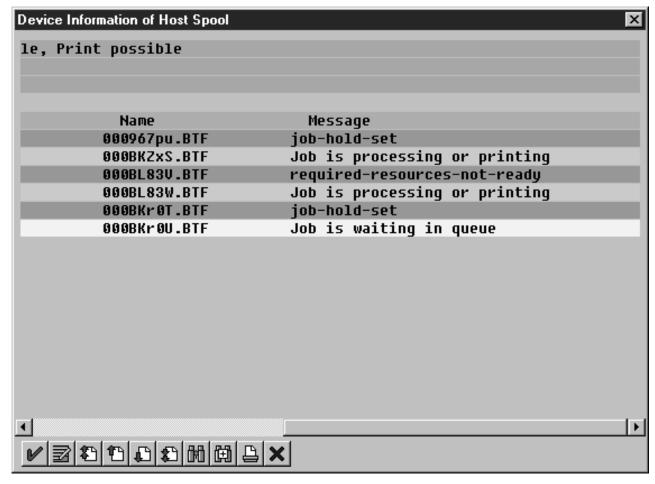

Figure 21. Device Information of Host Spool window: View 2

## Canceling jobs

The following procedure describes how you can cancel SAP print jobs that you have sent to the InfoPrint Manager AIX server. Use the following procedure from the SAP R/3 graphical user interface. Note that this procedure provides only one of many methods for accessing the Spool Output Requests for Spool Request XXXXXXXXX window, where XXXXXXXXXX is the number of your SAP spool request.

- 1. From the R/3 main menu, access the Spool Administration: Initial Screen window by typing /nspad in the ok-Code field.
- 2. From the Spool Administration: Initial Screen window, click on the Output **devices** button from the Configuration area.
- 3. From the Spool Administration: List of Output Devices window, do the following:
  - a. From the Devices column, use the mouse to highlight the SAP device that you used to send your job to InfoPrint Manager.
  - b. Click the **Spool Requests** button.
- 4. From the Spool Requests for Device XXX window (where XXX is the name of the device that you selected), double-click on the spool request of the output request that you want to cancel.

- 5. From the Spool: Attributes window, click on the **Output requests** button.
- 6. From the Spool Output Requests for Spool Request XXXXXXXXXX window (where XXXXXXXXX is the number of your SAP spool request), click on the output request you want to cancel to highlight it and then click on the trash can icon to delete the output request from InfoPrint Manager.

This step invokes the InfoPrint Manager command for canceling a job (pdrm).

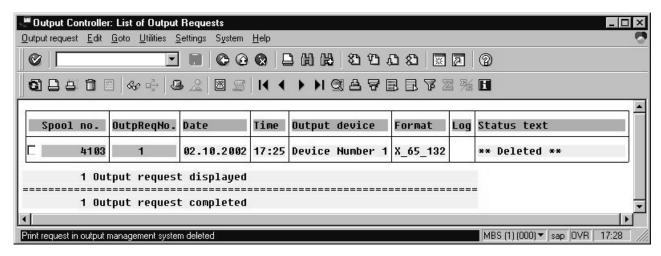

Figure 22. Spool Output Requests window

## Optional OMS configuration tasks

The following sections describe useful administrative functions, including ways of configuring your OMS to improve performance. Be sure to consult your SAP R/3 Release 4 documentation in conjunction with any procedures described in this section.

## Activating end-user pop-ups

InfoPrint Manager delivers information to SAP R/3 about output requests (print jobs) as they process. SAP will alert job owners about problem and job completion information delivered from InfoPrint Manager through end-user pop-up messages.

Note: Until SAP R/3 Release 4.5B, the pop-up message is always reported only to users in the client where the OMS callback daemon has logged on. You defined this client when you "Defining an SAP user for the OMS callback daemon or process" on page 39. In SAP R/3 Release 4.5B, SAP delivers asynchronous pop-ups to users who are logged onto any SAP client.

To activate this support, ensure that you have done the following while installing and configuring InfoPrint Manager with SAP R/3:

- 1. From the SAP R/3 graphical user interface, modify the logical output management system (LOMS) definitions by specifying the spad transaction.
- 2. From the Spool Administration: Initial Screen window, click on the Extended admin button and select the Logical OMS button from the Output management systems pane to obtain a list of the logical output management systems (LOMS) available on your installation.
- 3. From the Spool Administration: List of Logical Output Management Systems window, select the IPM001 LOMS or another appropriate LOMS and click on the Choose icon.

- 4. From the Spool Administration: Logical Output Management (Display) window, click the **Change** icon.
- 5. From the Spool Administration: Logical Output Management System window that is displayed below, check the **Status dialog box** field in the Jobs pane and save the changes.

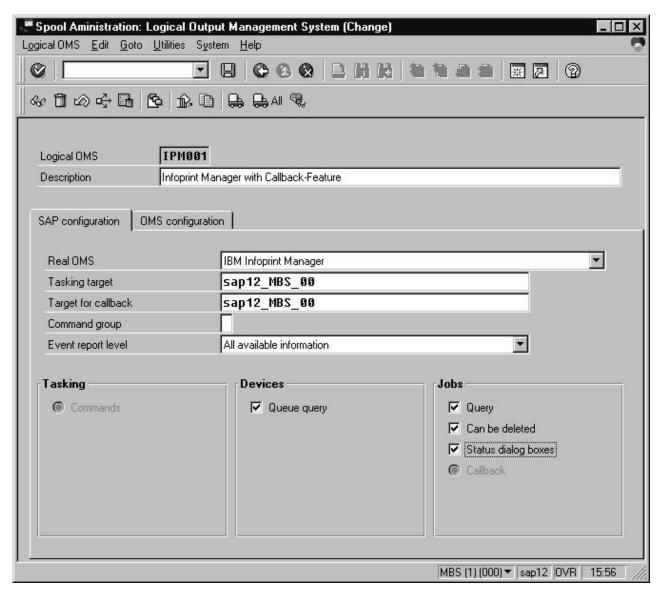

Figure 23. Logical Output Management window

6. Once you have specified this setting, information from the InfoPrint Manager sent back to your SAP R/3 application server will be delivered in the form of a pop-up window. For example, if an output request was canceled, a pop-up Info window like Figure 24 on page 54 and Figure 25 on page 54 should appear on the output requesters' SAPGUI.

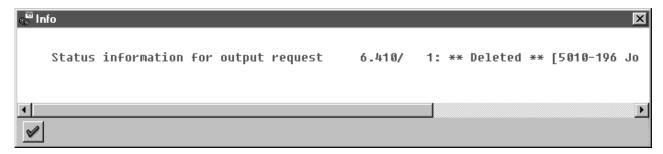

Figure 24. Info window showing cancelled output request: right-most text

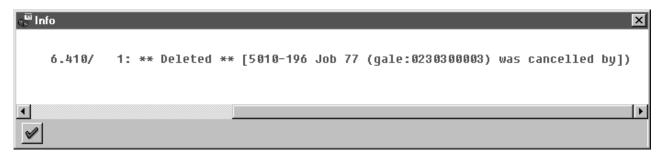

Figure 25. Info window showing cancelled output request: left-most text

**Note:** All pop-up window text is scrollable, however an SAP R/3 limitation limits the text of the InfoPrint Manager messages (as well as those received from any OMS) to 50 characters.

## Selecting event report levels

The following procedure describes how you can specify the level of events that the callback daemon reports for jobs submitted through InfoPrint Manager:

- 1. From the SAP R/3 graphical user interface, modify the logical output management system (LOMS) definitions by specifying the spad transaction.
- 2. From the Spool Administration: Initial Screen window, click on the **Extended** admin button and select the **Logical OMS** button from the Output Management Systems pane to obtain a list of the logical output management systems (LOMS) available on your installation.
- 3. From the Spool Administration: List of Logical Output Management Systems window, select the **IPM001 LOMS** and click on the **Choose** (checkmark with a clock) icon.
- 4. From the Spool Administration: Logical Output Management (Display) window, click the **Change** (red pencil) icon.
- 5. From the Spool Administration: Logical Output Management (Change) window displayed below, specify a value for the **Event report level** field in the SAP configuration tab. Use the menu field to select the most appropriate value for your installation.

When you have finished, be sure to save your changed LOMS definition by clicking the **Save** folder icon.

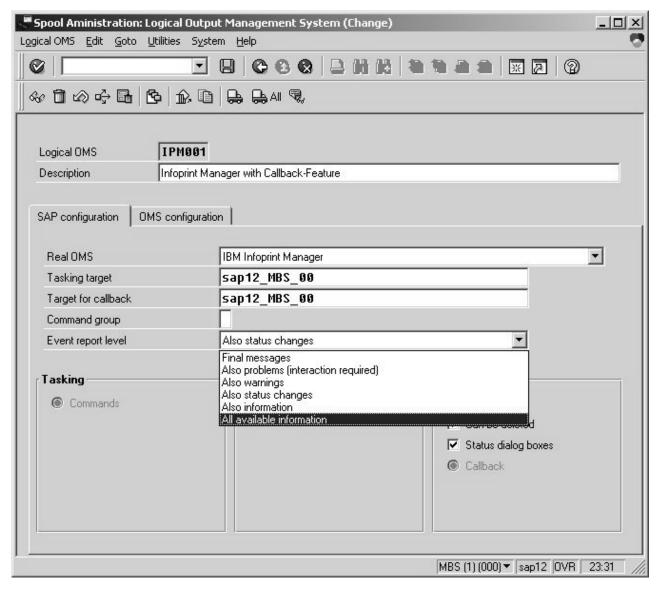

Figure 26. Logical Output Management (Change) window

## Organizing OMS output devices into LOMSs

While you can assign all of your R/3 OMS output devices to a single logical output management system (LOMS), it might be useful to group output devices into separate LOMS, each with different SAP devices assigned to them. After you define one or more LOMS on your system (see "Defining another logical output management system" on page 56), you can assign different SAP devices to each one, depending on the functions they perform, such as:

- "Using different report levels or event delivery criteria" on page 56
- "Using different OMS services" on page 56
- "Distributing the callback workload" on page 56
- "Supporting multiple InfoPrint Manager systems" on page 57

## Defining another logical output management system

Use the following procedure to define another logical output management system for SAP R/3:

- 1. From the SAP R/3 graphical user interface, copy a logical output management system (LOMS) definition by specifying the spad transaction.
- 2. From the Spool Administration: Initial Screen window, click on the Extended admin button and select the Logical OMS button from the Output Management Systems pane to obtain a list of the logical output management systems (LOMS) available on your installation.
- 3. From the Spool Administration: List of Logical Output Management Systems window, click the **Change** (red pencil) icon.
- 4. From the Spool Administration: List of Logical Output Management Systems (Change) window (see Figure 9 on page 36),
  - a. Highlight the Name field of the LOMS from which you want to copy.
  - b. Specify the Logical OMS Create using template path.
  - c. From the Spool Administration: Copy Logical OMS from *OMS\_Name* window, specify the name for your new LOMS in the **Logical OMS** field and click the **Save** (Diskette) icon.
- 5. By returning to the Spool Administration: List of Logical Output Management Systems window, you can see your new LOMS displayed.

### Using different report levels or event delivery criteria

You can define LOMSs to specify different report levels on the Spool Administration: List of Logical Output Management Systems (Change) window, as described in "Selecting event report levels" on page 54. On the second screen of this same window, you can also define LOMSs to specify different Event Delivery Criteria. This allows you to determine how often and how many events are delivered together by the callback daemon to your SAP system. Before implementing this feature, consult both "Defining another logical output management system" and the online documentation about LOMS that is provided with your SAP R/3 system.

## **Using different OMS services**

You can define LOMSs to allow for the use of different OMS services by a group of printers. For example, you can restrict access to a particular ROMS feature like job cancellation. By creating a LOMS and turning off job cancellation, you can prevent SAP R/3 users from deleting output requests that are sent to the devices of the LOMS. Before implementing this feature, consult both"Defining another logical output management system" and the online documentation about LOMS that is provided with your SAP R/3 system.

### Distributing the callback workload

You can define separate LOMSs to distribute the workload of processing status reports from the InfoPrint callback daemon. For each LOMS, specify a different R/3 server as the callback target. Before implementing this feature, consult both"Defining another logical output management system" and the online documentation about LOMS that is provided with your SAP R/3 system.

### Supporting multiple InfoPrint Manager systems

InfoPrint Manager provides you with the ability to send jobs to multiple InfoPrint systems from the same SAP system. An InfoPrint Manager system consists of one or more InfoPrint Manager servers residing on either the same or different machines that are set up to interoperate by sharing the same namespace. If your print installation is large, with many printers distributed across a wide area and managed by different InfoPrint Manager systems, this function can help you to manage your installation more efficiently by defining separate LOMS to send jobs to separate systems (see Figure 27 on page 58).

You can implement this support by using the SAP GUI to add an optional flag with values in the form *host:socket* to your InfoPrint Manager OMS commands: ipm\_submit, ipm\_dev\_query, ipm\_job\_query, and ipm\_job\_cancel.

host represents the host name where the InfoPrint server is running and socket the socket for the InfoPrint server on that host.

Using the procedure described in "Defining another logical output management system" on page 56, you can define a new LOMS for every InfoPrint Manager system to which you want to send jobs. For example, in the procedure below, you might want to create an LOMS1 and an LOMS2, one for each InfoPrint Manager system to which you want to send jobs. In Figure 27 on page 58, LOMS1 points to the New York system, while LOMS2 points to the London system.

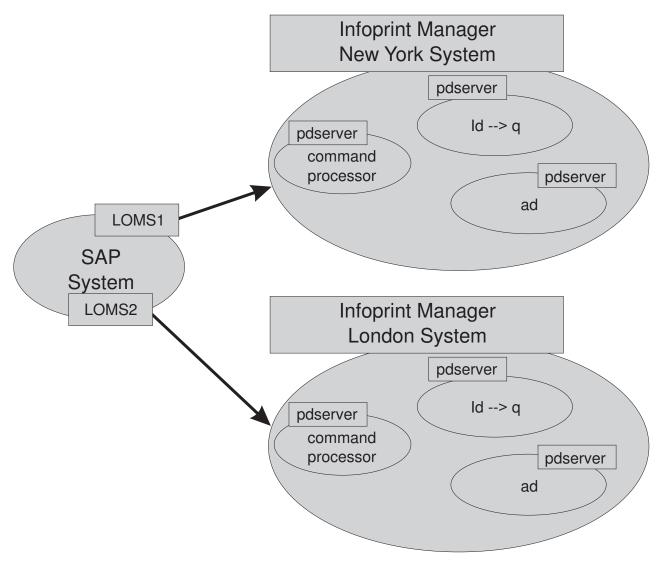

Figure 27. Sending jobs to multiple InfoPrint Manager instances

To modify the OMS commands from your SAP GUI, use the following procedure:

- 1. From the SAP R/3 graphical user interface, modify the logical output management system (LOMS) definitions by specifying the spad transaction.
- 2. From the Spool Administration: Initial Screen window, click on the Extended admin button and select the Logical OMS button from the Output Management Systems pane to obtain a list of the logical output management systems (LOMS) available on your installation.
- **3**. From the Spool Administration: List of Logical Output Management Systems window, select the appropriate LOMS (for example, the LOMS1) and click on the **Commands** icon.
  - SAP displays a list of operating systems.
- 4. From the list of operating systems, double-click on the operating system where your SAP system is running to access the OMS commands.
  - From this panel (see Figure 28 on page 59), you can modify the OMS commands to switch from one InfoPrint system to another. For example, if you want to change the ipm\_submit command to send jobs to an InfoPrint system that resides in New York (ny1 at socket 6874), you can change the ipm\_submit command field as follows:

#### Original ipm\_submit command

ipm\_submit &P &F &EI &Eg &Es '&O' '&o' '&R' '&f' '&C' '&Y' '&E1'
"&T" "&D" '&t'

#### Modified ipm\_submit command

ipm\_submit -c ny1:6874 &P &F &EI &Eg &Es '&O' '&O' '&R' '&f' '&C'
'&Y' '&E1' "&T" "&D" '&t'

#### **Notes:**

- a. Even though this example shows only changes to the ipm\_submit command, make sure that you make the same change to all InfoPrint Manager OMS commands.
- b. Do not make changes to any other part of the commands; these parameters are positional and must not be modified.

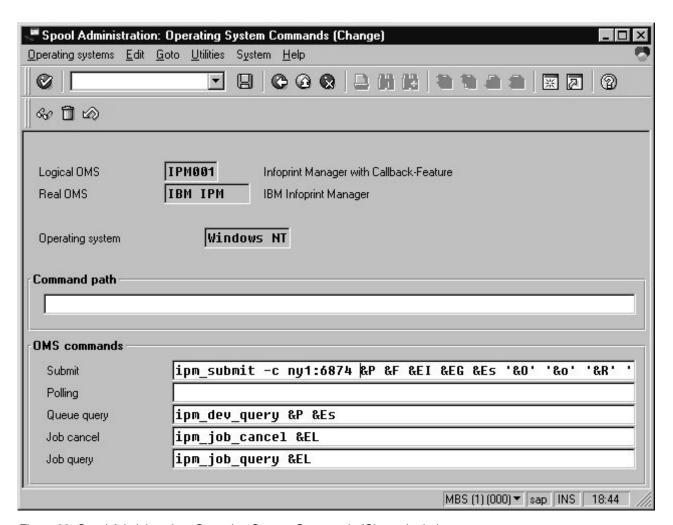

Figure 28. Spool Administration: Operating System Commands (Change) window

5. Save your changes by clicking on the Save (diskette) icon.

If you wanted another set of devices from this same SAP system to send jobs to another InfoPrint system that resides in London, (1on at socket 6874), you can return to Step 3 on page 58, access another LOMS on this SAP system, and proceed to change the ipm\_submit command fields for this LOMS as follows:

#### Original ipm\_submit command

```
ipm_submit &P &F &EI &Eg &Es '&O' '&o' '&R' '&f' '&C' '&Y' '&E1'
"&T" "&D" '&t'
```

#### Modified ipm\_submit command

```
ipm_submit -c lon:6874 &P &F &EI &Eg &Es '&O' '&o' '&R' '&f' '&C' '&Y' '&E1' "&T" "&D" '&t'
```

As before, remember to save your changes before exiting the Spool Administration: Operating System Commands (Change) window by clicking on the **Save** (diskette) icon.

## Moving OMS definitions among SAP systems

You can maintain OMS definitions on a single application by replicating your InfoPrint Manager OMS definitions in other SAP R/3 systems. If you need to make changes to OMS definitions, you can then transport the OMS objects from the maintenance system to your other systems.

If you decide to transport the OMS objects from this maintenance system, then you must use only logical spool servers in the following:

- OMS ROMS and LOMS definitions
- InfoPrint Manager Output device definitions

Logical servers allow you to organize your printing architecture and manage printers. By using only logical spool servers, you will not have to change server names in the OMS definitions after you have transported them. For more information about Logical servers, see the "Spool Server Definitions: Classifying Servers, Using Logical Servers, and Using Alternate Servers" topic in your SAP R/3 documentation.

The following procedure describes how you can use the R/3 logistics (transport) system to move OMS definitions between SAP R/3 systems:

- 1. From the R/3 main menu, access the Real OMS window by using the following path Tools → CCMS → and Spool → Spool Administration or type spad in the ok-Code field.
- 2. From the Spool Administration: Initial Screen window, click on the **Extended admin** button and select the **Real OMS** button from the Output Management Systems pane to obtain a list of the real output management systems (ROMS) available on your installation.
- 3. From the Spool Administration: List of Real Output Management Systems window, select the **Change mode** button from the ROMS list and double-click on the ROMS definition that you want to transport.
- 4. From the Spool Administration: Real Output Management System window, choose the appropriate transport function:
  - To transport only the ROMS definition, push the **Transport** (truck) icon.
  - To transport both the ROMS definition and all LOMS definitions that reference it, push the **Transport all** (truck) icon to the right.

In either case, a transport request is created for transporting the OMS definition objects to other R/3 systems.

5. To transport your OMS definitions, type /SE09 in the **ok-Code** field so you can complete this task from the R/3 software logistics transport system.

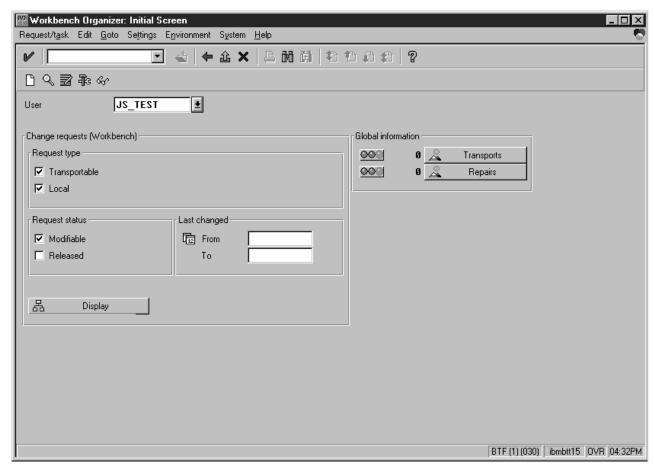

Figure 29. OMS Transport window

## **Switching InfoPrint Manager servers**

InfoPrint Manager provides you with the ability to switch the InfoPrint server to which your SAP system is sending commands. This can be a valuable feature to use if a particular InfoPrint command processor fails and you want to switch to one that is still active, or when switching from an InfoPrint test system to an InfoPrint production system (as shown in Figure 30 on page 62). An InfoPrint Manager system consists of one or more InfoPrint Manager servers residing on either the same or different machines that are set up to interoperate by sharing the same namespace.

**Note:** If switching from one InfoPrint Manager system to another, you must ensure that the same logical destination names have been defined on both systems.

You can implement this support by using the SAP GUI to add an optional flag with values in the form *host:socket* to your InfoPrint Manager OMS commands: ipm\_submit, ipm\_dev\_query, ipm\_job\_query, and ipm\_job\_cancel.

host represents the host name where the InfoPrint server is running and socket the socket for the InfoPrint server on that host.

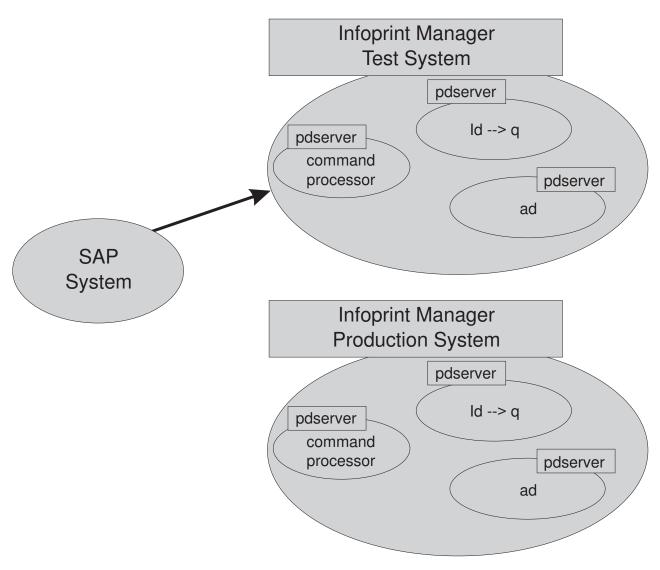

Figure 30. Switching from one InfoPrint Manager server to another

To modify the OMS commands from your SAP GUI, use the following procedure:

- 1. From the SAP R/3 graphical user interface, modify the logical output management system (LOMS) definitions by specifying the spad transaction.
- 2. From the Spool Administration: Initial Screen window, click on the Extended admin button and select the Logical OMS button from the Output Management Systems pane to obtain a list of the logical output management systems (LOMS) available on your installation.
- 3. From the Spool Administration: List of Logical Output Management Systems window, select the appropriate LOMS (for example, the IPM001 LOMS) and specify the **Commands** icon.
  - SAP displays a list of operating systems.
- 4. From the list of operating systems, double-click on the operating system where your SAP system is running to access the OMS commands.
  - From this panel, you can modify the OMS commands to switch from one InfoPrint server to another. For example, if you want to change the ipm\_submit command to send jobs to the InfoPrint server info1 at socket 6874, you can change the ipm\_submit command field as follows:

#### Original ipm\_submit command

```
ipm_submit &P &F &EI &Eg &Es '&O' '&o' '&R' '&f' '&C' '&Y' '&E1'
"&T" "&D" '&t'
```

#### Modified ipm\_submit command

```
ipm_submit -c info1:6874 &P &F &EI &Eg &Es '&O' '&o' '&R' '&f'
'&C' '&Y' '&E1' "&T" "&D" '&t'
```

#### Notes:

- a. Even though this example only shows changes to the ipm\_submit. command, make sure that you make the same change to all InfoPrint Manager OMS commands.
- b. Do not make changes to any other part of the commands; these parameters are positional and must not be modified.

## Failing over to other servers in the same InfoPrint Manager system

InfoPrint Manager provides you with the ability to send jobs to destinations in multiple InfoPrint servers through any InfoPrint Manager server in that InfoPrint Manager system. An InfoPrint Manager system consists of one or more InfoPrint Manager servers residing on either the same or different machines that are set up to interoperate by sharing the same namespace. A distributed installation that uses an InfoPrint server (pdserver) as a command processor might want to define another pdserver as a backup command processor to fail over to if the primary command processor goes down so you can continue to send jobs to the destinations. As shown in Figure 31 on page 64, you might want to specify either the InfoPrint Manager server with the actual destination or the InfoPrint Manager server with the logical destination as the backup server.

You can implement this support by using the SAP GUI to add an optional flag with values in the form *host:socket* to your InfoPrint Manager OMS commands: ipm\_submit, ipm\_query, ipm\_job\_query, and ipm\_job\_cancel.

*host* represents the host name where the InfoPrint server is running and *socket* the socket for the InfoPrint server on that host.

Before using this function, ensure that you understand that:

- Even though this example only shows changes to the ipm\_submit. command, make sure that you make the same change to all InfoPrint Manager OMS commands.
- Do not make changes to any other part of the commands; these parameters are positional and must not be modified.

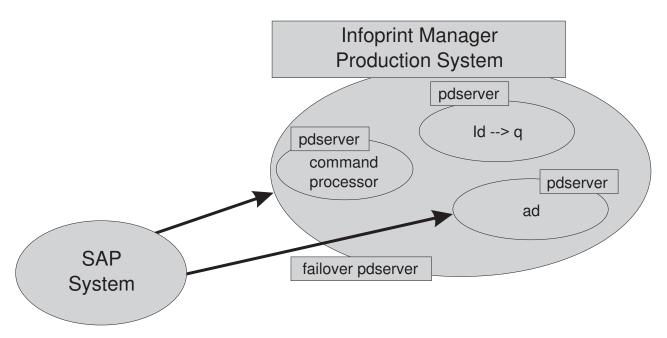

Figure 31. Failing over from one InfoPrint Manager server to another on the same system

To modify the OMS commands from your SAP GUI, use the following procedure:

- 1. From the SAP R/3 graphical user interface, modify the logical output management system (LOMS) definitions by specifying the spad transaction.
- From the Spool Administration: Initial Screen window, click on the Extended admin button and select the Logical OMS button from the Output Management Systems pane to obtain a list of the logical output management systems (LOMS) available on your installation.
- 3. From the Spool Administration: List of Logical Output Management Systems window, select the appropriate LOMS (for example, the IPM001 LOMS) and specify the **Commands** icon.
  - SAP displays a list of operating systems.
- 4. From the list of operating systems, double-click on the operating system where your SAP system is running to access the OMS commands.

From this panel, you can modify the OMS commands to switch from one InfoPrint server to another. For example, if you want to change the ipm\_submit command to failover to another InfoPrint (pdserver) that resides within the same InfoPrint Manager system, you can change the ipm\_submit command field as follows:

#### Original ipm\_submit command

```
ipm_submit &P &F &EI &Eg &Es '&O' '&o' '&R' '&G' '&C' '&Y' '&E1'
"&T" "&D" '&t'
```

#### Modified ipm\_submit command for InfoPrint server failover

```
ipm_submit -c 'info1:6874 info1:5157' &P &F &EI &Eg &Es '&O' '&o'
'&R' '&f' '&C' '&Y' '&E1' "&T" "&D" '&t'
```

#### Notes:

- a. Even though this example only shows changes to the ipm\_submit command, make sure that you make the same change to all InfoPrint Manager OMS commands.
- b. Do not make changes to any other part of the commands; these parameters are positional and must not be modified.

### Customizing an SAP daemon error log on AIX

By default, the SAP daemon error logs (whether SAP connect or SAP Callback) start when you create them. When you create a SAP Callback daemon, InfoPrint Manager creates a SAP directory (sapcbd.sysname, where sysname is the SAP application server) under /var/pd for each daemon. Use the following procedure to customize the SAP error log(s). Note that any SAP daemons running on this AIX server are changed by this customization.

1. Find the sap\_error.cfg file from the /usr/lpp/pd/bin directory where the file is installed and copy it into the /var/pd directory:

```
cp /usr/lpp/pd/bin/sap_error.cfg /var/pd/sap_error.cfg
```

Note: If you already customize your SAP daemon error logs, remember to change the name or move the current sap\_error.cfg file in /var/pd so that your customization values can be copied over into the newer version of the file.

2. Open the copy of the sap error.cfg file that you created and specify the settings for the log attributes that you want (as shown in Figure 32). For example, you can modify the log-backup-number attribute, which allows you to specify the number of backup logs that InfoPrint saves, including the initial error.log.BAK

```
# ErrorLog Configuration File
# Log size (units = KBytes)
log-size = 1024
# Wrap On?
log-wrap = true
# Severity?
log-severity = debug
# Number of backup log files
log-backup-number = 10
```

Figure 32. Sample sap\_error.cfg file provided by InfoPrint Manager

When you start either a SAP Callback daemon or a SAP connect daemon after a shutdown, it backs up the first error log by creating an error log.BAK file. With each successive restart, it creates an additional .BAK file, adding a timestamp as a fourth qualifier. By default, the log-backup-number attribute specifies a value of 10, meaning that you can have nine back up files with timestamps and the initial .BAK file. You can reduce this number as low as 1 or increase it as high as 999.

For a complete list of the error log attributes that you can customize, see the *InfoPrint Manager: Reference.* 

3. Once you have finished defining your options, save and close the /var/pd/sap\_error.cfg file.

**Note:** If you do not need the customization change to take effect immediately, you can skip the final two steps and just wait until the next time the SAP daemon is restarted.

- 4. From an AIX command line, you must perform one of these tasks for either the SAP Callback daemon or the SAP connect daemon to shut down so that these customization changes can take effect.
  - For the SAP Callback daemon, type stopcbd sysname (where sysname is the three-character SAP R/3 system name).

- For the SAPconnect daemon, type stopsapconnectd *sysname* (where *sysname* is the three-character SAP R/3 system name).
- 5. To restart the SAP Callback daemons and the SAP connect daemons, enter the following from an AIX command line:

```
/etc/rc.iprsap
```

All SAP daemons restart automatically if you have followed the configuration directions in "Configuring to start callback daemons at system reboot on AIX" on page 42

## Customizing an SAP callback process error log on Windows

By default, the SAP process error logs start when you create them. Use the following procedure to customize the SAP error log(s). Note that any SAP processes running on this server are changed by this customization.

- 1. Find the sap\_error.cfg file in the bin directory that resides under the directory where the file is installed
- 2. Copy it into the *workspace\_path*\sap directory.

The workspace\_path is specified on the Workspace path field. From the InfoPrint Manager Management Console, click on the Edit → Service Configuration path to verify the setting of the Workspace path field. For the following examples, workspace\_path signifies the fully-qualified path where the error log resides, such as C:\Program Files\InfoPrint Manager\var\pd\.

**Note:** If you already customize your SAP error logs, remember to change the name or move the current sap\_error.cfg file in *workspace\_path*\sap so that your customization values can be copied over into the newer version of the file.

3. Open a copy of the sap\_error.cfg file in the <code>workspace\_path\</code> sap directory, and edit it to specify the settings for the log attributes that you want (as shown in Figure 33). For example, you can modify the log-backup-number attribute, which allows you to specify the number of backup logs that InfoPrint saves, including the initial error.log.BAK file.

```
#
# ErrorLog Configuration File
#
# Log size (units = KBytes)
log-size = 1024
# Wrap On?
log-wrap = true
# Severity?
log-severity = debug
# Number of backup log files
log-backup-number = 10
```

Figure 33. Sample sap\_error.cfg file provided by InfoPrint Manager

When you start a SAP Callback process after a shutdown of the InfoPrint Manager server, it backs up the first error log by creating an error.log.BAK file. With each successive restart, it creates an additional .BAK file, adding a timestamp as a fourth qualifier. By default, the log-backup-number attribute specifies a value of 10, meaning that you can have nine back up files with timestamps and the initial .BAK file. You can reduce this number as low as 1 or increase it as high as 999.

For a complete list of the error log attributes that you can customize, see *InfoPrint Manager: Reference*.

4. Once you have finished defining your options, save and close the file.

**Note:** If you do not need the customization change to take effect immediately, you can skip the final four steps and just wait until the next time the InfoPrint Manager server is restarted.

- 5. From the Management Console, you must stop all SAP processes so that these customization changes can take effect:
  - a. Start the InfoPrint Manager Management Console.
  - b. In the Objects view in the left pane of this window, click **SAP Callback Processes**.
  - c. Stop all the SAP Callback processes that display in the main view by performing either of the following options on each icon:
    - Right click and select **Stop SAP Callback**.
    - Highlight each icon and select the following from the menu bar: Actions
       → Stop.
- 6. Once all SAP processes have been shut down, you must stop the SAP services:
  - a. Click Start → Settings → Control Panel → Services.
  - b. Highlight SAP Services and click Stop.
- 7. To restart the SAP Services:
  - a. Click Start → Settings → Control Panel → Services.
  - b. Highlight SAP Services and click Start.
- 8. Once the SAP Services have been restarted, you can restart the SAP Callback processes:
  - a. Start the InfoPrint Manager Management Console.
  - b. In the Objects view in the left pane of this window, click **SAP Callback Processes**.
  - c. Restart individual SAP Callback processes that display in the main view by right clicking on each icon and selecting **Start SAP Callback**.

## Shutting down the callback daemon on AIX

The following procedure describes how you can shut down the SAP callback daemon. This procedure is useful if you are migrating the SAP callback daemon from one InfoPrint Manager server to another or if the SAP R/3 system it supports is not going to be used for awhile.

From an AIX command line on the system where the SAP callback daemon is currently running, type:

stopcbd systemname

where systemname is your three-character SAP R/3 system name.

If you do not want a reboot of the system to restart the SAP callback daemon, remove its entry from the /etc/rc.iprsap file. If you remove its entry from the file, you do not have to perform the following task, which would also prevent any SAP connect fax daemons from restarting automatically.

To ensure that no SAP callback daemons are restarted automatically whenever the systems they are running on are restarted, use the InfoPrint SMIT interface: InfoPrint Solutions → InfoPrint Utilities → SAP Daemons.

From the SAP Daemons panel, select the Do not start SAP daemons at reboot option.

If you are moving the SAP callback daemon to another system, remember to follow the instructions for both "Starting the SAP callback daemon or process" on page 41 and "Configuring to start callback daemons at system reboot on AIX" on page 42.

### Shutting down the callback process on Windows

The following procedure describes how you can shut down the SAP callback process. This procedure is useful if you are migrating the SAP callback daemon from one InfoPrint Manager server to another or if the SAP R/3 system it supports is not going to be used for awhile.

To shut down the SAP callback process on an InfoPrint Manager Windows server, you must access the SAP Callback Processes from the InfoPrint Manager Management Console.

- 1. From the Start menu, click on the **Programs** → **InfoPrint Manager** → Management Console path.
- 2. From the Objects view in the left pane of this window, click on SAP Callback **Processes** to switch the main view to SAP Callback Processes.
- 3. Select the particular SAP Callback Process you want to stop from those shown in the main view. You can either perform either one of the following options:
  - Right-click and select **Stop SAP Callback**.
  - From the menu bar, select **Actions Stop**.

If you are moving the SAP callback process to another system, remember to follow the instructions for "Starting the SAP callback process on Windows" on page 42.

## Deleting an SAP callback process on Windows

The following procedure describes how you can delete an SAP callback process. This procedure is useful if you are removing one SAP callback process and replacing it with another, or if the SAP R/3 system it supports is not going to be used for awhile. If you accidentally created an SAP callback process for the wrong host or instance ID and you want to remove it from the InfoPrint Manager Management Console and the InfoPrint Manager namespace, you would use this procedure:

To delete the SAP callback process on an InfoPrint Manager Windows server, you must access the SAP Callback Processes from the Management Console.

Note: Before deleting a particular SAP callback process, you must first stop it as described in "Shutting down the callback process on Windows."

- 1. From the Start menu, click on the **Programs**→**InfoPrint Manager** → **Management** Console path.
- 2. Select the **SAP Callback Process** object.
- 3. From here, you can perform either one of the following action to remove the process from the system:
  - Specify Edit → Delete → SAP Callback Process.

• Right click on the SAP Callback Process object and select Delete.

## Part 3. InfoPrint Manager non-OMS support

## Chapter 8. Understanding SAP access method L support

If you either cannot or choose not to use SAP Output Management System (OMS) support, we recommend using SAP's local access method L (InfoPrint Manager's ipm\_print command) to send jobs to the InfoPrint Manager server. InfoPrint Manager provides a command-line client interface for SAP to submit jobs to InfoPrint Manager with job attribute information and to query for jobs to determine when they have completed.

The InfoPrint Manager ipm\_print command provides SAP job information to InfoPrint Manager. For example, each SAP userid can be used to track a job through the system. The corresponding ipm\_query command allows InfoPrint Manager to provide job status to SAP. A job is not identified as complete until it actually prints or is deleted from the print queue. You can also use the ipm\_print command to fax jobs from SAP.

For an alternative method of submitting jobs from non-AIX SAP R/3 application servers that provide no feedback to the SAP servers, see Appendix B, "Alternate access methods for submitting SAP jobs to InfoPrint Manager," on page 167.

If you want to use the InfoPrint Manager SAP Transform, you must install the SAP Print Feature and fonts on every InfoPrint Manager server with actual destinations that transforms either SAP OTF or ABAP data. For information on installing the SAP Print Feature and fonts on the InfoPrint Manager server, see Chapter 9, "Installing the SAP print feature on the InfoPrint server," on page 75.

Depending on the platform that your SAP system runs on, see the appropriate chapter from the list below to install and then see Chapter 13, "Configuring your SAP system to use the InfoPrint Manager Client command," on page 93 to configure your SAP system to use InfoPrint Manager's SAP access method L client:

- For installing InfoPrint Manager's client when SAP runs on HP-UX, Linux, or Sun Solaris servers, see Chapter 10, "Installing InfoPrint SAP Client support when SAP runs on HP-UX, Linux, or Sun Solaris," on page 81.
- For installing InfoPrint Manager's client when SAP runs on AIX servers, see Chapter 11, "Installing the SAP Client when SAP runs on AIX," on page 87.
- For installing InfoPrint Manager's client when SAP runs on Windows systems, see Chapter 12, "Installing the SAP Client when SAP runs on Windows," on page 89.

Once you have installed the InfoPrint Manager's client for the appropriate operating system, see Chapter 13, "Configuring your SAP system to use the InfoPrint Manager Client command," on page 93 to configure your SAP system to use the InfoPrint Manager command.

Ι

## Chapter 9. Installing the SAP print feature on the InfoPrint server

If you are printing either Output Text Format (OTF) or Advanced Business Application Programming (ABAP) data, ensure that you have installed the sap2afp transform and the fonts necessary for printing. To install the transform, you must install the SAP Print Feature on each InfoPrint Manager Windows server or InfoPrint Manager Windows server with actual destinations that will be transforming data.

**Note:** At a minimum, on every AIX system on which you will be running the SAP (sap2afp) transform (on your InfoPrint servers), you must have the ipr.uconv.rte (InfoPrint Manager UCONV) fileset installed.

To install the InfoPrint Manager for AIX SAP Print Feature on your AIX server, see *InfoPrint Manager for AIX: Installation Instructions*.

To install the SAP Print Feature on your InfoPrint Manager Windows server, follow the directions under the "Installing InfoPrint Manager server software" topic in the *InfoPrint Manager for Windows: Getting Started* manual. The install program will guide you through installing the SAP Print Feature from the *Infoprint Manager: SAP Print Feature CD-ROM*.

To install the necessary fonts and configure the SAP transform on both the InfoPrint Manager AIX server and the InfoPrint Manager Windows server, see the rest of this chapter.

# Installing Infoprint fonts for printing with the SAP transform on an InfoPrint Manager AIX server

To print output from the sap2afp transform, you must install the Gothic fonts that are specified in the fonts.tab configuration file of the /usr/lpp/psf/bin directory on an InfoPrint Manager AIX server, as well as the required code pages.

- ABAP data requires raster fonts.
- OTF data can be printed with either raster or outline fonts.

You can obtain these resources from either of these IBM product CD-ROMs:

• AFP Font Collection: Fonts for AIX, Windows NT, Windows 2000, and OS/2, LK2T-9269 (program number 5648-B45). This product includes both raster and outline fonts. For more information about purchasing this product, see either your sales representative or access the AFP Font Collection home page (http://www.printers.ibm.com/internet/wwsites.nsf/vwwebpublished/afpfonthome\_m\_ww) on the World Wide Web.

**Notes:** AFP Font Collection delivers multi-byte fonts on the following optional CD-ROMs:

- Japanese Fonts for AIX, Windows NT, and Windows 2000, LK2T-9276
- Korean Fonts for AIX, Windows NT, and Windows 2000, LK2T-9278
- Simplified Chinese Fonts for AIX, Windows NT, and Windows 2000, LK2T-9280
- Traditional Chinese Fonts for AIX, Windows NT, and Windows 2000, LK2T-9282

• *Infoprint Fonts for Multiplatforms, LCD4-5587* (program number 5648-E77). This product includes outline fonts only. For more information about purchasing this product, see either your sales representative or access the AFP Font Collection home page (http://www.printers.ibm.com/internet/wwsites.nsf/vwwebpublished/ipfontshome\_m\_ww) on the World Wide Web.

**Notes:** Infoprint Fonts for Multiplatforms delivers multi-byte fonts on the following optional CD-ROMs:

- Japanese Font Library, LCD4-5589
- Korean Font Library, LCD4-5591
- Simplified Chinese Font Library, LCD4-5593
- Traditional Chinese Font Library, LCD4-5595

To load the fonts that are required to transform OTF or ABAP data from SAP R/3 on an InfoPrint Manager system, use the following procedure:

- 1. Load the appropriate font CD-ROM into the CD-ROM drive on your AIX server.
- Create a mount point from which to add fonts from this CD-ROM by typing smitty cdrfs from the AIX command line and taking the following path: CDROM File Systems Add a CDROM File System.
- 3. Select F4 to set the **DEVICE name** field to the system-generated name (usually cd0).
- 4. For the MOUNT POINT field, specify /cdrom.
- 5. Press the F10 key to exit SMIT.
- 6. From the AIX command line, mount the CD-ROM to your RS/6000 by specifying the following two commands in sequence:
  - a. mount /cdrom
  - b. cd /cdrom
- 7. From the AIX command line, specify smitty install\_latest
- 8. For the **INPUT device /directory for software** field, specify /cdrom/aix
- 9. To ensure that you install the correct fonts without over writing any existing resources on your system, specify no for the **COMMIT software updates?** field and yes for the **SAVE replaced files?** field.
- 10. Specify the F4 key to list all font options.
- 11. Use the F7 key to select the following four options:
  - afpfonts.bookmstr
  - afpfonts.compats
  - afpfonts.codepage
  - afpfonts.ocr
- 12. To install the fonts, press Enter.

These fonts should take approximately 43 MB on your AIX server.

- 13. Verify that the fonts cited in your fonts.tab configuration file have been installed.
- 14. InfoPrint Manager installs these fonts in the /usr/lpp/afpfonts directory.
- 15. To remove the IBM AFP Font Collection CD-ROM, specify the following two commands in sequence:
  - a. cd /cdrom
  - b. umount /cdrom

## Installing Infoprint fonts for printing with the SAP transform on an InfoPrint Manager Windows server

To print output from the sap2afp transform, you must install the Gothic fonts that are specified in the fonts.tab configuration file in the install\_path\sap2afp directory, as well as the required code pages.

- ABAP data requires raster fonts.
- OTF data can be printed with either raster or outline fonts.

You can obtain these resources from either of these IBM product CD-ROMs:

 AFP Font Collection: Fonts for AIX, Windows NT, Windows 2000, and OS/2, LK2T-9269 (program number 5648-B45). This product includes both raster and outline fonts. For more information about purchasing this product, see either your sales representative or access the AFP Font Collection home page (http://www.printers.ibm.com/internet/wwsites.nsf/vwwebpublished/ afpfonthome\_m\_ww) on the World Wide Web.

Notes: AFP Font Collection delivers multi-byte fonts on the following optional CD-ROMs:

- Japanese Fonts for AIX, Windows NT, and Windows 2000, LK2T-9276
- Korean Fonts for AIX, Windows NT, and Windows 2000, LK2T-9278
- Simplified Chinese Fonts for AIX, Windows NT, and Windows 2000, LK2T-9280
- Traditional Chinese Fonts for AIX, Windows NT, and Windows 2000, LK2T-9282
- Infoprint Fonts for Multiplatforms, LCD4-5587 (program number 5648-E77). This product includes outline fonts only. For more information about purchasing this product, see either your sales representative or access the AFP Font Collection home page (http://www.printers.ibm.com/internet/wwsites.nsf/ vwwebpublished/ ipfontshome\_m\_ww) on the World Wide Web.

Notes: Infoprint Fonts for Multiplatforms delivers multi-byte fonts on the following optional CD-ROMs:

- Japanese Font Library, LCD4-5589
- Korean Font Library, LCD4-5591
- Simplified Chinese Font Library, LCD4-5593
- Traditional Chinese Font Library, LCD4-5595

To load the fonts that are required to transform OTF or ABAP data from SAP R/3 on an InfoPrint Manager system, use the following procedure:

- 1. Load the appropriate font CD-ROM into the CD-ROM drive on your InfoPrint Manager Windows server.
- 2. If autorun does not start the install, double-click on the My Computer icon on your desktop.
- 3. From the My Computer window, double-click on your CD-ROM drive and then double-click on the NT folder icon.
- 4. From the NT folder window, double-click on the **setup.exe** executable to begin the install.
- 5. Select the drive where you have installed InfoPrint Manager to install these fonts. For example, if InfoPrint is installed on the D drive, the fonts should be installed in the D:\afpfonts path.

- 6. While InfoPrint recommends that you use the **full installation** option, if you select a customized install, you should be certain to choose the following four options:
  - BookMaster Fonts
  - Compatibility Fonts
  - OCR Fonts
  - Symbols Fonts
- 7. To install the fonts, press **Next**.

When the fonts finish loading, you will see a Font Collection pop-up dialog with the message:

- Installation of Font Collection 2.1.0.1 is complete.
- 8. Verify that the fonts cited in your fonts.tab configuration file (which is installed in the <code>install\_path\sap2afp</code> directory).
  - You can use a Notepad editor to both view and change this file.
- 9. InfoPrint Manager installs these fonts in the *install\_path*\afpfonts directory.
- 10. Remove the CD-ROM from your CD-ROM drive.

## Configuring the SAP R/3 transform

Depending upon the types of data you are printing, you may need to configure some of the files that are provided with the SAP transform. For example:

- If you want to use form definitions that are mapped to SAP Formats (Paper Types), you must configure the pagedef.tab file as described in "Changing document print orientation" on page 133.
- If you have created a new font in an SAP R/3 document, you must configure the fonts.tab file as described in "Setting up your SAP R/3 system to support new OTF user fonts" on page 150.
- If you want to expand or shorten the width of a barcode for printing, you must configure the barcode.tab file as described in "Bar codes and printing from SAP R/3 through InfoPrint Manager" on page 160.

The SAP transform includes two types of files:

- An executable named sap2afp, which converts Output Text Format (OTF) data into MO:DCA-P output data and Advanced Business Application Programming (ABAP) list format data into line data. On an InfoPrint Manager AIX server, this file is installed in the /usr/lpp/psf/bin directory. On an InfoPrint Manager Windows server, this file is installed in the <code>install\_path\bin</code> path.
- Table 6 shows the configuration files that are installed in either the /usr/lpp/psf/sap2afp directory on an InfoPrint Manager AIX server or the <code>install\_path</code>\sap2afp path on an InfoPrint Manager Windows server.

Table 6. SAP (sap2afp) transform configuration files for AIX

| Configuration file | Purpose                                                                           | Use           |
|--------------------|-----------------------------------------------------------------------------------|---------------|
| barcode.tab        | Provides list of valid SAP bar codes.                                             | OTF data only |
| xxxxyyyy.tab       | Maps ASCII code pages to EBCDIC code pages.                                       | OTF data only |
| fonts.tab          | Provides a list of raster fonts with the appropriate character set and code page. | OTF data only |

Table 6. SAP (sap2afp) transform configuration files for AIX (continued)

| Configuration file | Purpose                                                                                                    | Use            |
|--------------------|----------------------------------------------------------------------------------------------------|----------------|
| 6400fonts.tab      | Provides a list of raster fonts that apply exclusively to the 6400 printer, with the appropriate character set and code page. | OTF data only  |
| image.tab          | Defines the dither matrix for half-tone color print jobs.                                                                     | OTF data only  |
| pagedef.tab        | Defines the form definition (SAP PAPER TYPE) used, as well as the page definition and fonts for jobs that go through ACIF.    | ABAP/OTF       |
| defcp.tab          | Converts ASCII into EBCDIC characters.                                                                                        | ABAP data only |

# Chapter 10. Installing InfoPrint SAP Client support when SAP runs on HP-UX, Linux, or Sun Solaris

SAP R/3 installations that run on HP-UX, Linux, Sun Solaris or systems work with InfoPrint Manager when these installations are configured to invoke commands remotely on the InfoPrint server.

To use the access method L support of the SAP Print feature of InfoPrint Manager with an SAP R/3 system running on a non-AIX UNIX system, you must perform the following tasks:

- 1. "Configuring the InfoPrint Manager server"
- 2. "Configuring the SAP system server" on page 84

## **Configuring the InfoPrint Manager server**

I

Follow the appropriate procedure depending on which version of InfoPrint Manager you are using:

- "Configuring the InfoPrint Manager Windows server"
- "Configuring the InfoPrint Manager AIX server" on page 83

### **Configuring the InfoPrint Manager Windows server**

The rshd and rexecd services are prerequisites for HP-UX, Linux, and Sun Solaris SAP client support.

Use the following procedure to configure the Windows server that has already installed InfoPrint Manager Version 2 Release 2 with the SAP Print Feature:

1. Install both an rshd and rexecd service on your InfoPrint Manager Windows server.

While Windows 2000 systems natively support both rcp and rexec commands as a client, you just add these services to ensure that these command requests are honored by the InfoPrint Manager Windows server. One company which sells software that provides rshd and rexecd services for Windows 2000 is Denicomp Systems (http://www.denicomp.com).

**Note:** During the installation of these services, ensure that remote users are defined users on the InfoPrint Manager for Windows 2.2 system so that it is possible to write to this server from the Windows SAP client system.

- 2. From the Start menu, access the Programs → Administrative Tools → User Manager path.
- 3. Create a new user named sapuser.

**Note:** This user does not have to be part of any special groups.

- 4. Authorize the sapuser userid to issue remote commands by adding the following entry to the .rhosts or equivalent file: +sapuser.
- 5. Authorize all remote servers running the SAP R/3 applications to specify remote commands on the InfoPrint Manager Windows server by specifying: fully\_qualified\_server\_name +

where fully\_qualified\_server\_name is either the IP address (in dotted decimal format) or the host name of the server.

#### Notes:

- a. If you use a host name, TCP/IP must be able to resolve that name through either the security file or through a Domain Name Server (DNS).
- b. If a DNS is not being used, but the host name is specified in the hosts file, specify the fully-qualified name in the .rhosts or equivalent file.
- c. If a DNS is not being used, and the host name is not specified in the hosts file, you must specify an IP address in the .rhosts or equivalent file (for example, 172.16.8.10 +).

For added accountability among SAP systems and print jobs, you can create separate Windows users for each SAP system or SAP R/3 application server. Repeat Steps 2 on page 81 through 5 on page 81 to create new user IDs that you can map to each SAP application server from which you plan to use InfoPrint Manager to print.

#### Turning off GOCA support on a Windows server

By default, the SAP client requests Graphics Object Content Architecture (GOCA) support. GOCA is an AFP data architecture used to represent pictures generated by computer. If your installation uses older printers (for example, 3900 printers as opposed to InfoPrint 4000 printers), GOCA support can cause the printers to print at less than rated speed. If your applications do not require GOCA support features, such as box shading, you may want to improve performance by turning off the GOCA support.

If your HP-UX, Linux, or Sun Solaris client is connected to an InfoPrint Manager Windows server, access the ipmcfg file from the directory where you installed InfoPrint Manager. When you click this file, it displays the IPM Server Settings dialog (see Figure 3 on page 20). From here, you can click the IPM GOCA Support check box to remove the check.

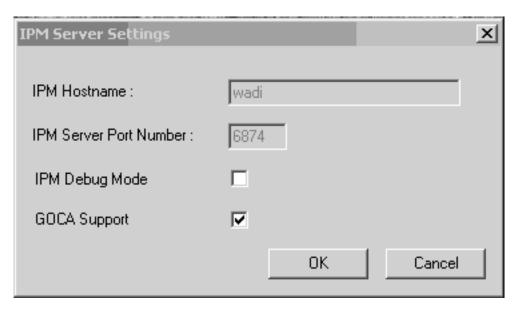

Figure 34. IPM Server Settings dialog on an InfoPrint Manager Windows server

### **Configuring the InfoPrint Manager AIX server**

Use the following procedure to configure the AIX server that has already installed InfoPrint Manager Version 4 Release 1 with the SAP Print Feature.

- 1. Add a user called sapuser. This user does not have to be part of any special groups.
- 2. Authorize the sapuser userid to issue remote commands by adding the following entry to the /etc/hosts.equiv file:
  - + sapuser
- 3. Authorize all remote servers running the SAP R/3 application to specify remote commands on the InfoPrint Manager AIX server as sapuser by performing the following procedure:
  - a. Add an .rhosts file with permissions of 600 to the /home/sapuser directory.
  - b. Edit the .rhosts file and add a line for each non-AIX server running an SAP R/3 application with a plus (+) sign appended to it.
    - If a Domain Name Server is being used, specify the fully-qualified name to the .rhosts file as shown below:

/home/sapuser/.rhosts: sol.infoprint.com +

If a Domain Name Server is not being used, you must also add the host name and its IP address to the /etc/hosts file as show below:

/home/sapuser/.rhosts: sol.infoprint.com +

/etc/hosts: 172.16.8.10 sol.infoprint.com +

For added accountability among SAP systems and print jobs, you can create separate AIX users for each SAP system or SAP R/3 application server. Follow the three steps specified in this topic to create additional users (like sapuser) that you can map to each application server from which you will be using InfoPrint Manager to print.

For more information about using the rsh and rcp commands to connect to the InfoPrint Manager AIX server and send files between servers, refer to your AIX Operating System documentation.

## Turning off GOCA support on an AIX server

By default, the SAP client requests Graphics Object Content Architecture (GOCA) support. GOCA is an AFP data architecture used to represent pictures generated by computer. If your installation uses older printers (for example, 3900 printers as opposed to InfoPrint 4000 printers), GOCA support can cause the printers to print at less than rated speed. If your applications do not require GOCA support features, such as box shading, you may want to improve performance by turning off the GOCA support.

If your HP-UX, Linux, or Sun Solaris client is connected to an InfoPrint Manager AIX server, go to the AIX server and use the following procedure:

- 1. Access the ipm\_print file that reside in the /usr/lpp/pd/bin directory.
- 2. Using your AIX editor of choice, comment out the othertoptions="other-transform-options='-g'"; line by placing a hash mark (#) in front of the line.

## Configuring the SAP system server

To allow SAP HP-UX, Linux, or Sun Solaris to issue the InfoPrint Manager commands, you must install the InfoPrint Manager SAP Client on every SAP server where an SAP application server will issue the commands. This includes every application server with a spool work process (SWP) managing R/3 devices that have been configured to use access method L. If you have configured your SAP R/3 system to use alternate servers, you must repeat these installation tasks on the alternate servers as well.

Use the following procedure to configure remote servers (HP-UX, Linux, or Sun) running the SAP R/3 application so you can print with InfoPrint Manager:

- 1. Obtain access to each HP-UX, Linux, or Sun Solaris server running SAP R/3 and log on.
- 2. Verify that you can ping the InfoPrint Manager server by host name: ping -c 3 hostname

where hostname is the unqualified name for the InfoPrint Manager server, such

If the response shows that a good communication path exists, you will see the following:

```
----tcpip addr PING Statistics----
packets transmitted, 3 packets received, 0% packet loss
round-trip min/avg/max = 7/7/7 ms
```

3. If you cannot ping the InfoPrint Manager server by host name, edit the /etc/hosts file and add the host name and IP address of the InfoPrint Manager server:

/etc/hosts: 9.99.11.109 nwser

- 4. Create a directory named /usr/lpp/pd/bin: mkdir /usr/lpp/pd/bin
- 5. Use the FTP client of your choice to copy the following files from the InfoPrint Manager server to an SAP R/3 application server in your configuration. If you are using an InfoPrint Manager AIX server, these files reside in the /usr/lpp/pd/bin directory. If you are using an InfoPrint Manager for Windows server, these files reside in the *install\_path*\bin folder:
  - ipm\_print.sys
  - ipm\_query.sys

For the secondary qualifier (sys), specify the name of the system where your SAP applications are running, hp for HP-UX, linux for Linux, or sun for Sun Solaris.

If your SAP System Server is running on Linux, you should also copy the sap\_client\_lnx.cfg configuration file from the InfoPrint Manager server to an SAP R/3 application server in your configuration:

The sap\_client\_lnx.cfg file is used to configure the SAP Client for Linux to use either the rsh or ssh commands. If the configuration file is not found in the directory where the scripts reside, then the scripts will use the rsh command.

6. Ensure that each file copied in Step 5 is executable.

1

- 7. On the SAP application server in your installation, edit both files so they specify the name of the user (sapuser) and host name where InfoPrint Manager is running.
- 8. Copy the edited SAP command files to any other SAP application servers in your installation that use the InfoPrint Manager server.

Once you have completed this procedure, follow the directions for updating the SAP Profile to activate the SAP Print command and define SAP devices that use access method L in Chapter 13, "Configuring your SAP system to use the InfoPrint Manager Client command," on page 93.

## Chapter 11. Installing the SAP Client when SAP runs on AIX

To allow SAP to issue the InfoPrint Manager commands, you must install the InfoPrint Manager SAP client on every SAP server where an SAP application server will issue the commands. This includes every application server with an SWP managing R/3 devices that have been configured to use access method L for sending jobs to InfoPrint Manager. If you have configured your SAP R/3 system to use alternate servers, you must repeat these installation tasks on the alternate servers as well.

The SAP client package installs the necessary filesets on the SAP application server. The SAP Client package requires the dce.client.rte.pthreads 3.2.0 files (available on the *Infoprint Manager: AIX Server* or *Infoprint Manager: Common Clients* CD-ROM in the folder /cdrom/images/dcepthreads/320).

To install the SAP client for AIX on your SAP application servers, use the following procedure:

- 1. Log into the AIX system as root.
- 2. Insert the Infoprint Manager: Common Clients CD-ROM into the CD-ROM reader.
- 3. Open a terminal window.

If you are using the Common Desktop Environment (CDE), you may open a terminal window by clicking on the terminal icon contained in the front panel. (The front panel is the task bar that appears at the bottom of the screen.) By default, the terminal icon is contained in a pop-up menu above the text editor icon that appears on the front panel.

- 4. The first time you run the Installer, follow this procedure:
  - a. Type the following on the command line: smit cdrfs
  - b. Select Add a CDROM File System from the list of choices presented.
  - c. Click the List button and select your CD-ROM device name (cd0, for example).
  - d. Type the following in the **MOUNT POINT** field:
  - e. Click OK. The running person will raise his arms to indicate success. If he instead falls down and you see crfs: 0506-909 /cdrom file system already exists, do not interpret this as a failure. (The existing /cdrom file system should be usable.)
  - f. Press the F12 key to exit SMIT.
- 5. Type the following on the command line: mount /cdrom
- 6. The SAP Client package (ipr.sapclient) is installed at the command line by specifying setup –x.
  - During the course of the install, you are prompted to specify values for both PDHOST and PD\_SOCKET.

#### Notes:

1. The SAP Client package cannot be installed if other ipr\* filesets reside on an SAP application server.

2. If your installation uses older printers (for example, 3900 printers instead of InfoPrint 4000 printers), the GOCA support can cause the printers to print at less than rated speed. If your applications do not require GOCA support features, such as box shading, you may want to improve performance by turning off the GOCA support. For instructions on turning off this support *after* installing the SAP Client, see "Adding box shading values to printed output" on page 154.

Once you have completed this procedure, follow the directions for updating the SAP profile to activate the SAP Print Command and define SAP devices that use access method L in Chapter 13, "Configuring your SAP system to use the InfoPrint Manager Client command," on page 93.

## Chapter 12. Installing the SAP Client when SAP runs on Windows

To allow SAP to issue the InfoPrint Manager commands, you must install the InfoPrint Manager SAP client on every SAP server where an SAP application server will issue the commands. This includes every application server with an SWP managing R/3 devices that have been configured to use access method L for sending jobs to InfoPrint Manager. If you have configured your SAP R/3 system to use alternate servers, you must repeat these installation tasks on the alternate servers as well.

To install the InfoPrint Manager SAP Client for Windows on your Windows SAP system, use the following procedure:

- 1. Log in as the Administrator user.
- 2. Insert the *Infoprint Manager: Common Clients* CD-ROM into your CD-ROM drive.
- 3. From the Infoprint Manager: Common Clients window, click on **Install Infoprint Manager Products**.
- 4. Click on Infoprint Manager SAP Clients.
- 5. Select a location for installing the clients (the default is *install\_path* \Infoprint Manager SAP Clients\).
- 6. From the IPM Server Settings pop-up dialog (see Figure 35 on page 90), specify either the fully-qualified host name or the IP address of the InfoPrint Manager server to which you will be sending jobs. The **IPM Hostname** field defaults to showing the loop back address and must be changed.

The **IPM Server Port Number** field defaults to 6874, which you do not need to change.

#### Notes:

- a. Do not check the **IPM Debug Mode** checkbox unless instructed to do so by technical support.
- b. Remove the check in the **IPM GOCA Support** checkbox only if you want to turn off graphics object content architecture (GOCA support) in the SAP transform.

By default, the SAP client requests Graphics Object Content Architecture (GOCA) support. GOCA is an AFP data architecture used to represent pictures generated by computer. If your installation uses older printers (for example, 3900 printers instead of InfoPrint 4000 printers), the GOCA support can cause the printers to print at less than rated speed. If your applications do not require GOCA support features, such as box shading, you may want to improve performance by turning off the GOCA support. For instructions on turning off this support *after* installing the SAP Client, see "Adding box shading values to printed output" on page 154.

Once you have set the appropriate values, click **OK** to close this dialog.

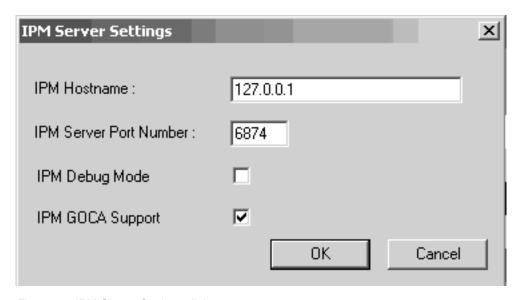

Figure 35. IPM Server Settings dialog

7. When the SAP client has been installed, click the **Finish** button shown in Figure 36.

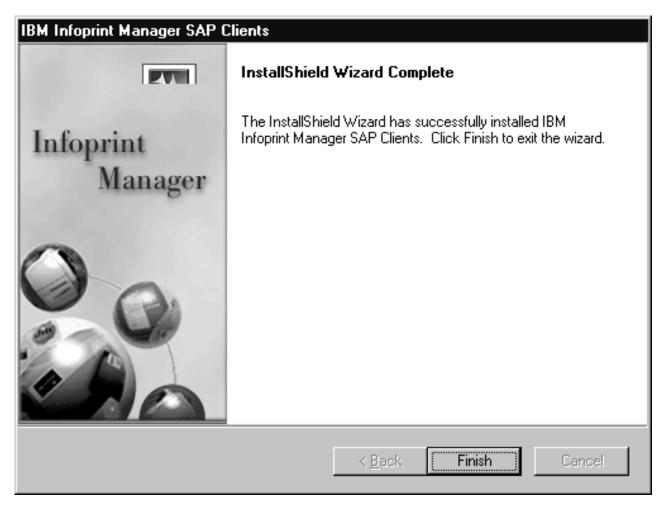

Figure 36. InstallShield Wizard Complete screen after installing SAP Clients on Windows

- 8. To exit the install process, click the **Back** button, and then the **Exit** button on the next screen.
- 9. To complete the configuration, follow the directions for updating the SAP Profile to activate the SAP print command and define SAP devices that use access method L as described in Chapter 13, "Configuring your SAP system to use the InfoPrint Manager Client command," on page 93.

# Chapter 13. Configuring your SAP system to use the InfoPrint Manager Client command

SAP R/3 systems work best with InfoPrint Manager when these installations are configured to use our ipm\_print command.

The InfoPrint Manager ipm\_print command provides SAP job information to InfoPrint Manager. For example, each SAP userid can be used to track a job through the system. The corresponding ipm\_query command allows InfoPrint Manager to provide job status to SAP. A job is not identified as complete until it actually prints or is deleted from the print queue. You can also use the ipm\_print jobs to fax jobs from SAP.

Use the "Modifying the print profile for SAP" before "Defining SAP devices to send jobs to InfoPrint Manager" on page 97.

## Modifying the print profile for SAP

In order to print with access method L from an SAP server, you must edit the print profile on your SAP application server. From your SAP R/3 graphical user interface, use the following procedure:

1. Enter RZ10 in the **OK-Code** field to access the Edit Profiles window shown in Figure 37 on page 94.

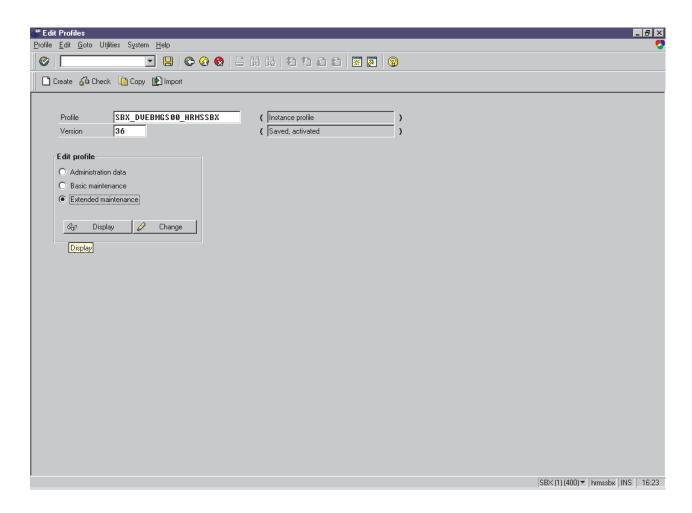

Figure 37. Edit Profiles window

2. Select the **Extended maintenance** radio button and click the **Change** button to access the Maintain R/3 Profile *print\_profile* window shown in Figure 38 on page 95.

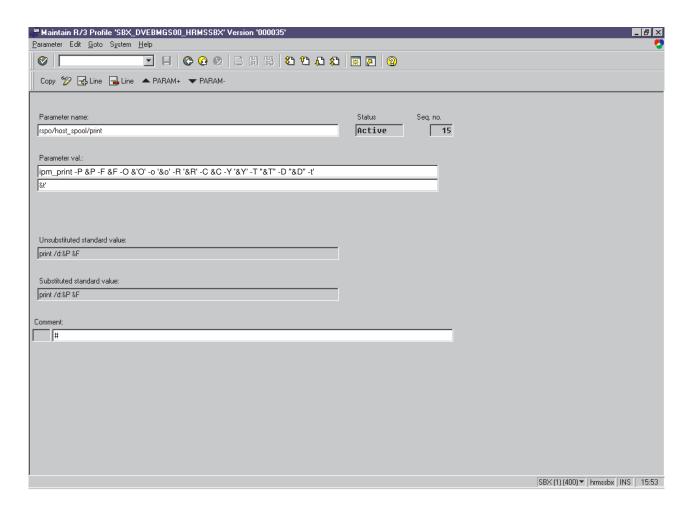

Figure 38. Maintain R/3 Profile window

3. In the appropriate fields, specify the following values, and click the **Check** icon in the upper left corner to save the values. You will return to the screen two more times to add rspo/host\_spool/query, and rspo/host\_spool/ answer\_format values:

#### Parameter name:

rspo/host spool/print

#### Parameter val:

$$ipm\_print -P \ \&P -F \ \&F -O \ '\&O' -O \ '\&O' -R \ '\&R' -C \ \&C -Y \ '\&Y' -T \ '\&T'' -D \ '\&D'' -t \ '\&t'$$

#### Parameter name:

rspo/host\_spool/query

#### Parameter val:

rspo/host spool/query=ipm query -P&P

#### Parameter name:

rspo/host\_spool/answer\_format

#### Parameter val:

rspo/host\_spool/answer\_format=lpstat

**Note:** For the rspo/host\_spool/print values, some parameters are single-quoted ('&o') and some are double-quoted ("&T").

4. Specify the **Check** icon in the upper left corner to save this data.

The SAP system responds by providing a display that demonstrates how this print profile has been changed. Note the two highlighted sections to see the ipm\_print and ipm\_query SAP clients:

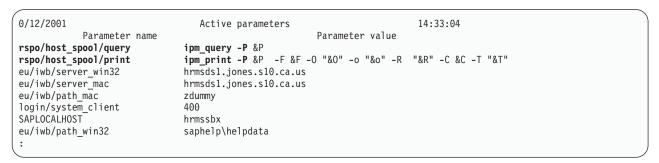

Figure 39. Active parameters list display from changed print profile

5. Once you have completed steps 4 and 5 three times to enter all the appropriate values, you must save these print profile changes. To save these print profile changes, be sure you check **yes** for the dialog box about the parameter change.

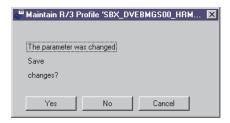

Figure 40. Maintain R/3 Profile display: accepting parameter change

6. Then ensure that you click **yes** for the dialog box about the profile change.

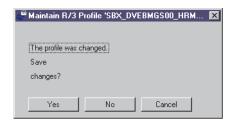

Figure 41. Maintain R/3 Profile display: accepting profile change

**Note:** If you neglect to specify **yes** for both dialog boxes, the SAP system may not save your changes.

Once you verify these changes to the print profile, SAP R/3 may display the following message, which you can ignore:

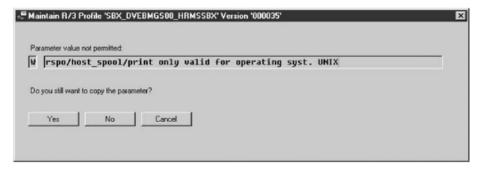

Figure 42. System warning display

7. Once you have notified the other SAP R/3 application users, click on the **Save** folder and restart (bounce) the R/3 application servers.

Once you have completed these procedures, you can create devices to print from your SAP R/3 system, using InfoPrint Manager to drive the printers. Use the procedure for "Defining SAP devices to send jobs to InfoPrint Manager."

# Defining SAP devices to send jobs to InfoPrint Manager

The following topic describes how to create a new output device for printing to InfoPrint Manager. To enable this support, an SAP R/3 administrator must perform the following procedure from the SAP R/3 graphical user interface:

- 1. Ensure that you have a logical destination defined in InfoPrint Manager, which will send jobs to your physical printer device.
- 2. From the R/3 main menu, access the Spool Administration window by selecting the Tools main menu and then selecting the Tools → Administration → Spool → Spool Administration path. or typing /nSPAD in the ok-Code field.
- 3. From the Spool Administration window, select the **Output devices** option and select the **Change** button.
- 4. Select the **Create** icon and fill in the following information on the Create Output Device window:

Table 7. Devices that use the InfoPrint Manager OMS

| Field         | Explanation                                                                                                    | Example value |
|---------------|----------------------------------------------------------------------------------------------------|---------------|
| Output device | Type the name that R/3 users will need to access the printer.                                                                                                    | PRT1          |
| Device type   | Select the device type that has been defined in the R/3 system for the printer model. POSTSCPT applies to any PostScript printer, while HPLJ4 applies to a Hewlett-Packard LaserJet 4 printer. SAPGOF sends both OTF and ABAP data to be transformed into AFP by the InfoPrint Manager SAP Transform. | POSTSCPT      |

Table 7. Devices that use the InfoPrint Manager OMS (continued)

| Field                       | Explanation                                                                                                    | Example value |
|-----------------------------|----------------------------------------------------------------------------------------------------|---------------|
| Spool server                | Select the name of the R/3 application server which will be the SAP R/3 spool server (spool work process) that processes requests for this device. | us01d2_P40_41 |
| Host printer                | Type the name of the InfoPrint Manager logical printer.                                                                                            | prt1-lp       |
| Device class                | Enter a space so that this field accepts the default value of printer, which is P.                                                                 |               |
| Access method in host spool | Select the method that the spool work process uses to pass data to the host spool system.                                                          | L             |

5. From the menu bar, click on the **Back** icon and the system will prompt you to save the new output device.

# Part 4. Customizing your print environment

# Chapter 14. Fax support in SAP R/3

InfoPrint Manager provides two distinct methods for providing fax support to SAP users: either the SAPcommunications (SAPcomm) interface or the SAPconnect interface. The SAPcomm interface applies to all SAP releases until Release 6 and only provides you the ability to send faxes (fax-out). The SAPconnect interface supports future releases of SAP R/3 and provides you with the capability to both send (fax-out) and receive (fax-in) faxes from your SAP user interface, using your InfoPrint Manager AIX server.

We recommend using the SAPcomm method if possible, since it combines all the benefits of using InfoPrint Manager's OMS support (see Part 2, "Installing and configuring InfoPrint Manager's OMS," on page 9) with the ability to send faxes. You can also send faxes from your SAP system to InfoPrint Manager, using access method L (see Part 3, "InfoPrint Manager non-OMS support," on page 71).

In order to submit faxes from SAP R/3 systems, you must have installed and configured the separately-priced Fax Line Feature from the CD-ROM *InfoPrint Manager for AIX: Fax Line Feature, LCD4-5577*. For information about installing and configuring InfoPrint Fax Line Feature, see both the *InfoPrint Manager for AIX: Installation Instructions* and the *InfoPrint Manager for AIX: Configuring and Using InfoPrint Fax* publications.

**Note:** Fax support is not currently available with InfoPrint Manager for Windows, unless you are also using InfoPrint Manager for AIX.

# **Using SAPcomm support for fax-out**

Faxing jobs from SAP R/3 to InfoPrint Manager is similar to printing jobs from SAP R/3 to InfoPrint Manager: you must define an SAP device that is connected to an InfoPrint Manager destination. However, you must define an SAP device so that a fax number can be passed to InfoPrint Manager.

To submit faxes from SAP R/3 systems using SAPcomm, you must:

- Configure the InfoPrint Fax support on your InfoPrint Manager AIX server
- Set your SAP system to send print jobs to InfoPrint Manager using either the OMS support (see Part 2, "Installing and configuring InfoPrint Manager's OMS," on page 9) or access method L (see Part 3, "InfoPrint Manager non-OMS support," on page 71)

Once you have verified that these prerequisites have been done, use the following two procedures to implement sending faxes from SAP R/3.

# Creating an R/3 fax device

The following procedure describes how you can create an SAP R/3 fax device for submitting jobs to an InfoPrint Manager AIX server:

1. Ensure that you have defined a logical destination in InfoPrint Manager that will send jobs to the fax destination.

- 2. From the SAP R/3 graphical user interface, specify either /nspad transaction in the ok-Code field, or take the Tools - Administration:Spool - Spool Administration) path from the main menu.
- 3. From the Spool Administration: Initial Screen window, click the **Output** Devices button, click the Change (red pencil) icon, and push the Output Devices button.
- 4. From the Spool Administration: List of Output Devices window, click the Create (white paper image to the right of the trash can) icon.
- 5. From the Spool Administration: Create Output Device window, fill in the following information:

| Field                                   | Value                                                                                                    |
|-----------------------------------------|----------------------------------------------------------------------------------------------------|
| Output device                           | FAX                                                                                                    |
|                                         | Type the name that R/3 users will need to access the device.                                                                                                    |
| Device class                            | F                                                                                                    |
|                                         | Select a device class for the fax.                                                                                                    |
| Host printer                            | ip01-sam                                                                                                    |
|                                         | Type the InfoPrint Manager logical destination (printer) name that will send the job to the InfoPrint fax destination                                                                                                    |
| Access method to host spool             | access method E or access method L .                                                                                                    |
|                                         | Ensure that you specify the appropriate access method, depending upon how you configure your SAP system to communicate with InfoPrint Manager.                                                                                                    |
| LOMS (only applies to access method E). | IPM001                                                                                                    |
|                                         | If you are running with the InfoPrint Manager OMS support (access method E), specify the LOMS to which this device should be assigned. You specified this value on the Spool Admin.: Logical Output Management System window when you defined the InfoPrint Manager OMS (see "Defining the InfoPrint Manager OMS to SAP R/3 on the SAP system server" on page 31). |
| Spool server                            | ibmbtt15_BTF_15                                                                                                    |
|                                         | Choose an applicable spool server from the entries list on the field.                                                                                                    |

- 6. Save your device definition by specifying Output Device Save from the menu options.
- 7. Specify the /nscon (Tools -> Communication -> Configuration) transaction.
- 8. From the SAPcomm: Configuration window, select the Location option from the Destination pane and click on the **Change** button.
- 9. Click on the check box to close the pop-up message window that displays information about the table's client independent status.
- 10. From the SAPcomm: "destination location": Overview window, click on the **New entries** button and specify the **Output Device** that you created in step 4.

- **Note:** Specify the appropriate country code in the Cntry column. For example, specify US for an installation in the United States.
- 11. From the New Entries: Details of Created Entries window, click on the Save folder icon to save your changes.
- 12. From the SAPcomm: Configuration window, select the **Selection** option from the Destination pane and click on the **Change** button.
- 13. Click on the check box to close the pop-up message window that displays information about the table's client-independent status.
- 14. From the SAPcomm: "destination selection" window, click on the New Entries field.
- 15. From the New Entries: Details of Created Entries window, fill in the following values on the Selection pane:

| Field   | Value                                                               |
|---------|---------------------------------------------------------------------|
| Service | TELEFAX                                                             |
|         | Specify the type of service.                                        |
| Cntry   | US                                                                  |
|         | Specify the country code that you specified in Step 10 on page 102. |

Note: The Key, Type, Area Served, and Device group fields should all be left blank.

16. Under the Destination pane, specify the output device that you created in Step 5 on page 102: FAX.

**Note:** The **Country of location** field should be left blank.

17. Save your fax definition by clicking the **Save** folder icon.

Once you have completed this procedure, you are ready to submit a fax request from SAP R/3 to InfoPrint Manager.

# Submitting a fax from SAP R/3 to InfoPrint Manager

Once you have finished creating an R/3 fax device, you can use the following procedure to submit a fax from your SAP R/3 system to the InfoPrint Manager AIX server:

1. From the SAP R/3 graphical user interface, create a spool request for a document that you want to fax.

**Note:** Make sure that the **Print immediate** button is not selected.

- 2. Enter /nsp01 in the **ok-Code** field.
- 3. From the Spool Requests window, select the spool request that you specified in Step 1 and click on the Printer icon.
- 4. From the Spool: Output Request window, specify the relevant fields in the Print parameters and Title page pane, then click on the **Fax** icon button.
- 5. From the Spool: Query FAX Number pop-up window, specify the number to which you are sending the fax in the **Recipient number** field and the appropriate country key in the Country key field.
- 6. Click on the Fax button.

7. Your fax job will be sent to the InfoPrint Manager fax destination and be faxed. You can also fax from SAP applications by providing the fax number and selecting the Fax device.

# Using SAPconnect support for fax-out and fax-in

SAPconnect is the successor to the SAP Communications Server (SAPcomm). By using remote function call (RFC) technology SAPconnect allows SAP R/3 users to access a variety of communication systems—including fax servers—directly from R/3. The Fax function of InfoPrint Manager allows the InfoPrint Manager AIX server to act as a fax server. InfoPrint Manager for AIX 4.2 offers the separately-priced InfoPrint Manager for AIX Fax Line Feature on CD-ROM *LCD4-5577*.

With InfoPrint Manager SAPconnect support, an SAP user can log onto an SAP system from his or her personal computer and either send or receive a fax through InfoPrint Manager. This SAP user can create a document in their SAP Office outbox, select attachments, and send a fax through InfoPrint Manager. When ready, the user can select the **Fax** icon and enter a fax number. The SAPconnect interface on the SAP system forwards the job to InfoPrint Manager's SAPconnect daemon, which passes the job through an InfoPrint server to an InfoPrint Fax actual destination. For more information about how to use this support, see "Using SAPconnect for fax-out support (sending faxes)" on page 106

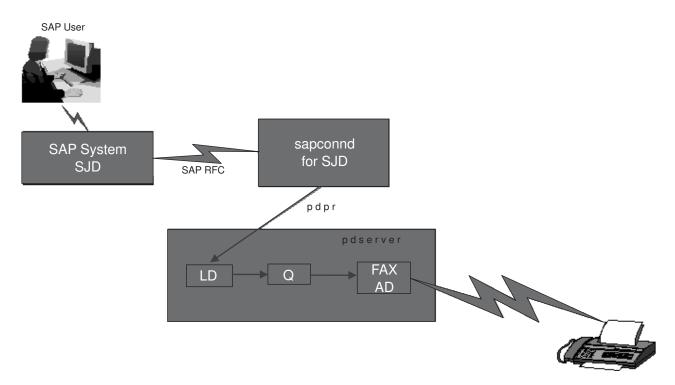

Figure 43. SAPconnect fax-out overview

SAPconnect support also allows an SAP user to receive incoming fax messages from others through InfoPrint Manager. Another person can fax something to an SAP user's fax number, which is being monitored by InfoPrint Manager. InfoPrint Manager Fax In support forwards the fax through an InfoPrint Manager server to a sapconnect actual destination, which delivers the fax to the user's SAP system. The SAP system receives the fax request for a particular fax number through the SAPconnect interface and delivers it to that SAP user's SAP Office in box. For more

information about how to use this support, see "Using SAPconnect for fax-in support (receiving faxes)" on page 126.

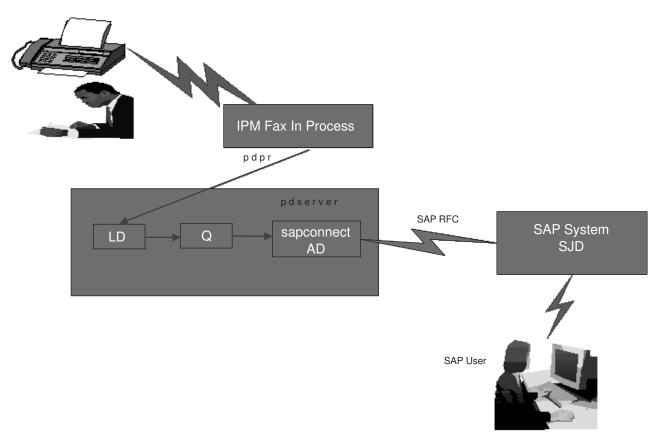

Figure 44. SAPconnect fax-in overview

Using examples from the New Visual Design SAP GUI on a Release 4.6c system, this topic provides the following information:

- 1. "Installing the SAPconnect support" on page 106
- 2. "Using SAPconnect for fax-out support (sending faxes)" on page 106
  - a. "Preparing to connect the SAP System to an InfoPrint Manager SAP connect daemon" on page 107
  - b. "Customizing SAPconnect" on page 111
  - c. "Using the InfoPrint fax actual destination for fax-out" on page 106
  - d. "Configuring the SAPconnect daemon on InfoPrint Manager" on page 113
  - e. "Testing the RFC from SAP R/3" on page 117
  - f. "Preparing and sending faxes from R/3" on page 119
- 3. "Using SAPconnect for fax-in support (receiving faxes)" on page 126
  - a. "Creating a CPIC or system type user ID for the InfoPrint Manager sapconnect actual destination" on page 127
  - b. "Creating InfoPrint Manager objects" on page 127
  - c. "Logging the InfoPrint actual destination onto the SAP system" on page 128
  - d. "Configure the fax-in lines to feed the SAPconnect actual destination on an InfoPrint Manager AIX server" on page 129

# Installing the SAPconnect support

To use the SAPconnect support for either fax-out or fax-in support, you need to install and configure the following on your InfoPrint Manager AIX server(s) before performing the configuration tasks described in this publication:

#### · InfoPrint Manager SAP Print Feature.

You must install this feature through the InfoPrint Installer in order to use the SAPconnect daemon for fax-out support and the **sapconnect** DSS for fax-in support. For more information about installing the SAP Print feature, see Chapter 3, "Installing the SAP Print Feature on the InfoPrint server," on page 13.

#### • InfoPrint Fax function.

Fax support is available with the separately-priced Fax Line Feature of the base InfoPrint Manager for AIX 4.2 product. See the *InfoPrint Manager for AIX:* Configuring and Using InfoPrint Fax publication to perform the necessary configuration tasks on your InfoPrint Manager AIX server.

**Note:** If you have multiple interoperating AIX servers running InfoPrint servers, the InfoPrint Fax feature can be installed on a different InfoPrint Manager AIX server than the server that runs the SAP Print feature.

# **Using SAPconnect for fax-out support (sending faxes)**

By configuring SAP to use the new InfoPrint Manager SAPconnect support, the SAP System sends the request in the form of an SAP RFC call to the InfoPrint Manager SAPconnect daemon that is running on the InfoPrint Manager AIX server. The SAPconnect daemon converts the RFC call into a print request (an InfoPrint Manager pdpr command), which is sent to an InfoPrint Manager Fax destination. The Fax destination faxes this job to the fax number specified by the SAP user.

An InfoPrint Manager SAPconnect daemon supports a single SAP system. Start one SAPconnect daemon for each SAP system that you plan to support.

Once you have ensured that the prerequisites are installed on your InfoPrint Manager AIX server (see "Installing the SAPconnect support"), you must complete the following configuration tasks in order for SAP users to send faxes:

- 1. "Using the InfoPrint fax actual destination for fax-out"
- 2. "Preparing to connect the SAP System to an InfoPrint Manager SAPconnect daemon" on page 107
- 3. "Customizing SAPconnect" on page 111
- 4. "Configuring the SAPconnect daemon on InfoPrint Manager" on page 113
- 5. "Testing the RFC from SAP R/3" on page 117
- 6. "Preparing and sending faxes from R/3" on page 119

**Note:** To make this task more manageable, you may want to access Appendix A, "SAPconnect fax-out configuration worksheet," on page 165 and print out copies so you can keep track of the different values specified throughout your configuration.

## Using the InfoPrint fax actual destination for fax-out

Before you configure the SAPconnect daemon, you must have an InfoPrint actual destination to send fax output. In order to send faxes through InfoPrint Manager, you must first configure the InfoPrint Fax support, using the InfoPrint Manager for

AIX: Configuring and Using InfoPrint Fax publication to perform the necessary configuration tasks on your InfoPrint Manager AIX server. You must purchase, install, and configure the InfoPrint Manager for AIX Fax Line Feature. Ensure that this Fax DSS InfoPrint actual destination works correctly. Use the InfoPrint logical destination that feeds this actual destination or create a new one for SAPconnect fax output. Record the name of this destination for use later when you define the start command for the SAPconnect daemon. You specify the name of this destination for the IPMLogicalDestinationName parameter value in "Starting the SAPconnect daemon from the InfoPrint Manager AIX server" on page 115.

### Preparing to connect the SAP System to an InfoPrint Manager SAPconnect daemon

The following three procedures must be completed in sequence before your InfoPrint Manager Fax support can be connected to your SAP R/3 system:

- 1. "Creating a CPIC or system type user for the InfoPrint Manager SAPconnect daemon"
- 2. "Creating an SAP RFC destination"
- 3. "Activating fax function in SAP Office" on page 111

#### Creating a CPIC or system type user for the InfoPrint Manager SAPconnect daemon:

Because the InfoPrint Manager SAPconnect daemon (sapconnd) daemon must log onto the SAP system to make RFC calls to the SAP system sending fax output, you must create a user for it. This user ID allows the SAPconnect daemon to send asynchronous data about the results of the fax back to the SAP system.

To create a user for the InfoPrint Manager SAPconnect daemon (sapconnd) daemon, use transaction su01 to access the User Maintenance: Initial Screen window.

The user must be either a CPIC or System type and have authorizations provided in the S\_A.SCON profile. Record the user, password, and client values for use later when you define the start command for the SAP connect daemon in "Starting the SAPconnect daemon from the InfoPrint Manager AIX server" on page 115.

If you ever modify this SAP user, remember to make the changes to the rc.iprsap file in the /etc directory on the InfoPrint Manager AIX server where the SAPconnect daemon is running.

#### Creating an SAP RFC destination:

Before you can submit faxes from SAP R/3 using InfoPrint Manager fax support, you must create a Remote Function Call (RFC) destination. You will need this destination for "Configuring the SAPconnect daemon on InfoPrint Manager" on page 113.

- 1. Log into the SAP R/3 GUI.
- 2. Type SM59 in the field on the left side of the menu bar. If this field is closed, you may need to click on the right-facing arrow on the left side of the menu bar between the Enter (green checkmark) and diskette
- 3. From the Display and Maintain RFC Destinations window (Figure 45 on page 108), click on the Create button.

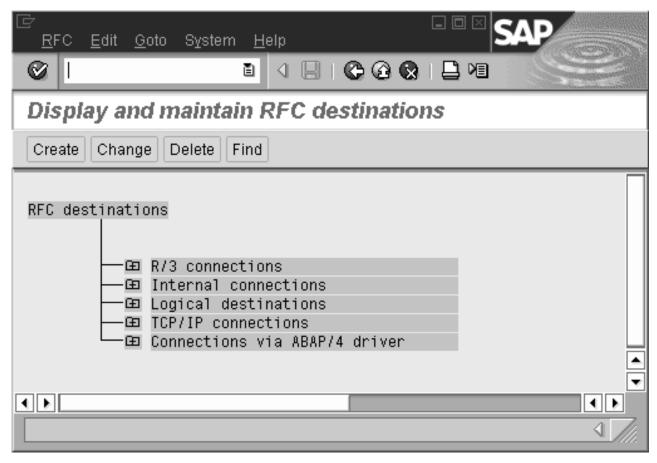

Figure 45. Display and maintain RFC destinations window

- 4. From the RFC Destination window shown in Figure 45, you must:
  - a. Enter the name of the destination in the **RFC destination** field.

    Record the destination name for use later when you define the start command for the SAPconnect daemon in "Starting the SAPconnect daemon from the InfoPrint Manager AIX server" on page 115 and in "Configuring the RFC initialization file on InfoPrint Manager" on page 113. This value must match the DEST= parameter value in the saprfc.ini file that resides on your InfoPrint Manager AIX server.
  - b. Specify T in the **Connection type** field to indicate an external TCP/IP connection.
  - c. Specify a short description (such as IPM FAX destination) in the **Description** field.
  - d. Press the Enter key.

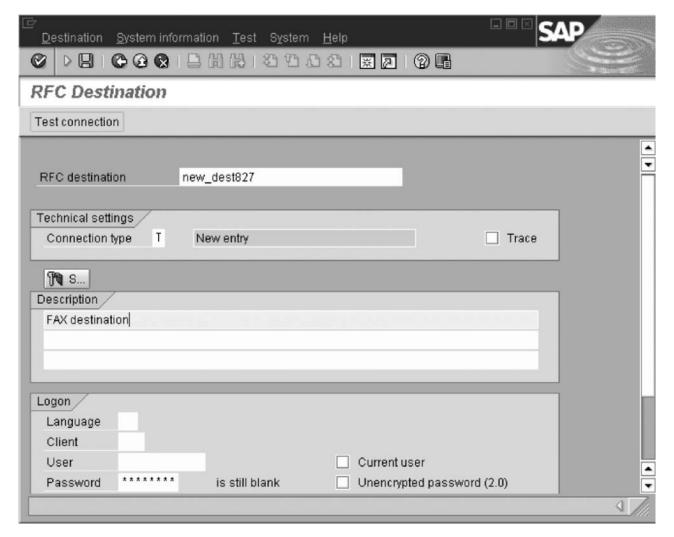

Figure 46. RFC Destination window

5. From Figure 47 on page 110, access the **Activation Type** and press the Registration button next to Activation Type.

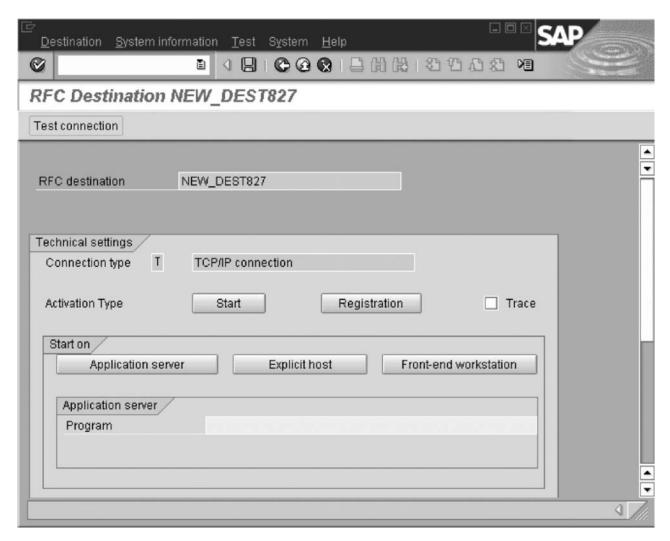

Figure 47. RFC Destination window for registration

- 6. Enter a **Program ID** field value for the InfoPrint Manager SAPconnect daemon in the format *sysname.program\_name*, such as info1.sapconnd, where info1 is the name of the InfoPrint Manager AIX server where the SAP Print feature was installed and sapconnd is the name of the program.
  - Record this value for use in "Configuring the RFC initialization file on InfoPrint Manager" on page 113. Note that this value must match the PROGID= parameter value in the saprfc.ini file that resides on your InfoPrint Manager AIX server.
- 7. From the RFC Destination NEW\_DEST827 window main menu, take the **Destination → Gateway** options path.
- 8. From the RFC Destination NEW\_DEST827 pop-up dialog, specify values for both the **Gateway host** and the **Gateway service** fields.
  - Record this value for use in "Configuring the RFC initialization file on InfoPrint Manager" on page 113. Note that these values must match the GWHOST= and the GWSERV= parameter values respectively in the saprfc.ini file that resides on your InfoPrint Manager AIX server.
- 9. Select the **OK** button to save these values.
- 10. Use F11 to save your entries.

At the very bottom of the window to the right of the green checkbox, you should see a message similar to the following:

Destination NEW DEST827 saved

#### Activating fax function in SAP Office:

You must activate the Fax function in the SAP Office component of your SAP R/3 application using the following procedure if you are running with an SAP R/3 Release 4.0. If you are using an SAP R/3 Release 4.5 system or higher, this procedure is unnecessary, but you should still verify the fax component is selected after customizing SAPconnect for faxing.

- 1. Log into the SAP R/3 GUI.
- 2. Type \$016 in the field on the left side of the menu bar. If this field is closed, you may need to click on the right-facing arrow on the left side of the menu bar, between the Enter (green checkmark) and diskette icons.
- 3. From the Shared office settings window, select the Send tab and click the checkbox for the Fax component.
- 4. Press the F11 key to save your entries.

# Customizing SAPconnect

Before you can use the InfoPrint SAPconnect daemon to send faxes from an SAP R/3 system, you must perform the following two customization tasks on your SAP system:

- 1. "Customize SAPconnect for faxing"
- 2. "Creating a SAPconnect node"

### Customize SAPconnect for faxing:

- 1. From the SAP R/3 GUI, type SCOT in the field on the left side of the menu bar. If this field is closed, you may need to click on the right-facing arrow on the left side of the menu bar between the Enter (green checkmark) and diskette
- 2. From the SAPconnect:Administration (jobs) window, take the **Settings** > **Communication methods** options path.
- 3. From the Change View "SAPconnect: Maintenance view—communication methods":.. window,
  - Set the **Typ** field value to FAX.
  - Set the **Method** field value to SAPCONNECT.
- 4. Press the F11 key to save your entries.

### Creating a SAPconnect node:

In R/3, a node is a logical view of a communication system that can represent a fax system, an e-mail system, or another R/3 system. This SAP node is being created to represent the InfoPrint Manager fax server.

- 1. Log into the SAP R/3 GUI.
- 2. From the SAP R/3 GUI, type SCOT in the field on the left side of the menu bar. If this field is closed, you may need to click on the right-facing arrow on the left side of the menu bar between the Enter (green checkmark) and diskette icons.

- 3. From the SAPconnect: Administration (jobs) window, take the View → Node options path.
- 4. From the SAPconnect: Administration (nodes) window, select the Create icon (piece of paper) on the far left.
- 5. From the Create nodes pop-up dialog:
  - Set the **Node** field value to the name you select for this node, such as IPMFAX.
  - Set the **Description** field value to IPMFAX Node for Fax Support.
- 6. Click the Continue button and specify the object you created in "Creating an SAP RFC destination" on page 107 (NEW DEST827) in the RFC destination field. If defined correctly, you should be able to click on the circular icon of two superimposed pages to the right of this field to select this value instead of just typing it into the field.
- 7. Click the Continue button and ensure that the Fax radio button is selected.
- 8. Click the **Continue** button and ensure that the **Address area** field contains a \*. By specifying a \*, you ensure that this node will send faxes to any series of numbers. If you were limiting this node to a particular number, you would specify it in the form of ctry num where ctry specifies the abbreviation for faxes sent to a particular country and num specifies the fax number without any special characters. To ensure that you correctly specify these fax numbers, We recommend that you select the Click here for further information.... link.
- 9. Click the **Continue** button, ensure that the **Only the fll formats** radio button is clicked, and type in each of the following as separate entries in the Format table:

PDF PS

RAW

GIF

JPFG

PCL

10. Click the **Continue** button and specify a valid PostScript device type, such as POST2, in the **Dev. type** field.

This defines the SAP device type for which SAPscript documents are prepared if SAPconnect data is converted into a print format.

11. Click the Continue button and click on the check box next to Country so you can use the drop down list to select the appropriate country code for sending fax output.

From the Country key pop-up dialog, use the cursor to select the appropriate country abbreviation, then click on the Enter (green checkmark) icon to save your value and exit the dialog.

Before deciding on whether to check the Node-specific fax number changes check box, We recommend that you select the Click here for further information... link. Selecting this check box allows you to define general replacement rules for nodes that replace one row of digits with another, such as deleting the area code for all faxes submitted from the local area.

- 12. Click the Continue button and select the radio button N next to the question Set further address types?
- 13. Click the Continue button and specify the Maximum waiting time for repeat send attempt procedure: in the Hours and Minutes fields.
- 14. Click the **Continue** button and specify the appropriate radio buttons to indicate that this node cannot resolve path references.

15. Click the Continue button and specify the Node is ready for use radio

Once you set this value, you receive a status panel that shows your node defined to the SAP R/3 system as shown on Figure 48

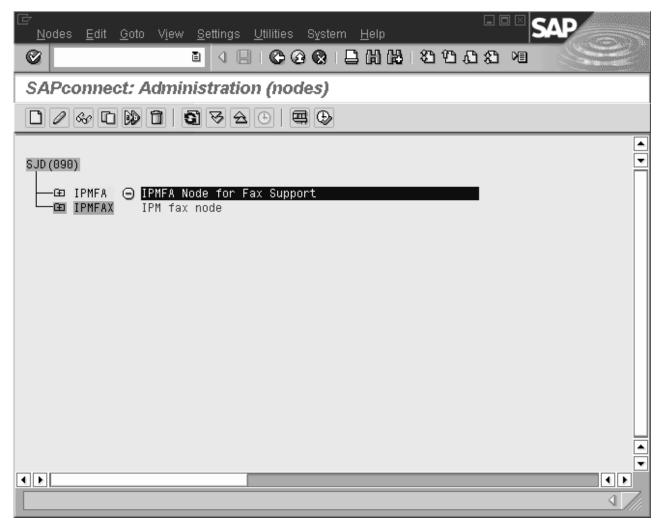

Figure 48. Display of defined node on SAP system

# Configuring the SAPconnect daemon on InfoPrint Manager

Before you can begin to send faxes from your SAP R/3 system to InfoPrint Manager, you must perform the following steps to configure the SAPconnect daemon on your InfoPrint Manager AIX server:

- 1. "Configuring the RFC initialization file on InfoPrint Manager"
- 2. "Starting the SAPconnect daemon from the InfoPrint Manager AIX server" on page 115
- 3. "Configuring to start SAPconnect daemons on system reboot" on page 116

#### Configuring the RFC initialization file on InfoPrint Manager:

Before your InfoPrint Manager AIX server can begin to receive SAPconnect RFC requests from a particular SAP R/3 system, you must edit and configure both the RFC Server Information (see step 2 on page 114) and the RFC Client Information (see step 4 on page 114) found in the saprfc.ini file.

Use the following procedure to perform this task on your InfoPrint Manager AIX

1. From an AIX command line, copy the default saprfc.ini file from its default location to the /var/pd directory where it must be installed by typing : cp /usr/lpp/pd/bin/saprfc.ini /var/pd/saprfc.ini

If you are reinstalling, ensure that you copy any customization you've made from your existing /var/pd/saprfc.ini file to the new file so it is not lost.

2. From the /var/pd directory, edit the saprfc.ini file and copy the following sample block of server information to the bottom of the file:

```
#DEST=<SAP defined Destination>
#TYPE=R
#PROGID=<SAP defined Program ID>
#GWHOST=<HostName of the SAP Gateway>
#GWSERV=<Service Name of the SAP Gateway>
#RFC TRACE=1
```

3. Remove the comment indicator (#) in front of each line that follows the # RFC Server Information line and fill in the appropriate values for these fields by replacing the terms defined within the angle brackets with the actual values that you used on your SAP R/3 system in "Creating an SAP RFC destination" on page 107.

These values must match exactly the values you used in creating your RFC Destination:

```
# RFC Server Information
DEST=NEW DEST827
TYPE=R
PROGID=info1.sapconnd
GWHOST=cpmat00
GWSERV=sapgw10
RFC_TRACE=1
```

# RFC Server Information

4. Copy one of the following sample blocks of SAP client information to the bottom of the file.

If you copy the Load Balancing block, SAP R/3 will determine which SAP application server the SAP connect daemon logs onto at runtime, using the load balancing feature of SAP R/3.

Copy the Specific Application Server block if you have only one SAP application server:

```
#DEST=<SAP System Name>
#TYPE= A
#ASHOST=<SAP Application Server Host>
#SYSNR=<SAP System Number>
#GWHOST=<optional, default: gateway on Application Server>
#GWSERV=<optional, default: gateway on Application Server>
#RFC TRACE=1
#ABAP DEBUG=0
#USE SAPGUI=0
```

# RFC Client Information - Specific Application Server

Copy the Load Balancing block if you have more than one SAP application server and you want the SAP R/3 system to determine which SAP application server the SAP connect daemon logs onto at runtime:

```
# RFC Client Information - Load Balancing
#DEST=<SAP System Name>
#TYPE=B
#R3NAME=<SAP System Name>
```

```
#MSHOST=<Host Name of the Message Server>
#GROUP=<Application Servers group name, optional, default: PUBLIC>
#RFC TRACE=1
#ABAP DEBUG=0
#USE SAPGUI=0
```

5. Remove the comment indicator (#) in front of each line that follows the # RFC Server Information line, and fill in the appropriate values for these fields by replacing the terms defined within the angle brackets with the actual values that you used on your SAP R/3 system.

These values must match exactly to those set on the SAP system. The only exception to this rule are the GWHOST and GWSERV parameters, which can be left commented out.

# RFC Client Information - Specific Application Server

```
DEST=SJD
TYPE=A
ASHOST=cpmat00
SYSNR=10
#GWHOST=cpmat00
#GWSERV=sapgw10
RFC TRACE=1
ABAP DEBUG=0
USE SAPGUI=0
```

- 6. Exit the saprfc.ini file and save your changes.
- 7. To ensure that the InfoPrint SAPconnect daemon will be able to communicate with whatever SAP application server, SAP Gateway server, and SAP Message server that you refer to in the saprfc.ini file, you must be able to issue a ping command against these servers by name (not an IP address in dotted decimal notation format).

If you cannot ping the various SAP hosts by name (for example, ping cpmat00), you must

- a. From an AIX command line, move to the /etc directory: cd /etc
- b. Using your AIX editor of choice, edit the hosts file and copy the host names of the SAP Gateway (GWHOST=cpmat00), the SAP application server (ASHOST=cpmat00), and the message server (MSHOST=cpmat00) in the format: ip address cpmat00 # SAP Gateway hostname address

**Note:** It is not sufficient to be able to issue a ping command using the dotted decimal notation IP address of the SAP application server.

#### Starting the SAPconnect daemon from the InfoPrint Manager AIX server:

Each SAP R/3 system using the InfoPrint Manager SAPconnect Fax support needs to have one SAPconnect daemon running. To start the SAPconnect daemon, you must edit and run the /etc/rc.iprsap file from the AIX command line on your InfoPrint Manager AIX server.

- 1. From the AIX command line, copy the following lines of this file from the /usr/lpp/pd/bin/rc.iprsap that you just installed to the /etc/rc.iprsap file, being careful not to overwrite any previous definitions:
  - # echo Starting sapconnectd <System Name>
  - # /usr/lpp/pd/bin/startsapconnectd <SAPDestinationName <SAPSystemName> <IPMLogicalDestinationName> <User> <Client> <Password> <Language>
- 2. From the AIX command line, access the rc.iprsap file in the /etc directory. Edit the file to copy and uncomment the two lines for the:
  - a. An echo statement that states that the SAPconnect daemon has been started:

echo Starting sapconnectd <System Name>

b. The **startsapconnectd** command:

/usr/lpp/pd/bin/startsapconnectd <SAPDestinationName <SAPSystemName> <IPMLogicalDestinationName> <User> <Client> <Password> <Language>

3. Specify the appropriate values for the items within angle brackets.

#### **SAPDestinationName**

Specifies the name of the destination that you defined in "Creating an SAP RFC destination" on page 107 and put in the server DEST= field value in the saprfc.ini file.

#### SAPSystemName

Specifies the three-character name of the SAP system. This value must match the client DEST= field value in the saprfc.ini file.

#### **IPMLogicalDestinationName**

Specifies the name of the logical destination on your InfoPrint Manager AIX server that feeds faxes to the InfoPrint Manager fax actual destination.

The SAP user name defined in "Creating a CPIC or system type user for the InfoPrint Manager SAPconnect daemon" on page 107.

**Client** The SAP client name.

#### **Password**

The SAP R/3 system password.

#### Language

The two-character language value.

4. Once you have saved and exited the file, start the SAPconnect daemon from the command line by specifying:

/etc/rc.iprsap

If the SAP connect daemon starts correctly, you should see the following response:

Starting sapconnectd SJD

5010-405 Successfully started server sapconnd.SJD

where SJD represents the name of your SAP system.

If you receive any other message, the daemon has not started correctly. To resolve the problem, refer to the /var/pd/sapconnd.sysname/error.log file (where sysname is the SAP R/3 system name to which the SAPconnect daemon is connected), correct the problems cited, and try to start the SAPconnect daemon again. If it still does not start correctly, contact your InfoPrint Solutions Company technical support representative.

#### Configuring to start SAPconnect daemons on system reboot:

The SAPconnect daemon needs to run all the time. To ensure that the daemon is restarted if the AIX system that it runs on is rebooted, you need to perform one more step to add the rc.iprsap file to the /etc/inittab directory, if it has not already been added.

To ensure that the SAPconnect daemons are restarted automatically whenever the system they are running on is restarted, use the SMIT interface: InfoPrint Solutions → InfoPrint Utilities → SAP Daemons.

From the SAP Daemons panel, select the Start SAP daemons at reboot option. This action affects SAP Callback daemons (sapcbd) as well and only needs to be performed once.

If you prefer the command line, you can enter the following at the AIX command

mkitab "rciprsap:2:once:/etc/rc.iprsap.out 2>&1 # Autostart of Infoprint SAP \ daemons"

Both the SMIT interface and this command ensure that the SAP daemons (sapconnectd) are restarted automatically whenever the systems they are running on are restarted.

As you add more SAP connect daemons to your InfoPrint Manager configuration, you do not have to perform this step, but you do need to add a new echo and startsapconnectd entry in the /etc/rc.iprsap file and type /etc/rc.iprsap on the AIX command line. This line starts your new SAPconnect daemons and causes any running SAP connect daemons or SAP Callback daemons to report that they are already running.

## Shutting down the SAPconnect daemon

The following procedure describes how you can shut down the SAPconnect daemon. This procedure is useful if you are migrating the SAPconnect daemon from one InfoPrint Manager AIX server to another, or if the SAP R/3 system it supports is not going to be used for a while.

From an AIX command line on the system where the SAPconnect daemon is currently running, type:

stopsapconnectd systemname

where *systemname* is your three-character SAP R/3 system name.

If you do not want a reboot of the system to restart the SAP connect daemon, remove its entry from the /etc/rc.iprsap file.

To ensure that neither SAP connect daemons or SAP Callback daemons are restarted automatically whenever the systems they are running on are restarted, use the InfoPrint SMIT interface: InfoPrint Solutions > InfoPrint Utilities > SAP Daemons.

From the SAP Daemons panel, select the Do not start SAP daemons at reboot option.

Note: Remember that this action also means that the SAP Callback daemon (sapcbd) is not restarted when the InfoPrint Manager AIX server reboots.

# Testing the RFC from SAP R/3

Once you have performed the configuration tasks on both the SAP R/3 system and your InfoPrint Manager AIX server for sending Remote Function Calls (RFCs) consisting of fax data, it is time to test your installation. Use the following two procedures:

- 1. "Verify your RFC connection" on page 118
- 2. "Verify that node can route fax numbers" on page 118

Once you have verified that your InfoPrint Manager AIX server and your SAP R/3 server can communicate, you can begin sending faxes from your SAP R/3 system.

#### Verify your RFC connection:

From the RFC Destination NEW\_DEST827 window main menu, take the Test > Connection options path to verify the connection. The RFC—Connection Test pop-up dialog will display either a working connection or provide an error message to indicate the source of the problem.

#### Verify that node can route fax numbers:

To verify that SAP can route fax numbers to the node you created in "Creating a SAPconnect node" on page 111, use the following procedure to perform a routing test. For our example, we defined an unrestrictive value of \*, so all numbers should correctly resolve:

- 1. Log into the SAP R/3 GUI.
- 2. Type SCOT in the field on the left side of the menu bar. If this field is closed, you may need to click on the right-facing arrow on the left side of the menu bar, between the Enter (green checkmark) and diskette icons.
- 3. From the SAPconnect: Administration (view) window (where view specifies one of a series of views; it does not matter which view you select), select the **Utilities** → **Routing test** path.
- 4. From the SAPconnect: Test routes window, fill in the following field values:

#### Sender

Specifies the SAP sender ID from which the fax is to be submitted.

#### RecipientAddr.type

Select or type in FAX.

#### Recipient addr.

Specify the complete fax number to which you are submitting the fax job, prepended with the destination country abbreviation.

- 5. Once you have specified these values, press the Enter key to test these values. If the number is provided in the correct format (which you defined in Step 8 on page 112 of "Creating a SAPconnect node" on page 111), the Outbound node and modified recipient address portion of the window displays the node to be used in the Node field and the number as it is sent to InfoPrint Manager in the Recipient addr. field. No message appears in the text block at the bottom of the window.
  - If the number provided is not in the correct format, the text block at the bottom of the page displays a red circle embossed with a white X and a message similar to the following: No delivery to 99999, invalid recipient address.
- 6. If you receive an error, either select the magnifying glass icon on the upper-left side of the window to access the SAPconnect: Explanation of Routing and Address Conversion window.
  - This window explains each step in the SAP routing process and shows any errors where they appeared. Use this window to diagnose problems connecting to SAP fax numbers.
- 7. Once you discover the source of your error if you need to modify the node's address area, you should access your Node definition by:
  - a. Typing the SCOT transaction.

- b. Clicking the **View** → **Node** path.
- c. Clicking the **Change** (pencil) icon.
- d. Double-clicking on the value under FAX (for our example \*) and specifying a different set of criterion in the SAPconnect: Maintain address area pop-up dialog.

Once changed, repeat this procedure until you stop receiving an error.

## Preparing and sending faxes from R/3

Once you have verified the connection, you should use the following procedures from your SAP R/3 system to ensure that you can prepare and send faxes:

- 1. "Creating addresses"
- 2. "Creating documents"
- 3. "Configuring to send faxes automatically" on page 124

Once these steps have been verified, you can assign the necessary fax numbers and permissions to SAP users on the system so they can submit faxes through InfoPrint Manager.

#### Creating addresses:

Before sending faxes, an SAP administrator must assign a personal fax number to any SAP user who plans to use this feature. To perform this task, use the following procedure:

- 1. Log into the SAP R/3 GUI.
- 2. Type SU01 in the field on the left side of the menu bar. If this field is closed, you may need to click on the right-facing arrow on the left side of the menu bar between the Enter (green checkmark) and diskette icons.
- 3. From the User Maintenance: Initial Screen window, specify the ID from which you will be faxing output in the User field and click on the Change (pencil) icon on the left side of the menu.
- 4. From the Maintain User window, select the Address tab, scroll down to the Fax field, and type your number.
  - For all outgoing calls, this fax number is used as the originator address.
- 5. Select the **Save** (diskette) icon to save this data.

#### Creating documents:

To create a document either with or without attachments in the SAPoffice Outbox, use the following procedure:

- 1. Log into the SAP R/3 GUI.
- 2. Type SBWP in the field on the left side of the menu bar. If this field is closed, you may need to click on the right-facing arrow on the left side of the menu bar between the Enter (green checkmark) and diskette
- 3. Start the Business Workplace <sup>™</sup> application from the Business Workplace of ... window, and then access the Workplace pane on the left side, click open the Outbox, and double-click on Documents.
- 4. From the resulting right pane view (Figure 49 on page 120), click on the Create **Document** icon (second icon to the left).

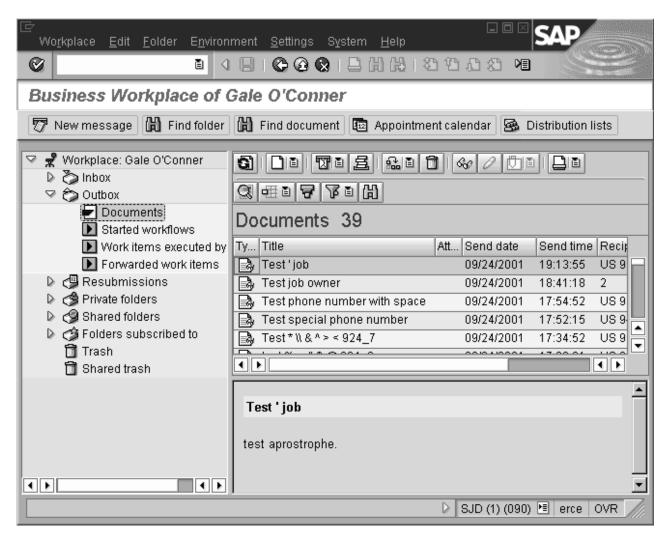

Figure 49. Business Workplace of ... window

5. From the Create Document pop-up dialog, access the **Documents contents** tab and type in your message (see Figure 50 on page 121):

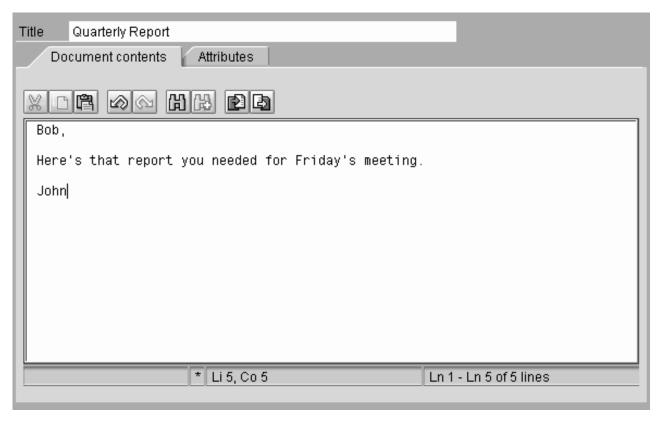

Figure 50. Create Document window

6. To add an attachment to this document, take the **Document → Create** attachment options path.

Once selected, you can access the **Attachments** tab and see the result:

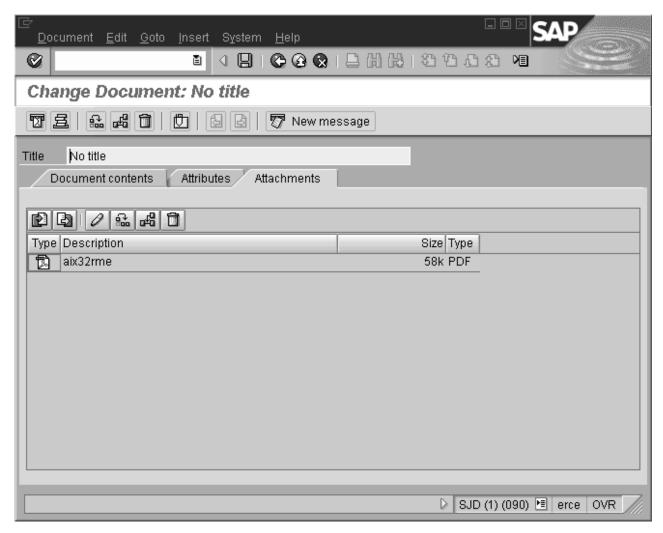

Figure 51. Viewing an attachment on a Fax document

- 7. Click on the **Send** icon (envelope sticking out of a mail slot on far left).
- 8. From the Send Document window (Figure 52 on page 123), you can specify a single recipient for a fax or create a distribution list to use to send the fax. Remember to start with the country code for each recipient. For example, specify us9303123456 and then select either the **Send** icon (envelope sticking out of a mail slot on far left) at the bottom of the window.

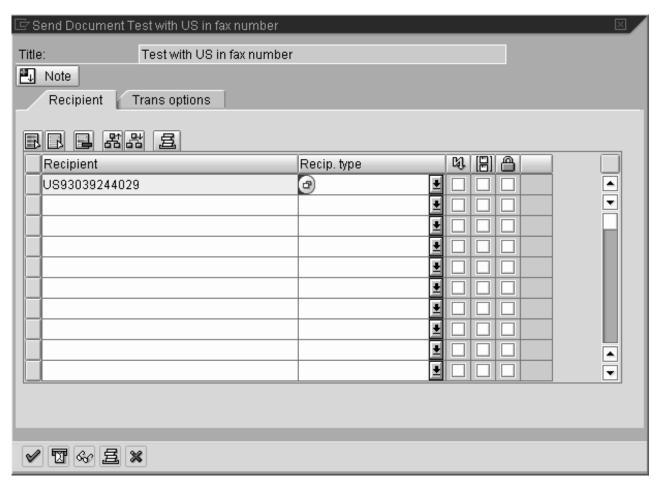

Figure 52. Send Document window

SAP R/3 submits your job to the SAP connect queue and puts a message at the bottom of the Business Workplace of ... window. This message indicates that the document has been sent to the SAPconnect queue. To move the document to the InfoPrint server, you must follow the procedure in "Starting the send process."

#### Starting the send process:

Any fax jobs that you have submitted to the SAPconnect queue will be available for selecting. To test fax documents that have been received in the SAPconnect queue on the SAP system are successfully sent onto the InfoPrint Manager AIX server, use the following procedure.

- 1. Log into the SAP R/3 GUI.
- 2. Type SCOT in the field on the left side of the menu bar. If this field is closed, you may need to click on the right-facing arrow on the left side of the menu bar between the Enter (green checkmark) and diskette icons.
- 3. From the SAPconnect: Administration (jobs) window (the particular view does not matter), select the **Utilities** • **Start send process** path from the menu bar.
- 4. On the Start send process pop-up dialog, select an Addr. type field value of FAX and click on the green checkmark in the lower left corner.
- 5. From the SAPconnect Send Process: List of Objects Selected window, select the Choose icon.

The Express information pop-up dialog provides status on your job.

#### Configuring to send faxes automatically:

Once you have verified that you can send faxes through the manual process described in "Starting the send process" on page 123, you should configure your SAP system so the send processes are scheduled as a background process that executes automatically on a periodic basis. To schedule the sending of faxes as a background job, use the following procedure:

- 1. Log into the SAP R/3 GUI.
- 2. Type SCOT in the field on the left side of the menu bar.
  - If this field is closed, you may need to click on the right-facing arrow on the left side of the menu bar between the **Enter** (green checkmark) and diskette icons
  - Ensure that you select **View Jobs** from the drop-down menu.
- **3**. From the SAPconnect: Administration (jobs) window, click on the **Dispatch** (piece of paper with upper-right corner folded) icon.
- 4. From the Schedule send process pop-up dialog, enter a name to represent the batch job for sending faxes and click the **Enter** key.
- 5. To schedule, you can either:
  - Click on FAX and then click on the Schedule job icon.
  - From the SAPconnect send process: Variants window, highlight the Fax variant and select the **Schedule job** (second from left) icon.
- 6. From the SAPconnect send process Scheduling: Start Time window (Figure 53 on page 125), you can specify the sending characteristics of this job by clicking on the **Schedule Periodically** button and set values for how often you want the fax requests to be sent.

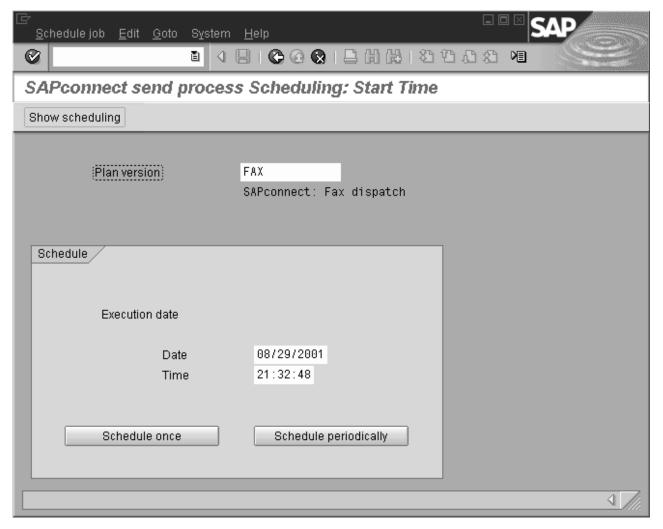

Figure 53. SAPconnect send process Scheduling: Start Time window

7. From the Period duration window, set a time, being sure to move the radio button to select the time designation that you are setting. For example, note that the window (Figure 54 on page 126) sets the Months field value.

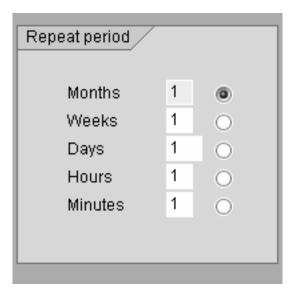

Figure 54. Repeat period window

Once you have set your value, be sure that it is saved by checking the green checkbox at the bottom of the dialog and then accessing the settings again to verify.

# **Using SAPconnect for fax-in support (receiving faxes)**

By configuring SAP to use the new InfoPrint Manager SAPconnect support, the SAP System receives the request in the form of an SAP RFC call. The SAP user's fax line uses InfoPrint Manager's fax in support to send incoming faxes to an InfoPrint Manager logical destination, which forwards faxes to a sapconnect actual destination that is running on the InfoPrint Manager AIX server. The sapconnect actual destination makes SAP RFC calls to the SAP system. When the SAP System receives the fax request for a particular fax number, it delivers the job to that user's In box.

One sapconnect actual destination can deliver faxes for all users on one SAP system who have defined fax lines. Create one sapconnect destination for each SAP system you plan to support.

Once you have ensured that the prerequisites are installed on your InfoPrint Manager AIX server (see "Installing the SAPconnect support" on page 106), you must complete the following configuration tasks in order to send faxes to an SAP user:

- 1. "Creating a CPIC or system type user ID for the InfoPrint Manager sapconnect actual destination" on page 127
- 2. "Creating InfoPrint Manager objects" on page 127
- 3. "Logging the InfoPrint actual destination onto the SAP system" on page 128
- 4. "Assigning fax numbers to SAP users" on page 128
- 5. "Configure the fax-in lines to feed the SAPconnect actual destination on an InfoPrint Manager AIX server" on page 129
- 6. "Test sending faxes to SAP system" on page 129

## Creating a CPIC or system type user ID for the InfoPrint Manager sapconnect actual destination

Because the InfoPrint Manager sapconnect actual destination must logon to the SAP system to deliver RFC requests to the SAP system that is receiving fax input, you must create an SAP user ID for it. This user ID allows the sapconnect actual destination to send data to the SAP system.

To create a user for the sapconnect actual destination, use transaction su01 to access the User Maintenance: Initial Screen window.

The user must be a CPIC or System type and have authorizations provided in the S\_A.SCON profile. Remember to record the user ID, password, and client values for when you create the sapconnect actual destination in "Creating InfoPrint Manager objects."

If you ever modify this SAP user ID, remember to make the same changes to the sapconnect actual destination on the InfoPrint Manager AIX server.

# Creating InfoPrint Manager objects

To create the objects on an AIX InfoPrint Manager server necessary to send fax jobs to the SAP system, use the following procedure.

Note: The InfoPrint Manager Administration GUI provides a wizard to accomplish Steps 2 through 7 on page 128. You can either use the command line procedure described below, or access the GUI and create the appropriate printer and objects. For more information on using the GUI, see both the InfoPrint Manager Administration GUI online help and the "Creating and managing actual destinations" chapter of the *InfoPrint Manager for AIX: Procedures* manual.

1. Collect the information you require to define this actual destination to communicate with an SAP system:

| Required information  | Example          |
|-----------------------|------------------|
| SAP system name       | SJD              |
| SAP system host name  | cpmat00          |
| SAP system number     | 01               |
| CPIC user ID          | sapuser1         |
| CPIC user ID password | password         |
| CPIC user ID client   | 095              |
| SAP Gateway Service   | (for future use) |
| SAP Gateway Host      | (for future use) |
| Program ID            | (for future use) |

- 2. Use the pdcreate command to define both a queue and a logical destination to feed the sapconnect actual destination:
  - For example, to create a queue named sjd-faxin-queue on the server IPM1, type:
    - pdcreate -c queue IPM1:sjd-faxin-queue
  - For example, to create a logical destination named sjd-faxin-ld that is associated with the sjd-faxin-queue queue, type:
    - pdcreate -x "associated-queue=sjd-faxin-queue" IPM1:sjd-faxin-ld

- 3. From an AIX command line, access the SAPconnect attributes file from the /usr/lpp/pd/attr directory.
- Copy and rename this file in another directory on your system:
   cp /usr/lpp/pd/attr/SAPconnect /var/pd/SAPconnect1
- 5. Use your AIX editor of choice to edit the file (in this case, SAPconnect1) and fill in the values you collected in Step 1 on page 127 and the name of the queue that you created in Step 2 on page 127.

The following contains a copy of the SAP connect attributes file that is provided with InfoPrint Manager:

```
# This attribute file contains all the attributes you need to
  create a SAPConnect Actual Destination.
  Copy this file and add in the required information.
device-support-system
                          = sapconnect
printer-realization
                           physical
associated-queue
sap-system-name
sap-system-hostname
sap-system-number
sap-logon-user ID
sap-logon-password
sap-logon-client
sap-gateway-service
sap-gateway-host
sap-program-id
```

6. From an AIX command line, enter the following command to create the sapconnect actual destination.

```
pdcreate -X SAPconnect1 IPM1:sjd-faxin
```

where IPM1 is the name for your InfoPrint Manager AIX server and sjd-faxin is the name of the sapconnect actual destination.

7. From the AIX command line, enable the logical destination: pdenable sjd-faxin-ld

# Logging the InfoPrint actual destination onto the SAP system

Before the InfoPrint Manager Fax and SAPconnect support can deliver incoming faxes to SAP, the sapconnect actual destination must be enabled. Issue a **pdenable** command on this actual destination:

```
pdenable -c destination sjd-faxin
```

When enabled, the sjd-faxin actual destination logs onto the SAP system. Once the sapconnect DSS actual destination is enabled and logged onto the SAP system, the SAP users on that system can begin receiving faxes.

**Note:** The SAP logon may appear to work even if the logon information is incorrect. When the first fax is processed, if the sapconnect actual destination on the InfoPrint Manager AIX server becomes disabled, look at the problem message attribute on the actual destination to see the cause of the problem.

# Assigning fax numbers to SAP users

Before receiving faxes, an administrator must assign a personal fax number to any SAP user who plans to use this feature. To perform this task, use the following procedure:

1. Log into the SAP R/3 GUI.

- 2. Type SU01 in the field on the left side of the menu bar. If this field is closed, you may need to click on the right-facing arrow on the left side of the menu bar between the Enter (green checkmark) and diskette
- 3. From the User Maintenance: Initial Screen window, specify the ID from which you will be faxing output in the User field and click on the Change (pencil) icon on the left side of the menu.
- 4. From the Maintain User window, select the Address tab, scroll down to the Fax field, and type your number.
  - For all outgoing calls, this fax number is used as the originator address.
- 5. Select the **Save** icon to save this data.

These fax numbers are those that must be mapped to channel numbers in "Configure the fax-in lines to feed the SAP connect actual destination on an InfoPrint Manager AIX server."

# Configure the fax-in lines to feed the SAPconnect actual destination on an InfoPrint Manager AIX server

In order to receive incoming faxes through InfoPrint Manager, you must first purchase, configure, and install the InfoPrint Fax feature.

To perform this task, refer to the "Configuring Fax In (Receiving)" topic from the "Configuring and using InfoPrint Manager Fax" in the InfoPrint Manager for AIX: Configuring and Using InfoPrint Fax publication to perform the necessary configuration tasks on your InfoPrint Manager AIX server.

# Test sending faxes to SAP system

To verify that you have configured the system correctly and can send faxes, send a fax to one of the SAP users defined fax numbers and verify that the fax appears in their SAP Business Workplace Inbox.

# Chapter 15. Print support that applies to both InfoPrint Manager AIX and Windows servers

The following topics describe SAP R/3 features that can be used by installations running SAP R/3 Release 4 and above with either InfoPrint Manager for AIX 4.2 or InfoPrint Manager for Windows 2.2. All interfaces apply to both AIX and Windows platforms unless clearly identified with a particular operating system.

# **Customizing print characteristics**

The following topics describe how you can change output appearance when printing through InfoPrint Manager by modifying SAP devices and formats.

# How InfoPrint processes code pages from ABAP and OTF jobs

Code page support for OTF jobs is more flexible than for ABAP jobs.

Because OTF jobs request a specific font, the SAP transform compares the specified font name and point size values with the entries in the fonts.tab configuration file. If the transform finds a match, it uses both the AFP character set and AFP code page for the print job.

ABAP jobs can use different character sets, but are confined to using the same code page. When processing ABAP files, the SAP transform uses:

- The defcp.tab file to map single-byte ASCII code points to EBCDIC code points before calling the uconv utility.
- The pagedef.tab file to match the Paper parameter value with the PJPAPER parameter value in the ABAP print job.

Once they are matched, the SAP transform uses the FontNorm and FontBold parameters on the selected line within the pagedef.tab file to determine which character sets to use in both normal and bold mode.

As a result, all ABAP jobs sent to a particular InfoPrint server use the same code page, but potentially different character sets, depending upon the PJPAPER value specified in the job.

# Defining a customized device type

An SAP device type is a collection of table entries that you can access and modify online to describe the fonts, the printer driver to use to create the data, and the formats that can be used for SAPscript printing. Every output device must have a device type that is used to process the output document. An actual destination can have many output devices, with different device types for each one.

For basic printing, the SAP transform can use existing device types (such as SAPGOF) and existing formats, such as LETTER or X\_65\_255. However, if you plan on customizing any of these print characteristics, you should create a customized device type so that you will not loose data when you upgrade your SAP R/3 system.

To create a customized device type, an SAP R/3 administrator must perform the following procedure from the SAP R/3 graphical user interface:

- 1. From the R/3 main menu, access the Spool Administration window by selecting Tools main menu and then selecting the Tools - Administration -**Spool** • **Spool Administration** path or typing /nSPAD in the **ok-Code** field.
- 2. From the Spool Administration window, select Utilities → Copy device type pull-down option.
- 3. From the Copy Device Type window, specify the device type you want to customize (in this case, SAPGOF) in the Copy device type field and provide a name for your customized Device Type (in this case, ZDOCGOF) in the to device type field.

**Note:** Any customized Device Type must start with the *Z* character or it will be overwritten when you upgrade to a new level of SAP R/3.

- 4. From the menu bar, click on the Execute icon.
- 5. From the Create Object Catalog Entry window (Figure 55 on page 133), decide whether or not you want to be able to copy this customized device type to another SAP system. If you do, specify a **Development class** field value. If you do not need to copy this Device Type to another SAP system, click on the Local object button:

| Create object catalog entry           |                |      |            |
|---------------------------------------|----------------|------|------------|
| Object                                | R3TR           | PRIN | ZDOCGOF    |
| -Attributes                           | L <sub>g</sub> |      |            |
| Developme<br>Author                   |                |      | ADAM       |
| Repaired<br>Original sys              | stem           |      | CS0        |
| Original language<br>Generated object |                |      |            |
|                                       |                |      |            |
| ₫ Local of                            | bject 🙎        | Lock | overview 🗶 |

Figure 55. Create Object Catalog Entry window

6. Click on the **Save** icon.

SAP R/3 provides a screen to show the customized Device Type and the original device type from which it was copied.

### Changing document print orientation

The sap2afp transform allows you to enhance the quality of your printing from an SAP R/3 enterprise through the use of form definitions. Form definitions allow you to use electronic overlays and specify both media orientation (how the page is printed) and bin selection. The sap2afp transform defines which form definition should be used for printing through the use of Formats. Every spool job in R/3 requires a Format (Paper type), whether it is ABAP data (X\_65\_80) or OTF data (LETTER). SAP R/3 formats are mapped to Advanced Function Presentation (AFP) form definitions in the pagedef.tab configuration file. You can display the Format of a spool request in the output controller (SP01).

By default, the sap2afp transform uses "F1SAP form definition" on page 142, which by default defines duplex, portrait printing. In addition, InfoPrint Manager

provides an assortment of form definitions, which are documented in the *InfoPrint Manager: Reference*. Consult this list to find a form definition that meets your printing needs.

The following topic describes how to specify landscape media orientation through a form definition for an entire document and then connect the newly-created format to a device type. By mapping an SAP Format to a form definition in the pagedef.tab file, you can define the media style for the entire job. Depending upon the type of data you wish to print, there are two separate procedures:

- "Defining a customized device type for ABAP jobs"
- "Defining a new OTF format" on page 135

#### Defining a customized device type for ABAP jobs

If you are printing Advanced Business Application Programming (ABAP) jobs, you must create a blank ABAP Format in the SAP system by using the following procedure:

- 1. From the R/3 main menu, access the Spool Administration window by selecting the Tools main menu and then selecting Tools → Administration → Spool → Spool Administration path, or typing /nSPAD in the ok-Code field.
- 2. From the Spool Administration: Initial Screen window, select the **Formats** option and click the **Change** button.
- 3. From the Spool Administration: Format window, select an existing Format (in this case, X\_65\_255) from which to copy.

**Note:** All ABAP system formats follow the naming convention of  $X_number-of-rows_number-of-columns$ .

4. From the Spool Administration: Copy Format from X\_65\_255 window, specify the name of your customized Format with the naming convention of *Z\_number-of-rows\_number-of-columns\_more-identifying-text* as shown in Figure 56 on page 135:

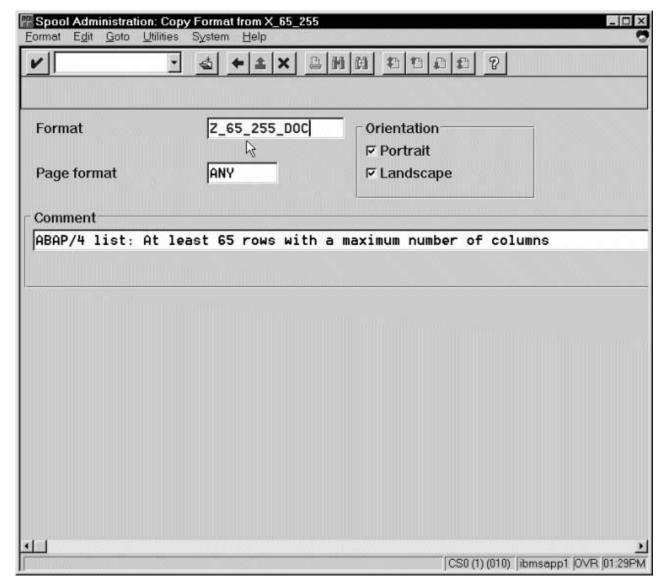

Figure 56. Spool Administration: Copy Format from X\_65\_255 window

5. Select the back icon (the left-pointing arrow) and the system prompts you to save the new ABAP format.

Once you have saved the new ABAP format, you must use "Connecting a new format to a device type" on page 137.

#### **Defining a new OTF format**

If you are printing Output Text Format (OTF) jobs, you must create page format with the same name as the customized format you plan to apply:

- 1. From the R/3 main menu, access the Spool Administration window by selecting the Tools main menu and then selecting the Tools -> Administration → Spool → Spool Administration path. or typing the /nSPAD transaction in the **ok-Code** field.
- 2. From the Spool Administration: Initial Screen window, select the Page formats option and click the **Change** button.

- 3. Select the page format that you want to copy (in this case, LETTER) and click on the **copy from** button.
- 4. From the Spool Administration: Copy Page Format from LETTER window, specify the name of the customized paper type that you are creating (in this case, ZLETDOC).
- 5. Select the back icon (the left-pointing arrow) and the system prompts you to save the new page format.
- 6. Specify /nSPAD in the **ok-Code** field.
- 7. From the Spool Administration: Initial Screen window, select the **Formats** option and click the **Change** button.
- 8. Select the Format that you wish to copy (in this case, ZLETDOC), and select the **Copy from** button.
- 9. From the Spool Administration: Copy Format from LETTER window, fill in the values as displayed in Figure 57:

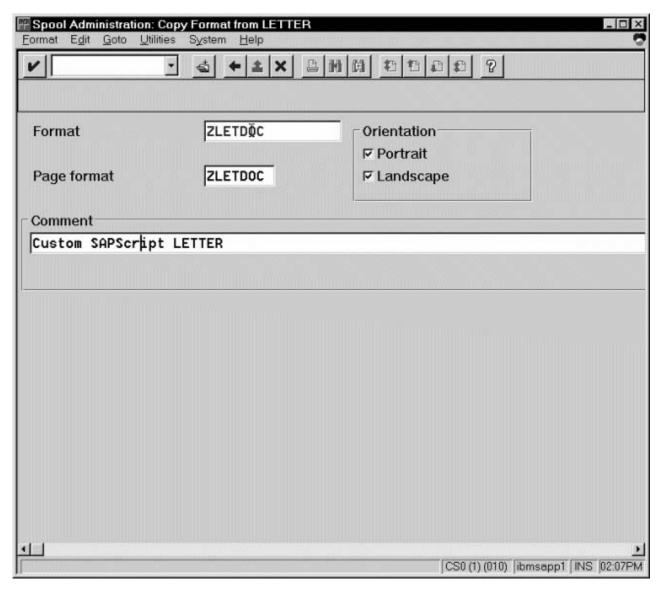

Figure 57. Spool Administration: Copy Format from LETTER window

10. Select the Back icon (the left-pointing arrow) and the system prompts you to save the new OTF format.

Once you have saved the new OTF format, you must use "Connecting a new format to a device type."

#### Connecting a new format to a device type

To use the format you created, you must connect the format to a device type by performing the following steps:

- 1. From the R/3 main menu, access the Spool Administration window by selecting the Tools main menu and then selecting the Tools - Administration → Spool → Spool Administration path. or typing /nSPAD in the ok-Code field.
- 2. From the Spool Administration: Initial Screen window, select the **Device formats** option and click the **Change** button.
- 3. From the Spool Administration: Choose Format for Device Type window, specify the Device Type (link to creating custom device types) and your customized Format name (in this case, Z 65 255 DOC or ZLETDOC) in the appropriate fields.

Note: All ABAP customized user Formats follow the naming convention of *Z\_number-of-rows\_number-of-columns\_descriptive-text*.

- 4. Select the **Execute** icon.
- 5. From the Maintain Format for Device Type window shown in Figure 58 on page 138, the blank left column indicates that the customized format has not yet been initialized:

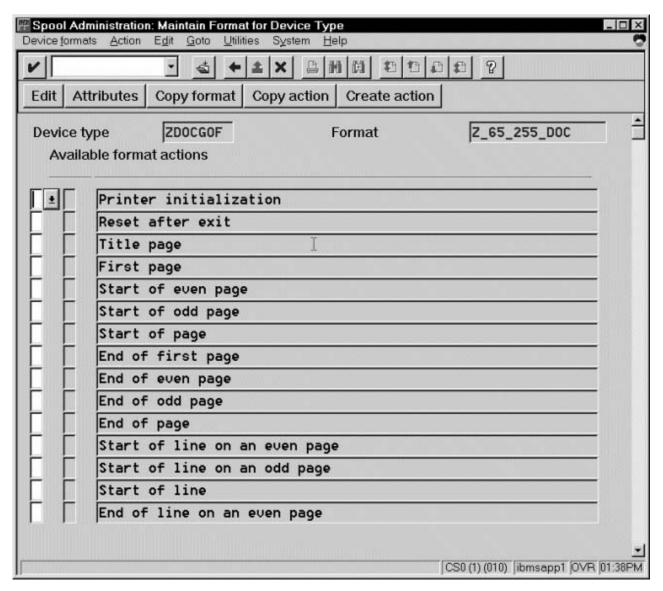

Figure 58. Spool Administration: Maintain Format for Device Type window

- 6. Click on the **Copy format** button.
- 7. From the Spool Administration: Copy Format window, you can see that the system has filled in the information from the Maintain Format for Device Type window as shown in Figure 59 on page 139:

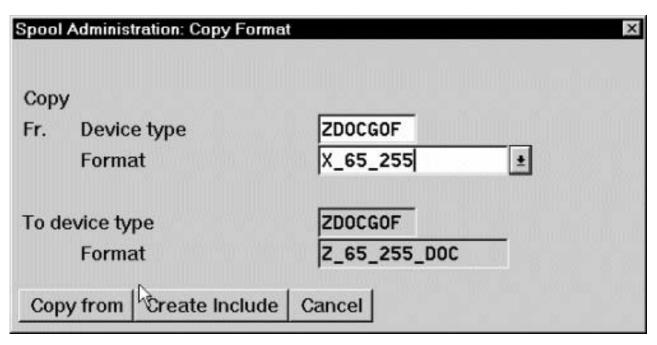

Figure 59. Spool Administration: Copy Format window

- **8**. Press the **Copy from** button to initialize your new Format.
- 9. Select the back icon (the left-pointing arrow) and the system prompts you to save the new format.
- 10. Access the pagedef tab configuration file that resides in the /usr/lpp/psf/sap2afp directory on an InfoPrint Manager AIX server and the install\_path\sap2afp folder on an InfoPrint Manager Windows server.
- 11. Within the pagedef.tab configuration file, create a new entry for the format that you just created. If you are printing landscape, specify F1C10011 as the form definition value.

**Note:** All fields must be specified in pagedef.tab. However, for OTF printing, only the form definition value is used, while ABAP printing uses all values.

12. Exit and save the pagedef.tab configuration file.

### Changing page print orientation

The sap2afp transform allows you to enhance the quality of your printing from an SAP R/3 enterprise through the use of form definitions. Form definitions allow you to use electronic overlays and specify both media orientation (how the page is printed) and bin selection. A form definition can consist of multiple copy groups, which are also known as media maps.

The following procedure shows how you can define a name for each defined page within an existing Layout Set. If you do not need to change page orientation on a page-by-page basis, refer to "Changing document print orientation" on page 133. Page-by-page mapping is necessary only if different pages within a document are formatted differently. You should use a custom layout set when making these changes. If you use a system Layout Set, your changes are overwritten each time you upgrade your SAP R/3 system. Remember that each media map remains in effect until SAP R/3 encounters a new media map.

Every spool job in R/3 requires a format (Paper type), whether it is ABAP data (X\_65\_80) or OTF data (LETTER). SAP R/3 formats are mapped to Advanced Function Presentation (AFP) form definitions in the pagedef.tab configuration file. You can display the format of a spool request in the output controller (SP01).

When mapping an SAP Format to a form definition in the pagedef.tab file, the first media map within the form definition defines the media style for the entire job. If you have a job that contains different electronic overlays on each page, you might have to switch media styles on each page. The sap2afp transform converts names defined within SAP Layout Sets in the paper resources for pages to AFP media map names. For each page that defines a paper resource, the sap2afp transform uses the AFP media map.

By default, the sap2afp transform uses "F1SAP form definition" on page 142, which contains 25 separate media maps for simplex printing, duplex printing, bin selection, and page orientation. In addition, InfoPrint Manager provides an assortment of form definitions, which are described in the *InfoPrint Manager: Reference*.

Use the following procedure on your SAP application server to modify the media map on any page of a job by specifying the media map defined in the F1SAP form definition for the **Resource name** field:

- From the SAP R/3 graphical user interface, access the Layout Set menu screen.
  You can access this view from the SAP R/3 main menu by either specifying the
  SE71 transaction code in the ok-Code field, or by selecting: Tools → Word
  Processing → Layout Set
  - **Note:** In SAP R/3 Release 4.6C, the **Layout Set** menu is the **Page** menu, which contains the **Resource Name** field cited in step 3.
- 2. From the **Layout Set** main menu, access the **Change Pages** option and select the job for which you are changing page orientation (in this case, ZASORDER1).
- 3. From the first page of the job, double-click so that it is highlighted and fill in the **Resource Name** field (under the Print Attributes pane) as shown in Figure 60 on page 141:

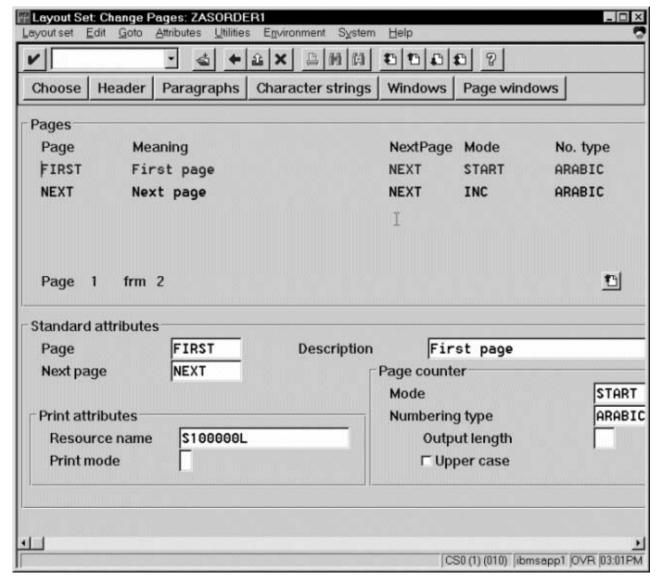

Figure 60. Layout Set Change Pages window, first page

4. Double-click on the next page that you intend to modify and fill in the **Resource Name** field on the second page as shown in Figure 61 on page 142:

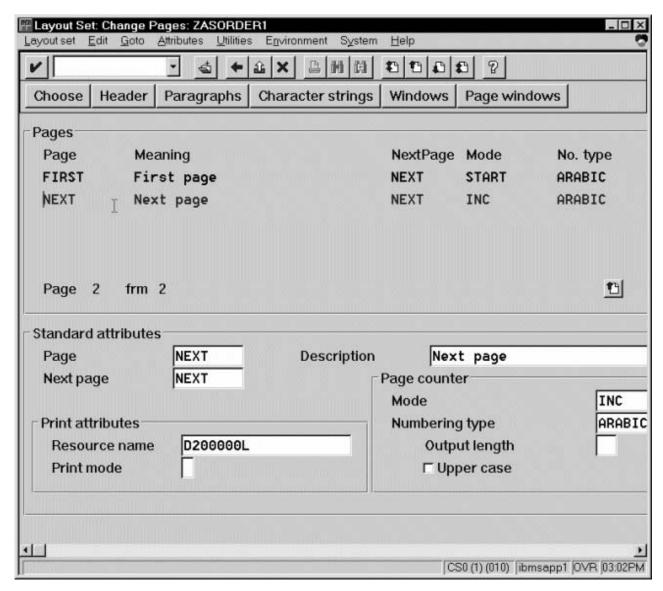

Figure 61. Layout Set Change Pages window, next page

- 5. Continue with the same procedure on any page where you want to specify a new media style.
- 6. Once you have finished, click on the **Save** (open folder) icon to save this setting.

#### F1SAP form definition

The form definition specified in the pagedef.tab configuration file is the default submitted with every Advanced Function Presentation (AFP) data stream document. F1SAP is the default form definition that each of the media maps references. Table 8 on page 143 briefly describes the media maps contained within this form definition.

**Note:** The print direction is across and the Page Position in inches from the edge of the paper is 0.165,0.165 for all 25 media maps.

Table 8. F1SAP Form Definition Values

| Media map | Bin | Sides      | Presentation mode |
|-----------|-----|------------|-------------------|
| F1A10111  | 1   | 2          | Portrait          |
| S100000P  | 1   | 1          | Portrait          |
| S200000P  | 2   | 1          | Portrait          |
| S300000P  | 3   | 1          | Portrait          |
| S400000P  | 4   | 1          | Portrait          |
| D100000P  | 1   | 2          | Portrait          |
| D200000P  | 2   | 2          | Portrait          |
| D300000P  | 3   | 2          | Portrait          |
| D400000P  | 4   | 2          | Portrait          |
| T100000P  | 1   | 2 (Tumble) | Portrait          |
| T200000P  | 2   | 2 (Tumble) | Portrait          |
| T300000P  | 3   | 2 (Tumble) | Portrait          |
| T400000P  | 4   | 2 (Tumble) | Portrait          |
| S100000L  | 1   | 1          | Landscape         |
| S200000L  | 2   | 1          | Landscape         |
| S300000L  | 3   | 1          | Landscape         |
| S400000L  | 4   | 1          | Landscape         |
| D100000L  | 1   | 2          | Landscape         |
| D200000L  | 2   | 2          | Landscape         |
| D300000L  | 3   | 2          | Landscape         |
| D400000L  | 4   | 2          | Landscape         |
| T100000L  | 1   | 2 (Tumble) | Landscape         |
| T200000L  | 2   | 2 (Tumble) | Landscape         |
| T300000L  | 3   | 2 (Tumble) | Landscape         |
| T400000L  | 4   | 2 (Tumble) | Landscape         |

## **Enabling non-Latin character sets**

The sap2afp transform supports the use of these non-Latin character sets on both the AIX and Windows operating systems:

- Japanese (Shift-JIS encoding)
- Korean
- Simplified Chinese
- Traditional Chinese
- Cyrillic

All are multi-byte character sets (MBCS) except Cyrillic, which is single-byte.

The sap2afp transform supports these character sets through the use of the uconv utility. To use this support, you must run the SAPGOF (or a compatible) device type on an SAP R/3 system at Release 4.0A or higher.

Before performing the following configuration tasks on AIX and Windows systems, you must first obtain and install the selected AFP fonts that are required for printing.

- ABAP data requires raster fonts.
- OTF data can be printed with either raster or outline fonts.

You can obtain these resources from either of these product CD-ROMs:

• AFP Font Collection: Fonts for AIX, Windows NT, Windows 2000, and OS/2, LK2T-9269 (program number 5648-B45). This product includes both raster and outline fonts. For more information about purchasing this product, see either your sales representative or access the AFP Font Collection home page (http://www.printers.ibm.com/internet/wwsites.nsf/vwwebpublished/afpfonthome\_m\_ww) on the World Wide Web.

**Notes:** AFP Font Collection delivers multi-byte fonts on the following optional CD-ROMs:

- Japanese Fonts for AIX, Windows NT, and Windows 2000, LK2T-9276
- Korean Fonts for AIX, Windows NT, and Windows 2000, LK2T-9278
- Simplified Chinese Fonts for AIX, Windows NT, and Windows 2000, LK2T-9280
- Traditional Chinese Fonts for AIX, Windows NT, and Windows 2000, LK2T-9282
- Infoprint Fonts for Multiplatforms, LCD4-5587 (program number 5648-E77). This product includes outline fonts only. For more information about purchasing this product, see either your sales representative or access the AFP Font Collection home page (http://www.printers.ibm.com/internet/wwsites.nsf/vwwebpublished/ipfontshome\_m\_ww) on the World Wide Web.

**Notes:** Infoprint Fonts for Multiplatforms delivers multi-byte fonts on the following optional CD-ROMs:

- Japanese Font Library, LCD4-5589
- Korean Font Library, LCD4-5591
- Simplified Chinese Font Library, LCD4-5593
- Traditional Chinese Font Library, LCD4-5595

Once you have installed these fonts, ensure that your actual destination uses the /usr/lpp/psf/fontlib directory as its primary search path for fonts. To modify the font search path from the InfoPrint Manager Administration GUI:

- 1. From the InfoPrint Manager Administration Servers window, highlight the actual destination.
- 2. Right-click and select **Properties** from the pop-up menu.
- 3. From the printer properties window, select the AFP Resources tab and specify
  - /usr/lpp/psf/fontlib in the **Location of fonts** field, as shown in Figure 62 on page 145 on InfoPrint Manager for AIX
  - *install\_path*\fontlib in the **Location of fonts** field, as shown in Figure 63 on page 146 on InfoPrint Manager for Windows

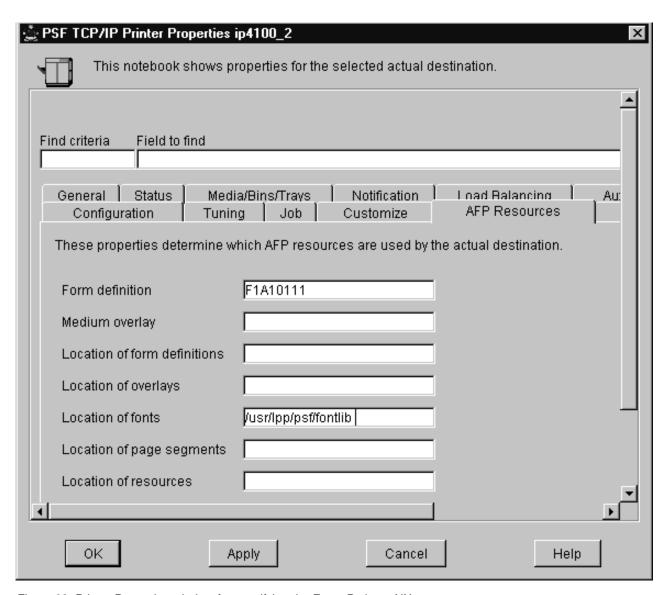

Figure 62. Printer Properties window for specifying the Fonts Path on AIX

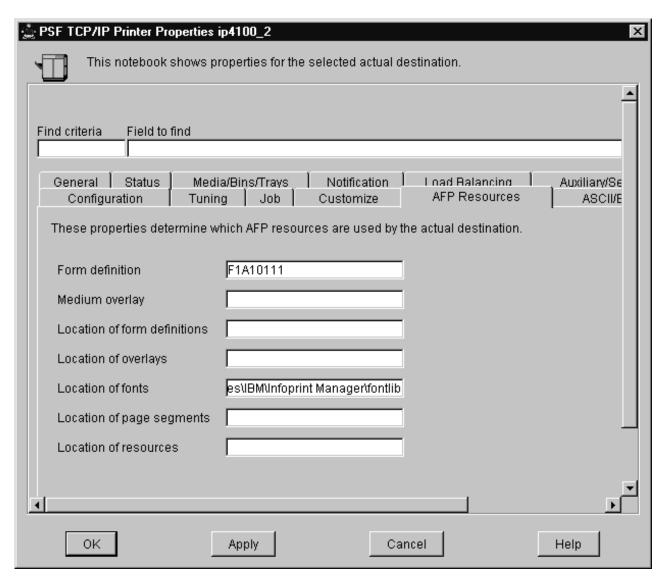

Figure 63. Printer Properties window for specifying the Fonts Path on Windows

# **Enabling non-Latin character sets on an InfoPrint Manager AIX** server

To support the printing of box characters, these customized conversion files are provided with the sap2afp transform:

- For Japanese: IBM-939-SAP2AFP, which extends the IBM-939 conversion file
- For Simplified Chinese: IBM-1388-SAP2AFP, which extends the IBM-1388 conversion file
- For Traditional Chinese: IBM-937-SAP2AFP, which extends the IBM-937 conversion file
- For Korean: IBM-933-SAP2AFP, which extends the IBM-933 conversion file

In addition, InfoPrint provides the following Korean resources in the /usr/lpp/psf/sap2afp/koreanfonts directory:

- C0H0GW72.240 (dpi Korean Gothic character sets)
- C0H0GW96.240 (dpi Korean Gothic character sets)
- C0H0MW72.240 (dpi Korean Myengjo character sets)
- C0H0MW96.240 (dpi Korean Myengjo character sets)
- T1H01150 (Korean code page)

With both dpi Korean Gothic character sets and dpi Korean Myengjo character sets at either 7.2 point size or 9.6 point size, you can print with both box characters and the check box on and off characters.

InfoPrint provides a Cyrillic code page that includes box characters, T1001172.CDP, in the /usr/lpp/psf/sap2afp/cyrillic directory. It also provides page definitions modified for Cyrillic support, P1CYR182 and P1CYR683, in the /usr/lpp/psf/sap2afp/cyrillic directory.

To enable non-Latin character support on an InfoPrint Manager AIX server, an administrator must perform the following procedure:

- 1. Obtain and install the fonts required for printing the script that you want to support.
- 2. Create backup copies of the following current files:

| Script   | Files                                                                                             |
|----------|---------------------------------------------------------------------------------------------------|
| All      |                                                                                                   |
|          | /usr/lpp/psf/sap2afp/defcp.tab<br>/usr/lpp/psf/sap2afp/pagedef.tab                                |
| Cyrillic |                                                                                                   |
|          | /usr/lpp/psf/fontlib/T1001172.CDP<br>/usr/lpp/psf/reslib/P1CYR182<br>/usr/lpp/psf/reslib/P1CYR683 |

#### 3. Copy the following files:

| Script   | Source file                                          | Target file or directory          |
|----------|------------------------------------------------------|-----------------------------------|
| All      | /usr/lpp/psf/sap2afp/defcp.tab.language (see note)   | /usr/lpp/psf/sap2afp/defcp.tab    |
| All      | /usr/lpp/psf/sap2afp/pagedef.tab.language (see note) | /usr/lpp/psf/sap2afp/pagedef.tab  |
| Korean   | All files in /sap2afp/koreanfonts                    | /usr/lpp/psf/fontlib              |
| Cyrillic | /usr/lpp/psf/sap2afp/cyrillic/T1001172.CDP           | /usr/lpp/psf/fontlib/T1001172.CDP |
| Cyrillic | /usr/lpp/psf/sap2afp/cyrillic/P1CYR182               | /usr/lpp/psf/reslib/P1CYR182      |
| Cyrillic | /usr/lpp/psf/sap2afp/cyrillic/P1CYR683               | /usr/lpp/psf/reslib/P1CYR683      |

Note: language is: Japanese

japan

Korean korea Simplified Chinese

spchinese

Traditional Chinese

tdchinese

Cyrillic

cyr

When you have completed this procedure, you can modify the pagedef.tab or fonts.tab to specify a different set of fonts. Both these files reside in the /usr/lpp/psf/sap2afp directory.

# **Enabling non-Latin character sets on an InfoPrint Manager Windows server**

To support the printing of box characters, these customized conversion files are provided with the sap2afp transform:

- For Japanese: IBM-939-SAP2AFP, which extends the IBM-939 conversion file
- For Simplified Chinese: IBM-1388-SAP2AFP, which extends the IBM-1388 conversion file
- For Traditional Chinese:
   IBM-937-SAP2AFP, which extends the IBM-937 conversion file
- For Korean: IBM-933-SAP2AFP, which extends the IBM-933 conversion file

In addition, InfoPrint provides the following Korean resources in the <code>install\_path\sap2afp\koreanfonts</code> directory:

- C0H0GW72.240 (dpi Korean Gothic character sets)
- C0H0GW96.240 (dpi Korean Gothic character sets)
- C0H0MW72.240 (dpi Korean Myengjo character sets)
- C0H0MW96.240 (dpi Korean Myengjo character sets)
- T1H01150 (Korean code page)

With both dpi Korean Gothic character sets and dpi Korean Myengjo character sets at either 7.2 point size or 9.6 point size, you can print with both box characters and the check box on and off characters.

InfoPrint provides a Cyrillic code page that includes box characters, T1001172.CDP, in the <code>install\_path\sap2afp\cyrillic</code> directory. It also provides page definitions modified for Cyrillic support, P1CYR182 and P1CYR683, in the <code>install\_path\sap2afp\cyrillic</code> directory.

To enable non-Latin character support on an InfoPrint Manager Windows server, an administrator must perform the following procedure:

- 1. Obtain and install the fonts required for printing the script that you want to support.
- 2. Create backup copies of the following current files:

| Script   | Files                                                                      |
|----------|----------------------------------------------------------------------------|
| All      |                                                                            |
|          | <pre>install_path\sap2afp\defcp.tab install_path\sap2afp\pagedef.tab</pre> |
| Cyrillic |                                                                            |
|          | install_path\fontlib\T1001172.CDP                                          |
|          | <pre>install_path\reslib\P1CYR182 install_path\reslib\P1CYR683</pre>       |

3. Copy the following files:

| Script       | Source file                                                         | Target file or directory              |
|--------------|---------------------------------------------------------------------|---------------------------------------|
| All          | <pre>install_path\sap2afp\defcp.tab.language (see note)</pre>       | install_path\sap2afp\defcp.tab        |
| All          | <pre>install_path\sap2afp\pagedef.tab.language (see note)</pre>     | install_path\sap2afp\pagedef.tab file |
| Korean       | All files in install_path\sap2afp\koreanfonts                       | install_path\fontlib                  |
| Cyrillic     | install_path\sap2afp\cyrillic\T1001172.CDP                          | install_path\fontlib\T1001172.CDP     |
| Cyrillic     | install_path\sap2afp\cyrillic\P1CYR182                              | install_path\reslib\P1CYR182          |
| Cyrillic     | install_path\sap2afp\cyrillic\P1CYR183 install_path\reslib\P1CYR683 |                                       |
| Nickey James |                                                                     | <u> </u>                              |

**Note:** *language* is:

Japanese

japan

Korean korea Simplified Chinese

spchinese

**Traditional Chinese** 

tdchinese

Cyrillic

1

cyr

When you have completed this procedure, you can modify the pagedef.tab or fonts.tab to specify a different set of fonts. Both these files reside in the *install\_path*\sap2afp directory.

### **Enabling Unicode support**

The sap2afp transform supports SAP Unicode OTF data on both AIX and Windows operating systems. Unicode support is implemented only for OTF data. SAP Unicode LIST data is not supported.

Before performing the following configuration tasks on AIX and Windows systems, you must first obtain and install the AFP Unicode Migration Fonts that are required for printing:

AIX, Windows NT/2000, AS/400<sup>®</sup>, AFP Unicode Font PRPQ (5799-GJJ)

For more information about purchasing this product, see your IBM representative.

#### Enabling Unicode support on an InfoPrint Manager AIX server

To enable Unicode support on an InfoPrint Manager AIX server, an administrator must perform the following procedure:

- 1. Obtain and install the AFP Unicode Migration Fonts
- 2. Create backup copies of the following files:
  - /usr/lpp/psf/sap2afp/defcp.tab
  - /usr/lpp/psf/sap2afp/fonts.tab
- 3. Copy the following files:

| Source file                            | Target file                    |  |
|----------------------------------------|--------------------------------|--|
| /usr/lpp/psf/sap2afp/defcp.tab.unicode | /usr/lpp/psf/sap2afp/defcp.tab |  |
| /usr/lpp/psf/sap2afp/fonts.tab.unicode | /usr/lpp/psf/sap2afp/fonts.tab |  |

When you have completed this procedure, you can modify the /usr/lpp/psf/sap2afp/syscp configuration file, which contains the SAP system codepage: 4010 (non-Unicode), 4102 (UTF-16BE) or 4103 (UTF-16LE). The default SAP system codepage is 4010. If the SAP output format is SAPGOFU and the SAP system is running in BE, then you should specify the codepage 4102. If the SAP output format is SAPGOFU and the SAP system is running in LE, then you should specify the codepage 4103.

**Note:** After Unicode support is enabled, you can transform only Unicode data. If you want to transform non-Unicode data, you need to restore or change this configuration.

# **Enabling Unicode support on an InfoPrint Manager Windows server**

To enable Unicode support on an InfoPrint Manager Windows server, an administrator must perform the following procedure:

- 1. Obtain and install the AFP Unicode Migration Fonts
- 2. Create backup copies of the following current files:
  - *install\_path*\sap2afp\defcp.tab
  - install\_path\sap2afp\fonts.tab
- 3. Copy the following files:

| Source file                                       | Target file                               |  |
|---------------------------------------------------|-------------------------------------------|--|
| <pre>install_path\sap2afp\defcp.tab.unicode</pre> | <pre>install_path\sap2afp\defcp.tab</pre> |  |
| <pre>install_path\sap2afp\fonts.tab.unicode</pre> | install_path\sap2afp\fonts.tab            |  |

When you have completed this procedure, you can modify the <code>install\_path\sap2afp\syscp</code> configuration file, which contains the SAP system codepage: 4010 (non-Unicode), 4102 (UTF-16BE) or 4103 (UTF-16LE). The default SAP system codepage is 4010. If the SAP output format is SAPGOFU and the SAP system is running in BE then you should specify the codepage 4102. If the SAP output format is SAPGOFU and the SAP system is running in LE then you should specify the codepage 4103.

**Note:** After Unicode support is enabled, you can transform only Unicode data. If you want to transform non-Unicode data, you need to restore or change this configuration.

#### Setting up your SAP R/3 system to support new OTF user fonts

Use the following procedure when using the sap2afp transform to print with a new font that you have created for the job:

- 1. From the R/3 main menu, access the Font window so you can create a font family for this new, customized font, by selecting the **Tools** main menu and then selecting the **Word Processing → Font** path. or typing /nSP73 in the **ok-Code** field.
- 2. From the SAPscript Font Maintenance: Initial Screen window, select the **Font families** option and select the **Change** button.
- 3. Select the **Create** icon and fill in the font information on the Create/Change Font Family window as shown in Figure 64 on page 151:

| SAPscript Font Maintenance: Create/Change Font Family |                         |  |
|-------------------------------------------------------|-------------------------|--|
| Font family                                           | ZDOC                    |  |
| Description                                           | Documentation MICR font |  |
| Proportional                                          |                         |  |
| Replacement family 1                                  | OCRA ±                  |  |
| Replacement family 2                                  |                         |  |
| Replacement family 3                                  |                         |  |
| Character set                                         | 4001                    |  |
| Continue Cancel                                       |                         |  |
| ouride ourider                                        |                         |  |

Figure 64. SAPScript Font Maintenance: Create/Change Font Family window

- 4. Select the **Continue** button.
- 5. When the system prompts you for a Change Request Query request, select the Cancel button.
- 6. From the SAPscript Font Maintenance: Initial Screen window, select the **System Fonts** option and select the **Create**button.
- 7. Fill in the information from the Create System... window as shown in Figure 65:

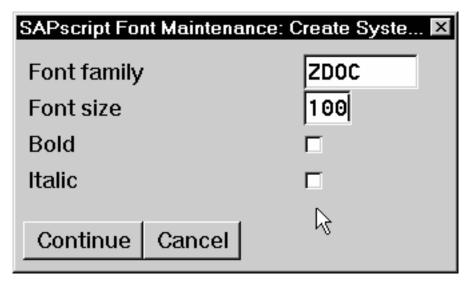

Figure 65. SAPScript Font Maintenance Create System... window

- 8. Select the **Continue** button.
- 9. When the system prompts you for a Change Request Query request, select the Cancel button.

- 10. From the SAPscript Font Maintenance: Initial Screen window, select the **Printer fonts/AFM metrics** option and select the **Change** button.
- 11. From the Create/Change... window shown in Figure 66, select the intended device type (ZD0C0GF) and fill in the remaining information:

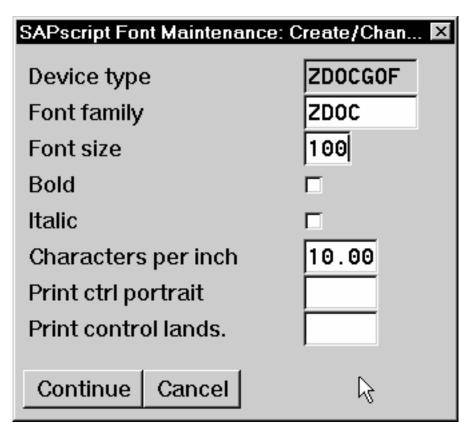

Figure 66. SAPScript Font Maintenance (Create/Change) window for OTF Fonts

- 12. Select the Continue button.
  - Before you can use this new Output Text Format (OTF) font, you must define a layout set that contains this new font to use your device type.
- 13. Add an entry in the fonts.tab configuration file that identifies this new OTF font and ensure that these resources are on the InfoPrint server where your InfoPrint actual destination resides.

#### Printing oversize characters on a 6400 printer with SAP R/3

InfoPrint Manager gives you the ability to resize Output Text Format (OTF) fonts on a 6400 Printer. If your printer supports the graphics object content architecture (GOCA) feature, you can use the 6400fonts.tab configuration file to alter the height and width of characters printed. The SIZE= parameter allows you to specify the height of a font (in points) and have it scaled appropriately. Since there are 72 points in an inch, 720 indicates a height of an inch. The CPI= (characters per inch) parameter defines the horizontal width to which the 6400 printer-resident fonts should be scaled. The smaller the number you specify, the wider the font you receive.

To ensure that a font prints one inch high, specify the following line in the 6400fonts.tab configuration file:

The 6400fonts.tab configuration file resides in the /usr/lpp/psf/sap2afp directory on an InfoPrint Manager AIX server and the <code>install\_path\sap2afp</code> folder on an InfoPrint Manager Windows server.

To ensure that a font prints one inch wide, specify the following line in the 6400fonts.tab configuration file:

FONT=TIMES SIZE=360 TYPE=3 CODEPAGE=T1V10273 CharSet=C0S0ESTR DB=0 CPI=1

To ensure that a font prints one-half inch wide, specify the following line in the 6400fonts.tab configuration file:

FONT=TIMES SIZE=360 TYPE=3 CODEPAGE=T1V10273 CharSet=C0S0ESTR DB=0 CPI=2

Once you have modified the 6400fonts.tab file appropriately, access the Print Screen List window on the SAP R/2 graphical user interface and specify 6400 in the **Title** field of the Spool request pane, as shown in Figure 67:

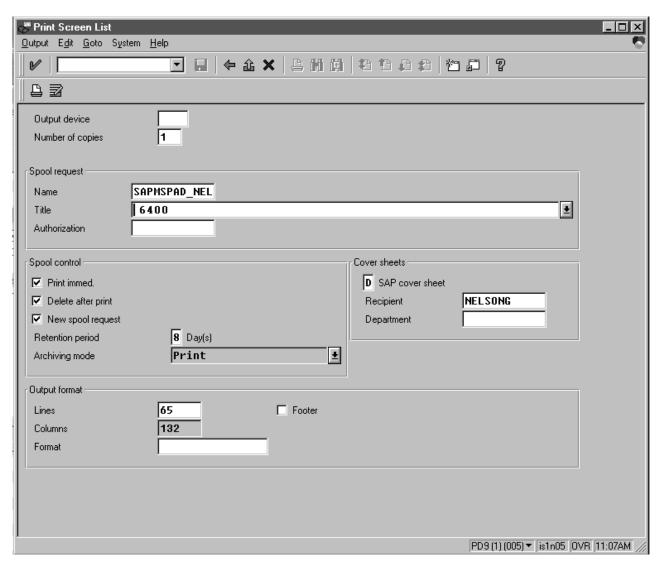

Figure 67. SAP R/3 Interface: Print Screen List window

#### Adding box shading values to printed output

InfoPrint Manager supports both Output Text Format (OTF) shading values and border thickness values. The BX OTF command allows you to print boxes that are either clear, solid, or contain four different levels of shading. The levels of shading are a percentage between 0 and 100, with 0 indicating a clear box and 100 a solid box.

The InfoPrint Manager SAP transform recognizes the BX OTF command and creates graphics object content architecture (GOCA) output if passed the -g flag. GOCA is an AFP data architecture used to represent pictures generated by computer. Both the ipm\_submit and ipm\_print commands used by the OMS (see Part 2, "Installing and configuring InfoPrint Manager's OMS," on page 9) and access method L (see Part 3, "InfoPrint Manager non-OMS support," on page 71) automatically pass the -g flag to the SAP transform through the other-transform-options attribute. For more information on the other-transform-options attribute and the sap2afp command, see the *InfoPrint Manager: Reference* manual. For more information on the BX command values required to specify box shading, refer to your SAP R/3 documentation.

If you use this function with an IPDS InfoPrint printer that is not enabled for GOCA, the file prints a presentation text object content architecture (PTOCA) box or boxes without shading and the following message sequence for each box at the end of the job:

```
0420-535: ERROR: One or more graphics objects were encountered. The printer does not support this type of object.
:
:
0420-879: Infoprint continues processing the print job: The STOP when errors found in IMAGE and GRAPHICS data field on the Infoprint SMIT Error Handling Options panel is set to no.
```

If your installation uses older printers (for example, 3900 printers instead of InfoPrint 4000 printers), the GOCA support can cause the printers to print at less than rated speed. If your applications do not require GOCA support features such as box shading, you may want to improve performance by turning off the GOCA support. For instructions on how to turn off GOCA support on the various platforms supported, refer to the following sections.

#### Turning off GOCA support on a Windows SAP system

If you have already installed the InfoPrint Manager SAP Client on a Windows system and want to turn off GOCA support, access the ipmcfg file from the directory where you installed the SAP Client. When you click on this file, it displays the IPM Server Settings dialog (see Figure 68 on page 155). From here, you can click the **IPM GOCA Support** check box to remove the check.

**Note:** If you ever wish to reactivate GOCA support, just access the ipmcfg and click the check box again.

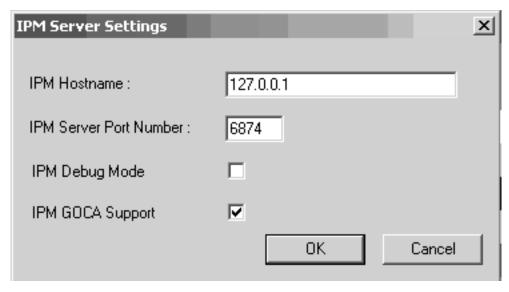

Figure 68. IPM Server Settings dialog

#### Turning off GOCA support on an AIX SAP system

If you want to turn off GOCA support from an AIX system running the SAP Client, use the following procedure:

- 1. Access either the ipm\_submit (for OMS configurations) or the ipm\_print file (for non-OMS configurations) file that reside in the /usr/lpp/pd/bin directory.
- 2. Using your AIX editor of choice, comment out the othertoptions="othertransform-options='-g'"; line by placing a hash mark (#) in front of the line.

Note: If you ever wish to reactivate GOCA support, just access these files again and remove the hash mark (#) in front of the line.

#### Turning off GOCA support on an HP-UX or Sun Solaris SAP system

If you want to turn off GOCA support from either an HP-UX system or a Sun Solaris system running the SAP Client, you must turn the support off at the InfoPrint Manager server to which the client machine is connected. If you are connected to an InfoPrint Manager AIX server, go to the AIX server and use the following procedure:

- 1. Access either the ipm\_submit (for OMS configurations) or the ipm\_print file (for non-OMS configurations) file that reside in the /usr/lpp/pd/bin directory.
- 2. Using your AIX editor of choice, comment out the othertoptions="othertransform-options='-g'"; line by placing a hash mark (#) in front of the line.

**Note:** If you ever wish to reactivate GOCA support, just access these files again and remove the hash mark (#) in front of the line.

If you are connected to an InfoPrint Manager Windows server, access the ipmcfg file from the directory where you installed InfoPrint Manager. When you click on this file, it displays the IPM Server Settings dialog (see Figure 69 on page 156).

From here, you can click the **IPM GOCA Support** check box to remove the check.

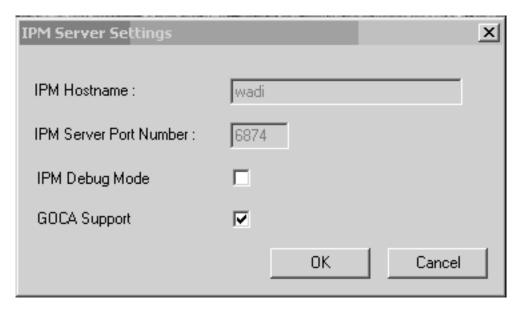

Figure 69. IPM Server Settings dialog on an InfoPrint Manager Windows Server

**Note:** If you ever wish to reactivate GOCA support, just access the ipmcfg and click the check box again.

### Chapter 16. Using bar codes with SAP R/3

The following topics describe the bar codes for printing that can be used when printing OTF and ABAP output from InfoPrint Manager:

- "Bar codes supported by the Infoprint SAP (sap2afp) transform"
- "Setting up your SAP R/3 system to support new OTF user bar codes" on page 158
- "Bar codes and printing from SAP R/3 through InfoPrint Manager" on page 160
- "Specifying width in SAP bar codes" on page 162.

#### Bar codes supported by the Infoprint SAP (sap2afp) transform

Some SAP R/3 applications require that data is printed as a bar code. If OTF specifies bar code data, the sap2afp transform converts it into Bar Code Object Content Architecture<sup>™</sup> (BCOCA<sup>™</sup>) data, which is understood directly by the control unit of the AFP printer. This bar code data can also be converted to the Printer Control Language (PCL) PCL4, PCL5, or PCL5c data streams. This allows InfoPrint Manager to print to any printers that accept Printer Control Language data.

The following printers support both InfoPrint Manager and BCOCA:

- 3112 Page Printer
- 3116 Page Printer
- 3130 Advanced Function Printer
- 3160 Advanced Function Printer
- 3812 Page Printer
- 3816 Page Printer
- 3900 Advanced Function Duplex Printing System, Models D01, D02
- 3900 Advanced Function Wide Duplex Printing System, Models DW1, DW2
- 3900-OW1 Advanced Function Printer
- 3900-OW3 Advanced Function Printer
- 3912 Page Printer
- 3916 Page Printer
- 3930 Page Printer
- 3935 Advanced Function Printer
- 4312 Network Printer 12 (NP 12)
- 4317 Network Printer 17 (NP 17)
- 4324 Network Printer 24 (NP 24)
- 4400 Thermal Printer
- 6400 Printer with IPDS coax feature V3R1 or higher
- 6408 Model CTA Printer with IPDS coax feature V3R1 or higher
- 6412 Model CTA Printer with IPDS coax feature V3R1 or higher
- InfoPrint 20 Printer
- InfoPrint 21 Printer
- InfoPrint 32 Printer
- InfoPrint 40 Printer
- InfoPrint 45 Printer
- InfoPrint 60 Printer
- InfoPrint 62 Printer
- InfoPrint 70 Printer<sup>1</sup>
- InfoPrint 70 Plus Printer<sup>1</sup>
- InfoPrint 1120 Printer
- InfoPrint 1125 Printer

- InfoPrint 1130 Printer
- InfoPrint 1140 Printer
- InfoPrint 1145 Printer
- InfoPrint 1226 Printer
- InfoPrint 1332 Printer
- InfoPrint 1352 Printer
- InfoPrint 1372 Printer
- InfoPrint 2000-DP1 IPDS Printer
- InfoPrint 2060ES Printer
- InfoPrint 2075ES Printer
- InfoPrint 2085 Printer
- InfoPrint 2090ES Printer
- InfoPrint 2105 Printer
- InfoPrint 2105ES Printer
- InfoPrint 3000 Printer
- InfoPrint 4000 Printer<sup>1</sup>
- InfoPrint 4100 Printer
- InfoPrint Color 100 Printer<sup>1</sup>
- InfoPrint Color 130 Plus Printer<sup>1</sup>
- InfoPrint Color 1220 Printer
- InfoPrint Color 1228 Printer
- InfoPrint Color 1354 Printer
- InfoPrint Color 1357 Printer
- LaserPrinter 4028 Models AS1 and NS1

#### Setting up your SAP R/3 system to support new OTF user bar codes

Use the following procedure when using the sap2afp transform to print with a new bar code that you have created for the job:

- 1. From the R/3 main menu, access the Font window by either taking the Word **Processing → Font** path, or typing /nSP73 in the **ok-Code** field.
- 2. From the SAPscript Font Maintenance: Initial Screen window, select the System bar codes option and select the Change button.
- 3. Select the Create icon and fill in the bar code information on the Create/Change System Bar Code window as shown in Figure 70 on page 159:

<sup>1.</sup> InfopPrint Manager for AIX only

| Create/Change System Bar Code | X                                                     |
|-------------------------------|-------------------------------------------------------|
| ZDOCBAR                       |                                                       |
| Documentatio example          |                                                       |
| 01                            |                                                       |
| 40                            |                                                       |
| 5.00                          |                                                       |
| СМ                            |                                                       |
| 0.50                          |                                                       |
| СМ                            |                                                       |
|                               |                                                       |
|                               |                                                       |
|                               | ZDOCBAR  Documentatio example  01  40  5.00  CM  0.50 |

Figure 70. SAPScript Font Maintenance (Create/Change) System Bar Code window

- 4. Select the **Continue** button.
- 5. When the system prompts you for a Change Request Query request, select the Cancel button.
- 6. From the SAPscript Font Maintenance: Initial Screen window, select the Printer bar codes option and select the Change button.
- 7. From the Create/Change... window displayed below, select the intended bar code (ZDOCGOF) and fill in the remaining information as shown in Figure 71:

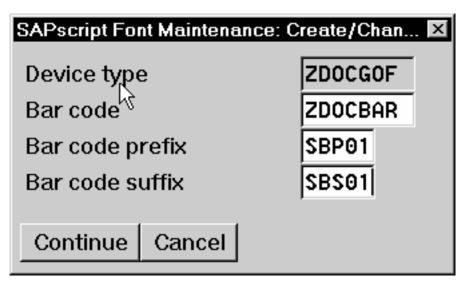

Figure 71. SAPScript Font Maintenance (Create/Change) window

8. Select the **Continue** button.

- Before you can use this new Output Text Format (OTF) bar code, you must define a layout set that contains this new bar code to use your device type (in this case, ZDOCGOF).
- 9. Add an entry in the barcode.tab configuration file that identifies this new OTF bar code name to an actual bar code type. The barcode.tab configuration file identifies values in the following format:

BarCode=ZDOBAR Type=017 Mode=002 Flag=128

For more information about the barcode.tab configuration file and how it relates to the Bar Code Object Content Architecture (BCOCA), see "Bar codes and printing from SAP R/3 through InfoPrint Manager."

#### Bar codes and printing from SAP R/3 through InfoPrint Manager

Table 9, Table 10, and Table 11 on page 162 map the Bar Code Object Content Architecture values with the SAP R/3 system values found in the barcode.tab configuration file, which resides in the /usr/lpp/psf/sap2afp directory on an InfoPrint AIX system and the <code>install\_path\sap2afp</code> folder on an InfoPrint Windows system.

Table 9. Bar code Type field values

| Bar code Type field values | Description        |
|----------------------------|--------------------|
| X′01′                      | Code 3 of 9        |
| X′02′                      | MSI                |
| X′08′                      | EAN-8              |
| X′09′                      | EAN-13             |
| X′0C′                      | Interleaved 2 of 5 |
| X'11'                      | Code 128           |
| X'18'                      | POSTNET            |
| X'1E'                      | PDF 417            |

Table 10. Bar code Mode field values

| Mode Field values | Bar code Type | Meaning                                                                                                    |
|-------------------|---------------|----------------------------------------------------------------------------------------------------|
| 1                 | X'01'         | Present the bar code without a generated check digit.                                                                                                    |
| 2                 | X'01'         | Generate a check digit and present it with the bar code.                                                                                                    |
| 1                 | X'02'         | Present the bar code without check digits generated by the printer.                                                                                            |
| 2                 | X'02'         | Present the bar code with generated modulo-10 check digit. This check digit is the second check digit; the first check digit is the last byte of the BSA data. |
| 3                 | X'02'         | Present the barcode with two check digits. Both check digits are generated using the modulo-10 algorithm.                                                      |

Table 10. Bar code Mode field values (continued)

| Mode Field values | Bar code Type | Meaning                                                                                                    |  |
|-------------------|---------------|----------------------------------------------------------------------------------------------------|--|
| 5                 | X'02'         | Present the barcode with two check digits. The first check digit is generated using the modulo-11 algorithm; the second using the modulo-10 algorithm. The first check digit equals the remainder; exception condition EC-0E00 exists if the first check-digit calculation results in a value of 10.                                                                                                    |  |
| 0                 | X′08′         | Present an EAN-8 barcode symbol. The input data consists of seven digits: two flag digits and five article digits. All seven digits are encoded along with a generated check digit.                                                                                                    |  |
| 0                 | X'09'         | Present an EAN-13 barcode symbol. The input data consists of twelve digits: two flag digits and ten article digits, in that order. The first flag digit is not encoded. The second flag digit, the article number digits, and generated check digits are encoded. The first flag digit is presented in HRI form at the bottom of the left quiet zone. The first flag digit governs the A and B number-set pattern of the barcode and space coding of the six digits to the left of the symbol center pattern. |  |
| 1                 |               | Present the bar code without a generated check digit. In sequence, the input data consists of a start character, digits to be encoded, and a stop character.                                                                                                    |  |
| 2                 | X′0C′         | Generate a check digit and present it with the bar code. In sequence, the input data consists of a start character, digits to be encoded, and a stop character.                                                                                                    |  |
| 2                 | X'11'         | Generate a Code 128 symbol using subset A, B, or C as appropriate, to produce the shortest possible bar code from the given data. The Code 128 code page is used to interpret the bar code symbol data. Generate a check digit and present it with the data.                                                                                                    |  |
| 0                 | X'18'         | Present the ZIP code as 5 digits.                                                                                                    |  |
| 1                 | X'18'         | Present the ZIP code as 9 digits.                                                                                                    |  |
| 0                 | X'1E'         | Present a full PDF417 bar code symbol.                                                                                                    |  |
| 1                 | X'1E'         | Present a truncated PDF417 bar code symbol, for use in a relatively clean environment in which damage to the symbol is unlikely. This version omits the right row indicator and simplifies the stop pattern into a single module width bar.                                                                                                    |  |

The barcode.tab configuration file can contain the FlagPDF keyword that represents byte 5 of the BSA (Bar Code Symbol Data) from PDF417 Special-Function Parameters. This flag is only used with PDF417 bar code types, and it controls how the bar code data is processed by the BCOCA receiver. For more information, see the Bar Code Object Content Architecture Reference manual.

Table 11. Bar Code Flag Values

| Flag field values | Meaning                                   |  |
|-------------------|-------------------------------------------|--|
| 128               | Present without Human Readable Text (HRI) |  |
| 0                 | Present with Human Readable Text          |  |

#### Specifying width in SAP bar codes

InfoPrint Manager allows you to modify bar code width using the same command syntax provided with the Page Printer Formatting Aid (PPFA) product. By modifying the barcode.tab configuration file to use the ModWidth parameter, you can change the width of bar codes and the wide-to-narrow ratio.

#### ModWidth

Specifies the width of the smallest defined bar code element, using mils (thousandths of an inch). For bar code types that explicitly specify the module width (for example, POSTNET and RM4SCC), this field is ignored. The range of values allowed is 1 to 254. If ModWidth is not specified in the barcode.tab file, the sap2afp transform uses the defaulted bar code width.

*n* Specifies the width of each module, using thousandths of an inch (1/1000) as the unit of measure.

Ratio Specifies a percent value in the form *nnn*. For example, 200 represents a ration of 2.5 to 1. For most bar code symbols, the Ratio value should be between 200 and 300. For bar code types that explicitly specify the module width (for example, POSTNET and RM4SCC), this field is ignored. If Ratio is not specified, the default ratio for the bar code symbol is used. This value must be a three-digit character between 100 and 500.

To shorten an existing bar code, you can specify the following line in the barcode.tab file:

BarCode = BC CD39 Type = 001 Mode = 001 Ratio = 2000 ModWidth = 10

# Part 5. Appendixes

## Appendix A. SAPconnect fax-out configuration worksheet

While configuring the SAP system for fax-out, use the following worksheet to record the values that will be needed to configure and start the InfoPrint Manager SAPconnect daemon.

Table 12. SAPconnect configuration worksheet values

| Parameter                    | Value | Used in /etc/rc.iprsap | Used in /var/pd/saprfc.ini        |
|------------------------------|-------|------------------------|-----------------------------------|
| IPMLogicalDestinationName    |       | x                      |                                   |
| Logon User                   |       | x                      |                                   |
| Logon Password               |       | x                      |                                   |
| Logon Client                 |       | x                      |                                   |
| RFC Destination              |       | х                      | x                                 |
| Program ID                   |       |                        | x                                 |
| Gateway Host                 |       |                        | x                                 |
| Gateway Server               |       |                        | x                                 |
| SAP System Name              |       | x                      | x                                 |
| SAP System Number            |       |                        | (for specific application server) |
| SAP Application Server Host  |       |                        | (for specific application server) |
| SAP Message Server           |       |                        | (for load balancing)              |
| SAP Application Server Group |       |                        | (for load balancing)              |

# Appendix B. Alternate access methods for submitting SAP jobs to InfoPrint Manager

To use InfoPrint Manager as an SAP OMS you define your SAP devices to use access method E (see Part 2, "Installing and configuring InfoPrint Manager's OMS," on page 9). If you cannot use InfoPrint Manager as an SAP OMS, we recommend defining your SAP devices to use access method L (see Part 3, "InfoPrint Manager non-OMS support," on page 71). There are other access methods that can be used for submitting print jobs from SAP systems to InfoPrint Manager. This topic describes some of those methods. These methods do not require an InfoPrint SAP Client to be installed on your SAP system, but do not allow SAP job attributes to be passed with the job or provide for any status information regarding the job to be known on the SAP system. You can install and use the SAP transform with these methods.

#### Defining SAP devices using access method U

From your SAP system, you can submit jobs to either an InfoPrint AIX or InfoPrint Manager Windows server using LPD by defining your SAP device to use access method U.

This method is intended for InfoPrint Manager users whose SAP R/3 applications run on non-AIX systems. This method is discouraged with SAP systems running on AIX because you must create AIX print queues to use it. For a preferred method of submitting jobs from SAP systems to InfoPrint Manager that provides better feedback, see either Part 2, "Installing and configuring InfoPrint Manager's OMS," on page 9 or Part 3, "InfoPrint Manager non-OMS support," on page 71.

To use access method U to send jobs to InfoPrint Manager, you need to ensure that the LPD service is running on the InfoPrint server. Use the procedure appropriate to your InfoPrint Manager server operating system:

- "Verifying the InfoPrint for Windows LPD service is started"
- "Verifying the LPD service is started on InfoPrint AIX" on page 168

### Verifying the InfoPrint for Windows LPD service is started

In order to submit jobs to InfoPrint Manager through the LPD service, the InfoPrint Manager LPD service that comes with InfoPrint Manager for Windows must be active. Note that this service is different from the LPD Windows service that comes with the base operating system. Use the following procedure to verify that the service is started on your InfoPrint Manager Windows server, and if necessary, to activate the InfoPrint Manager LPD service:

- 1. From the Start menu, click on the Programs → InfoPrint Manager → Management Console path.
- 2. Click File→ Stop Server.
- 3. Access the **Edit → Service Configuration...** path.
- 4. From the Service Configuration window, ensure that the **Run InfoPrint Manager LPD service** check box has been checked (as shown in Figure 72 on page 168). Press **OK** to save this change.

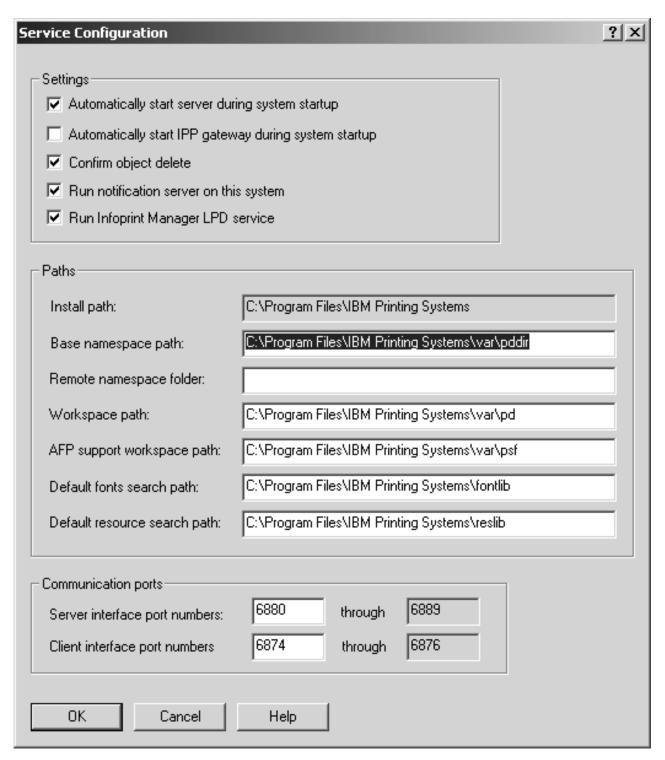

Figure 72. MMC Service Configuration window

- 5. Click File →Start Server.
- 6. Exit the InfoPrint Manager Management Console.

### Verifying the LPD service is started on InfoPrint AIX

In order to submit jobs to InfoPrint Manager through LPD, you must ensure that the AIX lpd daemon is active on your InfoPrint Manager AIX server.

To either verify that the lpd daemon is active or to start it on your InfoPrint Manager AIX server:

- 1. From an AIX command line, use either smit or smitty to access the System Management Interface Tool.
- 2. From the main menu, take the **Print Spooling** → **Manage Print Server** path.
- 3. From the Manage Print Server panel, scroll down and click on the Show **Status** of the Print Server Subsystem selection.

If the lpd subsystem displays an inoperative status, return to the Manage Print Server panel and click on the **Start the Print Server Subsystem (lpd daemon)** selection.

If the lpd subsystem displays an active status and shows a PID value, you can exit the SMIT interface and do not have to take any action.

4. From the Start the Print Server Subsystem panel, take the default values and press **Enter**.

The system responds with a message similar to the following: 0513-059 The 1pd Subsystem has been started. Subsystem PID is 25550.

which indicates that the lpd daemon is now active.

5. Exit the SMIT interface.

# **Defining devices that use InfoPrint Manager for access** method U

To define SAP devices to use access method U, follow this procedure:

- 1. Ensure that you have a logical printer defined in InfoPrint Manager, which will send jobs to your physical printer device.
- 2. From the R/3 main menu, access the Spool Administration window by selecting the Tools main menu and then selecting the Tools → Administration → Spool → Spool Administration path or typing /nSPAD in the ok-Code field.
- 3. From the Spool Administration window, select the **Output devices** option and select the **Change** button.
- 4. Select the **Create** icon and fill in the following information on the Create Output Device window:

| Field             | Explanation                                                                                                    | Example value  |  |
|-------------------|----------------------------------------------------------------------------------------------------|----------------|--|
| Output device     | Type the name that R/3 users need to access the printer.                                                                                                 | ipm1pms        |  |
| Device type       | Select the device type that has been defined in the R/3 system for the printer model. For example, POST2 applies to any PostScript printer.              | POST2          |  |
| Spool server      | Select the name of the R/3 application server, which will be the SAP R/3 spool server (spool work process), that transfers output across a network link. | hrmssbx_SBX_00 |  |
| Destination hosts | Type the host name for the InfoPrint server.                                                                                                    | nwser          |  |

| Field                       | Explanation                                                                                                    | Example value |
|-----------------------------|----------------------------------------------------------------------------------------------------|---------------|
| Host printer                | Type the name of the InfoPrint Manager logical destination.                                                                                             | prt1-lp       |
| Device class                | Enter a space so that this field accepts the default value of printer, which is P, or you can specify Standard printer, as in the example on Figure 73. |               |
| Access method in host spool | Select the method that the spool work process uses to pass data to the host spool system.                                                               | U             |

5. From the menu bar, click on the **Back** icon and the system prompts you to save the new output device.

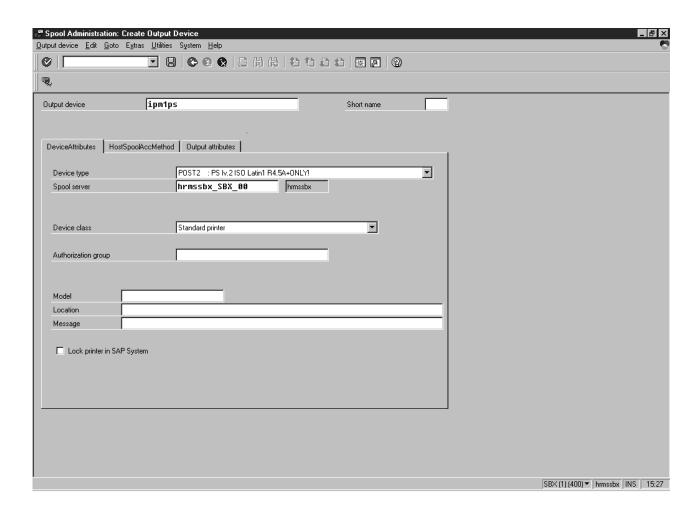

Figure 73. Sample printer definition for access method U from Spool Administration: Create Output Device window

Once you have completed this task, you can begin submitting jobs to InfoPrint Manager.

# Submitting jobs from Windows SAP systems to InfoPrint Manager Windows with access method C

If your SAP system runs on a Windows system, you can submit jobs to a printer running on an InfoPrint Manager Windows server through Access Method C. To configure your Windows SAP system to print through an InfoPrint Manager Windows server, you must create a Windows gateway printer on that InfoPrint Manager Windows server, and then define devices on your SAP system to use access method C.

A Windows gateway printer is the combination of a printer driver and a port. You can create a Windows printer using the Windows Add Printer wizard. You can see these printers from the Windows Printers window, but you should never open and modify them from there.

To define SAP devices to use access method C, follow this procedure:

- 1. Ensure that you have a logical printer defined in InfoPrint Manager that sends jobs to your actual destination device.
- 2. From the R/3 main menu, access the Spool Administration window by selecting the Tools main menu and then selecting the Tools → Administration → Spool → Spool Administration path or typing /nSPAD in the ok-Code field.
- 3. From the Spool Administration window, select the **Output devices** option and select the **Change** button.
- 4. Select the **Create** icon and fill in the following information on the Create Output Device window:

| Field         | Explanation                                                                                                    | Example value   |
|---------------|----------------------------------------------------------------------------------------------------|-----------------|
| Output device | Type the name that R/3 users will need to access the printer.                                                                                            | prt2            |
| Device type   | Select the device type that has been defined in the R/3 system for the printer model. HPLJ4 applies to a Hewlett-Packard LaserJet 4 printer.             | HPLJ4           |
| Spool server  | Select the name of the R/3 application server, which will be the SAP R/3 spool server (spool work process), that transfers output across a network link. | rt1_RT1_00      |
| Host printer  | Type the hostname of the InfoPrint Manager Windows server (ANAKE), followed by the Windows shared printer name (EDPTEST).                                | \\ANAKE\EDPTEST |
| Device class  | Enter a space so that this field accepts the default value of printer, which is P.                                                                       |                 |

| Field                       | Explanation                                                                               | Example value |
|-----------------------------|-------------------------------------------------------------------------------------------|---------------|
| Access method in host spool | Select the method that the spool work process uses to pass data to the host spool system. | С             |

5. From the menu bar, click on the Back icon and the system prompts you to save the new output device.

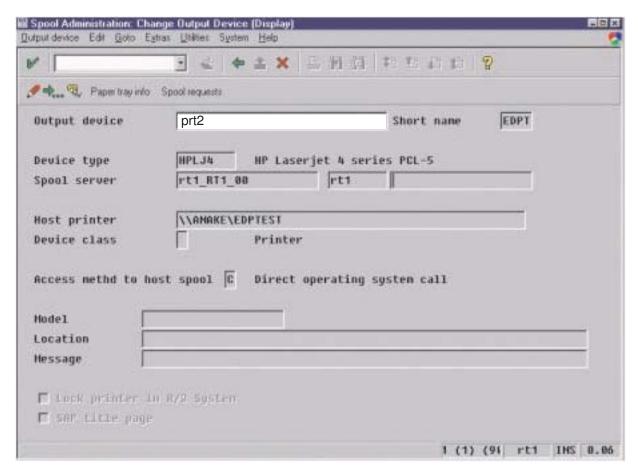

Figure 74. Sample printer definition for access method C from Spool Administration: Change Output Device window

# Appendix C. The InfoPrint publication library

For the most current information, see the InfoPrint Solutions Company Web site at <a href="http://www.infoprint.com">http://www.infoprint.com</a>

# InfoPrint Manager common publication library

I

These publications are common to both InfoPrint Manager for AIX and InfoPrint Manager for Windows:

- InfoPrint Manager: SAP R/3 Planning and Configuration Guide, S550-1051. For print administrators who need to create and configure both the SAP R/3 environment. we recommend that users possess a detailed knowledge of a SAP R/3 environment, as well as administering and maintaining either AIX or Windows operating systems. This publication describes how a business enterprise that uses SAP R/3 can use either InfoPrint Manager for AIX or InfoPrint Manager for Windows to manage its print environment.
- *InfoPrint Manager: Reference*, S550-1052. For print administrators, operators, and application programmers with the need to perform command-line functions. This publication describes the commands, utilities, transforms, attributes, and attribute values associated with InfoPrint.
- *InfoPrint Manager: PSF and Server Messages*, G550-1053. This publication lists the PSF and Server messages and explanations from InfoPrint Manager.
- InfoPrint Manager Print-on-Demand Feature: Submit Express User's Guide, S544-5894. This publication is for the user who installs, configures, and uses Submit Express on a Windows or Macintosh workstation. Although you can use this publication for general guidance in using Submit Express, you should use the online Help to find more detailed instructions.
- *InfoPrint Job Ticketer: Job Ticketer User's Guide*, S550-0419. This publication is a guide for using the InfoPrint Job Ticketer Web application. This guide provides descriptions of tasks and procedures that an end-user needs to know to set up their workstation to use the application, and then to create, layout, store, retrieve print jobs, and submit the jobs to a print server for printing.
- *InfoPrint Job Ticketer: Administrator's Guide*, S550-0420. This publication is a guide for system administrators who are responsible for the InfoPrint Job Ticketer Web application. This guide provides information about the Job Ticketer system requirements, installation and configuration, system maintenance, security, and problem determination.

# InfoPrint Manager for AIX publication library

InfoPrint Manager for AIX includes publications in PDF format on a CD-ROM supplied with the product. You can also download PDF versions of these publications or order printed copies of these publications from the following Web site:

http://www.elink.ibmlink.ibm.com/public/applications/publications/cgibin/pbi.cgi

#### Note:

- 1. There is a fee for the printed manuals.
- 2. You can use the form number specified for a publication to download a PDF version or order a printed version.

The publications for InfoPrint Manager for AIX are:

- *InfoPrint Manager for AIX: Installation Instructions*, G544-5891. This publication provides updated migration and installation information from the instructions available in the *InfoPrint Manager for AIX: Getting Started* manual.
- InfoPrint Manager for AIX: Introduction and Planning Guide, G544-5833. This publication gives an overview of InfoPrint Manager for AIX, introduces its concepts, and helps you prepare to use it. It addresses migration from previous versions of the product. Finally, this publication explains the differences between the AIX and Windows versions of InfoPrint.
- *InfoPrint Manager for AIX: Getting Started,* G544-5817. This publication helps you install and configure InfoPrint Manager for AIX. It focuses primarily on server and client system software configuration.
- InfoPrint Manager for AIX: Configuration and Tuning Guide, S544-5892. This publication provides information about configuring and tuning the InfoPrint Manager for AIX, Version 4.2. This book is designed for the InfoPrint Manager administrator who needs to understand the topics necessary to configure and tune an InfoPrint Manager system. It should help administrators to evaluate, develop, and maintain both a logical and hardware configuration for their environment.
- Guidelines for Installing InfoPrint Manager for AIX 4.2 in an HACMP Configuration, G544-5818. This publication helps you install and configure HACMP™ with InfoPrint Manager for AIX. It also tells you how to use HACMP with InfoPrint Manager for AIX.
- *InfoPrint Manager for AIX: Using Generalized Fax*, S544-5893. This publication describes the primary tasks necessary for configuring and using the Generalized Fax support that is included with InfoPrint Manager for AIX. This includes sending and receiving faxes from an InfoPrint Manager Server.
- InfoPrint Manager for AIX: Impositioning Assist, G544-5910. This publication describes how commercial print shops can use InfoPrint Manager for AIX to make frequent layout changes to signature-based documents with relatively static content. As a prerequisite, this solution requires the InfoPrint Manager for AIX: Print-On-Demand feature, an InfoPrint 4100 Advanced Function Printing System, and a third-party impositioning product, such as ScenicSoft Preps.
- *InfoPrint Manager for AIX: Procedures,* G544-5815. This publication describes the primary tasks necessary for setting up an InfoPrint environment, submitting print jobs, scheduling jobs, and managing the print environment.
- PSF Direct Network Configuration Guide for System/370, S544-5486. For system administrators or network specialists responsible for configuring a system for Print Services Facility<sup>™</sup> (PSF) Direct. PSF Direct is a function of InfoPrint Manager for AIX that allows a PSF program (PSF for z/OS<sup>®</sup>, PSF/390, PSF/400, PSF/MVS, PSF/VM, or PSF/VSE) to print remotely, using the SNA LU 6.2 protocol, on printers supported by InfoPrint. The PSF program sends the print data stream directly to the InfoPrint printer.
- PSF for AIX: AFP Upload Configuration Guide Using SNA Server/6000, S544-5422.
   For system administrators, this publication describes how to configure AFP Upload on both AIX (client) and MVS™ (server) to send files to the JES spool on the MVS server, using a SNA LU 6.2 protocol.
- PSF for AIX: AFP Upload Configuration Guide Using TCP/IP, S544-5423. For system
  administrators, this publication describes how to configure AFP Upload on both
  AIX (client) and MVS (server) to send files to the JES spool on the MVS server,
  using a TCP/IP protocol.

# InfoPrint Manager for Windows publication library

InfoPrint Manager for Windows includes publications in PDF format on a CD-ROM supplied with the product. You can download PDF versions of these publications or order printed copies of these publications from the following Web

http://www.elink.ibmlink.ibm.com/public/applications/publications/cgibin/pbi.cgi

#### Notes:

- 1. There is a fee for the printed manuals.
- 2. You can use the form number specified for a publication to download a PDF version or order a printed version.

The publications for InfoPrint Manager for Windows are:

- InfoPrint Manager for Windows: Introduction and Planning Guide, G544-5716. This publication gives an overview of InfoPrint Manager for Windows, introduces its concepts, and helps you prepare to use it. It describes features of this product and compares its functions to those of IBM Print Services Facility for OS/2<sup>®</sup> (PSF for OS/2). It addresses migration from PSF for OS/2 at a high level. Finally, this publication explains the differences between the AIX and Windows versions of InfoPrint.
- InfoPrint Manager for Windows: Getting Started, G550-1072. This publication helps you install and configure InfoPrint Manager for Windows. It focuses primarily on server and client system software configuration, but it also includes information for the IBM 4159 Model 001 S/390® Parallel Channel Emulator Card.
- InfoPrint Manager for Windows: Procedures, G544-5814. This publication describes the primary tasks necessary for setting up an InfoPrint environment, submitting print jobs, scheduling jobs, and managing the print environment.

# **Notices**

This information was developed for products and services offered in the U.S.A.

InfoPrint Solutions Company may not offer the products, services, or features discussed in this document in other countries. Consult your local InfoPrint Solutions Company representative for information on the products and services currently available in your area. Any reference to an InfoPrint Solutions Company product, program, or service is not intended to state or imply that *only* that InfoPrint Solutions Company product, program, or service may be used. Any functionally equivalent product, program, or service that does not infringe any InfoPrint Solutions Company intellectual property rights may be used instead. However, it is the user's responsibility to evaluate and verify the operation of any non-InfoPrint Solutions Company product, program, or service.

InfoPrint Solutions Company may have patents or pending patent applications covering subject matter described in this document. The furnishing of this document does not give you any license to these patents. You can send license inquiries, in writing, to:

InfoPrint Solutions Company, LLC 6300 Diagonal Hwy 002J Boulder, CO 80301-9270 U.S.A.

For license inquiries regarding double-byte (DBCS) information, contact the InfoPrint Solutions Company Intellectual Property Department in your country or send inquiries, in writing, to:

InfoPrint Solutions Company, LLC 6300 Diagonal Hwy 002J Boulder, CO 80301-9270 U.S.A.

The following paragraph does not apply to the United Kingdom or any other country where such provisions are inconsistent with local law: INFOPRINT SOLUTIONS COMPANY PROVIDES THIS PUBLICATION "AS IS" WITHOUT WARRANTY OF ANY KIND, EITHER EXPRESS OR IMPLIED, INCLUDING, BUT NOT LIMITED TO, THE IMPLIED WARRANTIES OF NON-INFRINGEMENT, MERCHANTABILITY OR FITNESS FOR A PARTICULAR PURPOSE. Some states do not allow disclaimer of express or implied warranties in certain transactions, therefore, this statement may not apply to you.

This information could include technical inaccuracies or typographical errors. Changes are periodically made to the information herein; these changes will be incorporated in new editions of the publication. InfoPrint Solutions Company may make improvements and/or changes in the product(s) described in this publication at any time without notice.

Any references in this information to non-InfoPrint Solutions Company Web sites are provided for convenience only and do not in any manner serve as an

endorsement of those Web sites. The materials at those Web sites are not part of the materials for this InfoPrint Solutions Company product and use of those Web sites is at your own risk.

InfoPrint Solutions Company may use or distribute any of the information you supply in any way it believes appropriate without incurring any obligation to you.

Licensees of this program who wish to have information about it for the purpose of enabling: (i) the exchange of information between independently created programs and other programs (including this one) and (ii) the mutual use of the information which has been exchanged, should contact:

InfoPrint Solutions Company, LLC 6300 Diagonal Hwy 002J Boulder, CO 80301-9270 U.S.A.

Such information may be available, subject to appropriate terms and conditions, including in some cases, payment of a fee.

The licensed program described in this document and all licensed material available for it are provided by InfoPrint Solutions Company under terms of the InfoPrint Solutions Company Customer Agreement, InfoPrint Solutions Company International Program License Agreement or any equivalent agreement between us.

Any performance data contained herein was determined in a controlled environment. Therefore, the results obtained in other operating environments may vary significantly. Some measurements may have been made on development-level systems and there is no guarantee that these measurements will be the same on generally available systems. Furthermore, some measurement may have been estimated through extrapolation. Actual results may vary. Users of this document should verify the applicable data for their specific environment.

Information concerning non-InfoPrint Solutions Company products was obtained from the suppliers of those products, their published announcements or other publicly available sources. InfoPrint Solutions Company has not tested those products and cannot confirm the accuracy of performance, compatibility or any other claims related to non-InfoPrint Solutions Company products. Questions on the capabilities of non-InfoPrint Solutions Company products should be addressed to the suppliers of those products.

All statements regarding InfoPrint Solutions Company's future direction or intent are subject to change or withdrawal without notice, and represent goals and objectives only.

All InfoPrint Solutions Company prices shown are InfoPrint Solutions Company's suggested retail prices, are current and are subject to change without notice. Dealer prices may vary.

This information is for planning purposes only. The information herein is subject to change before the products described become available.

This information contains examples of data and reports used in daily business operations. To illustrate them as completely as possible, the examples include the

names of individuals, companies, brands, and products. All of these names are fictitious and any similarity to the names and addresses used by an actual business enterprise is entirely coincidental.

#### COPYRIGHT LICENSE:

This information contains sample application programs in source language, which illustrates programming techniques on various operating platforms. You may copy, modify, and distribute these sample programs in any form without payment to InfoPrint Solutions Company, for the purposes of developing, using, marketing or distributing application programs conforming to the application programming interface for the operating platform for which the sample programs are written. These examples have not been thoroughly tested under all conditions. InfoPrint Solutions Company, therefore, cannot guarantee or imply reliability, serviceability, or function of these programs.

If you are viewing this information softcopy, the photographs and color illustrations may not appear.

References in this document to InfoPrint Solutions Company products, product features, programs or services do not imply that InfoPrint Solutions Company intends to make such products, product features, programs or services available in all countries in which InfoPrint Solutions Company operates or does business.

# **Trademarks**

These terms are trademarks or registered trademarks of Ricoh Co., Ltd., in the United States, other countries, or both:

- Advanced Function Presentation
- Advanced Function Printing
- AFCCU
- AFP
- Bar Code Object Content Architecture
- BCOCA
- InfoPrint
- Infoprint
- Intelligent Printer Data Stream
- IPDS
- Mixed Object Document Content Architecture
- MO:DCA
- Ricoh

These terms are trademarks or registered trademarks of International Business Machines Corporation in the United States, other countries, or both:

- AIX
- AS/400
- BookMaster
- DFS
- HACMP
- IBM
- MVS

- OS/2
- POWER
- Print Services Facility
- RS/6000
- S/390
- System/370
- Workplace
- System/370<sup>™</sup>

Adobe, the Adobe logo, PostScript, and the PostScript logo are either registered trademarks or trademarks of Adobe Systems Incorporated in the United States and/or other countries.

Linux is a registered trademark of Linus Torvalds in the United States, other countries, or both.

Microsoft, Windows, Windows NT, and the Windows logo are trademarks of Microsoft Corporation in the United States, other countries, or both.

UNIX is a registered trademark of The Open Group in the United States and other countries.

Other company, product, or service names may be trademarks or service marks of others.

# **Glossary**

This glossary provides definitions of specialized terms used by InfoPrint. This glossary does not define terms that are defined in non-technical dictionaries or that have no special meaning in information processing.

# **Sources and References**

This glossary includes definitions from the following sources:

- Definitions reprinted from a published section of the International Organization for Standardization's (ISO) Vocabulary—Information Processing or from a published section of the ISO Vocabulary—Office Machines are identified by the symbol (I) following the definition.
- Definitions reprinted from working documents, draft proposals, or draft international standards of ISO Technical Committee 97, Subcommittee 1 (Vocabulary) are identified by (T), indicating that final agreement has not yet been reached among its participating members.
- Definitions reprinted from *Introduction to OSF DCE*, by Open Systems Foundation, published by Prentice-Hall, are identified by (OSF).
- Definitions from *Portable Operating System Interface (POSIX) System Administration Interface/Printing Standards Project* are identified by (P).
- Definitions from *Information* technology—Document printing application (DPA)—Part 1: Abstract-service definition and procedures are identified by (D).
- Definitions from AIX Version 4.1 Topic Index and Glossary are identified by (X).
- Definitions from *IBM Dictionary of Computing*.
- Definitions that are specific to certain products are so labeled, for example, "In InfoPrint", or "In DCE".

This glossary uses the following cross-references:

#### Contrast with

This refers to a term that has an opposed or substantively different meaning.

#### Synonym for

This indicates that the term has the same

meaning as a preferred term, which is defined in its proper place in the glossary.

#### Synonymous with

This is a backward reference from a defined term to all other terms that have the same meaning.

See This refers you to multiple-word terms that have the same last word.

#### See also

This refers you to terms that have a related, but not synonymous, meaning.

# **Special Characters**

#### .Guidefaults file

A file created by InfoPrint in the home directory of a person using the InfoPrint GUI. InfoPrint uses this file to save and reference information about the servers you are monitoring and the windows you are working in.

#### Α

#### Access Control List (ACL)

In computer security, a collection of all access rights for one object.

In DCE, a list associated with each object in the namespace that specifies the access authorization level for each user or user group.

**ACL** Access Control List.

#### acl editor

A command line interface that allows you to view, add, update, and delete access authorization records in an ACL.

action In the InfoPrint GUI, an icon that represents an operation that you can perform on an InfoPrint object. You drag and drop the action onto an object to initiate the operation for that object. For example, using the Enable action to enable a disabled actual destination.

#### actual destination

In InfoPrint, an object that represents the output device that performs the printing or transmission function. See *email* 

destination, fax destination; see also physical printer, printer device; contrast with logical destination.

# additive color system

A system that reproduces an image by mixing (adding) appropriate quantities of red, green, and blue light (the additive primary colors) to create all other colors of light, either direct or transmitted. When the additive primaries are superimposed on one another, they create white light. Contrast with subtractive color system.

#### administrator

In InfoPrint, the person who creates and manages one or more components of a printing system, such as servers and actual destinations. By default, InfoPrint gives administrators authorization to perform some InfoPrint operations and to access certain information that is not available to the operators or job submitters.

# Adobe® Acrobat

An Adobe software program that provides instant access to documents in their original format, independent of computer platform. With the Adobe Reader, you can view, navigate, print, and present any Portable Document Format (.pdf) file.

#### Adobe PageMaker

A desktop publishing program that produces PostScript documents.

Adobe PostScript Raster to Image Transform (RIP) See raster image processor (RIP).

#### ADSM/6000

Advanced Distributed Storage Manager.

# Advanced Distributed Storage Manager (ADSM/6000)

A program that provides storage management for archived files.

# **Advanced Function Common Control Unit** (AFCCU<sup>™</sup>)

An IBM RISC-based control unit with code common to all printers that use the AFCCU.

#### Advanced Function Presentation (AFP)

A set of licensed programs, together with user applications, that use the all-points-addressable concept to print

data on a wide variety of printers or to display data on a wide variety of display devices. AFP includes creating, formatting, archiving, retrieving, viewing, distributing, and printing information.

# Advanced Function Presentation data stream (AFP data stream)

The printer data stream used for printing AFP data. The AFP data stream includes composed text, page segments, electronic overlays, form definitions, and fonts downloaded from the operating system to the printer.

A presentation data stream that is processed in AFP environments. The AFP data stream includes MO:DCA-P-based data streams.

#### Advanced Interactive Executive (AIX)

An operating system used with RS/6000 computers. The AIX operating system is IBM's implementation of the UNIX operating system.

#### **AFCCU**

Advanced Function Common Control Unit.

AFP Advanced Function Presentation.

## AFP data stream

Advanced Function Presentation data stream.

The printer input/output backend ainbe program used by the PSF DSS to send jobs to printer devices. Depending on the incoming data stream of the job, the PSF DSS might have transformed the data stream of the job prior to the backend program sending it to the printer device.

AIX Advanced Interactive Executive.

# AIX-attached printer

A printer device, attached to an RS/6000 through the network or through a serial or parallel port, that receives jobs from an AIX print queue.

In InfoPrint, a PSF physical printer that represents an AIX-attached printer device. See also channel-attached printer, direct-attached printer, TCP/IP-attached printer, upload-SNA-attached printer, upload-TCP/IP-attached printer.

# AIX destination support system

In InfoPrint, the destination support

system that communicates with the standard AIX print backend (piobe), or with certain variations of the rembak print backend, to print jobs.

# AIX physical printer

In InfoPrint, the object representing a printer device that uses the AIX destination support system.

#### aliasing

In a digitized image, the creation of diagonal lines by combining short horizontal and vertical line segments that approximate the path of the desired line.

### all-points-addressability (APA)

The capability to address, reference, and position text, overlays, and images at any defined point of the printable area of the paper or display medium.

# alphameric

Synonym for alphanumeric.

#### alphanumeric

Pertaining to a character set containing letters, digits, and other symbols such as punctuation marks. Synonymous with alphameric.

#### **AMPV**

Average monthly print volume.

# analog

Pertaining to a continuous variable sampling of information between two points that achieves an even, smooth transition of photographic material.

# analog color proof

An off-press color proof made from separation films.

#### anti-aliasing

The rendering of hard-edged objects so that they blend smoothly into the background. PhotoShop offers anti-aliasing when rasterizing an EPS file.

Removing the jagged "stairstep" quality in diagonal lines produced on a computer screen by aliasing. This removal is effected by creating less densely shaded fields parallel to the diagonal line.

#### **APA** All-points-addressability.

**API** Application Program Interface.

# Application Program Interface (API)

The call interface between a client

program and the procedures that implement the printing system, as defined by the specification. Clients use the API to access servers. (P)

#### architecture

The set of rules and conventions that govern the creation and control of data types such as text, image, graphics, font, fax, color, audio, bar code, and multimedia.

#### archiving

The transfer of digital information from an online system onto magnetic tape, floppy disk, compact disc, or other media for offline storage. The original copy is deleted from the online system. See also retrieval.

### array inkjet

An ordered collection of multiple print heads used in an inkjet printer.

**ASCII** American National Standard Code for Information Exchange. The standard code, using a coded character set consisting of 7-bit coded characters (8 bits including a parity check). The ASCII code is used for information exchange among data processing systems, data communications systems, and associated equipment. The ASCII character set includes control charactes and graphic characters.

#### asynchronous

Pertaining to two or more processes that do not depend upon the occurrence of specific events, such as common timing signals. (T)

In InfoPrint, occurring without a regular or predictable time relationship to a specified action. Contrast with synchronous.

#### attachment type

Defines the method by which a printer device is attached to the AIX system from which it receives data. See AIX-attached printer, channel-attached printer, direct-attached printer, TCP/IP-attached printer, upload-SNA-attached printer, and upload-TCP/IP-attached printer.

#### attribute

A defined characteristic of an object, such as the number of copies required of a job, or the document formats accepted by an actual destination.

#### attribute name

A string that identifies an attribute. Typically, in InfoPrint attribute names consist of two or more words separated by hyphens.

#### attribute value

The element of an attribute that specifies the characteristics relating to the attribute.

#### authorization

In computer security, verification of the eligibility of a user to access an object.

#### authorized user

A person with the appropriate permissions to access an object or to issue a command.

#### automatic recovery

A function of printer logic that permits the printer to reprint a job if the job is misprinted or damaged or if a component has failed.

#### auxiliary sheet

In InfoPrint, an object that represents a particular sheet of paper, blank or otherwise, that can precede a job, separate documents within a job, or follow a job.

#### auxiliary-sheet selections

A particular combination of start, separator, and end sheets that print with jobs on a particular printer device.

# В

#### backend

In AIX, the program that is invoked by the **qdaemon** process to run a print or batch job. Synonymous with *backend program*.

#### backend program

Synonym for backend.

#### backlog

In InfoPrint, the amount of time calculated by InfoPrint that is required to print all of the jobs currently in a queue.

#### backspace

In InfoPrint, the action used to back up and reprint pages in a job.

#### bar code

A code representing characters by sets of parallel bars of varying thickness and separation that are read optically by transverse scanning. An array of parallel rectangular bars and spaces that together represent data elements or characters in a particular symbology. The bars and spaces are arranged in a predetermined pattern following unambiguous rules defined by the symbology.

#### **BCOCA**

Bar code object content architecture.

#### Bezier curves

A method of defining curves using anchor points, control handles, and tangent lines. The PostScript path passes through anchor points. Its approach direction is along the tangent lines that are controlled by the control handles. Many personal computer programs use this drawing method. Type 1 PostScript fonts are defined using Bezier curves.

# binding

The cover and materials that hold a book together. See *edition binding*, *perfect binding*, *spiral binding*, *wire-o binding*.

The process of applying the binding to a book.

In InfoPrint, assigning a job to an actual destination. See *early binding*, *late binding*.

In DCE, pointers stored in a DCE cell that are used to connect clients to servers.

#### bitmapped

Pertaining to an image formed by a rectangular grid of pixels. Each pixel is assigned a value to denote its color. One-bit images are black and white; 8-bit images have 256 colors (or grays); 24-bit images have full color. CMYK images have 32-bits per pixel to encode 256 levels in each of four channels. Bitmapped images are also called raster images.

bleed An extra amount of printed image that extends beyond the trim edge of the sheet. Bleed ensures that no white gap appears at the edge of the sheet.

**boot** To prepare a computer for operating by loading an operating system.

**BSD** Berkeley Software Distribution.

#### BSD destination support system

In InfoPrint, the destination support system that generates a print command string that the shell runs to print jobs.

# BSD physical printer

In InfoPrint, the object representing a printer device that uses the BSD destination support system.

burn

In platemaking, an exposure. Burn is named because of the extremely bright ultraviolet lamps used to transfer images from film to plate.

In photography, to lengthen the final exposure time to increase the final density of print.

# C

### cathode ray tube (CRT)

A vacuum tube in which a beam of electrons can be moved to draw lines or form characters or symbols on its luminescent (phosphor-coated) screen. CRTs are the heart of all modern computer display screens. Black and white displays have only one phosphor scanned by one electron beam, while color displays have RGB phosphors scanned by three beams.

CDE Common Desktop Environment.

cell Synonym for DCE cell.

# Cell Directory Service

A DCE component that manages a database of information about resources within a cell.

See parent/child relationship. child

In color printing, an area whose dimensions have been reduced to avoid overlapping another color. Contrast with spread.

class Synonym for *object class*.

clean In InfoPrint, an action used to remove all the jobs from specified servers, actual destinations, or queues, or to remove all the jobs submitted to specified logical destinations.

CLI Command Line Interface.

In InfoPrint, the component of the print system that assembles a print request and submits the request to a server. The client generates the local ID numbers for each job, submits the jobs to the servers, and keeps track of where each user's jobs have been submitted.

**CMY** Cyan, magenta, yellow.

#### **CMYK**

Cyan, magenta, yellow, black.

#### collator

In some printers a special-purpose hard drive disk array used to store RIPped files and later transfer them to the LED print heads for imaging.

#### color balance

The relative levels of cyan, magenta, and yellow channels in an image to produce accurate color rendition of an original image.

#### color correction

The adjustment of the color balance in an image to produce accurate color rendition of an original image. Color correction is used for two- or three-spot-color jobs.

# color key

A color proof similar to Cromalin, but typically not laminated and not necessarily accurate in color. Color keys are used to verify that breaks or color assignments and traps have been made accurately.

#### Command Line Interface (CLI)

A type of user interface where commands are specified on the command line. Contrast with Graphical User Interface.

#### Common Desktop Environment (CDE)

A graphical user interface running on a UNIX operating system.

# complex attribute

In InfoPrint, an attribute that can have multiple values with each value containing multiple components.

#### constant data

Data that does not change between copies of a document and that is merged with variable data to produce personalized documents. For example, a form letter (constant data) can be merged with a customer's name and address (variable data).

#### contextual help

A type of online help that provides specific information about each selectable object, menu choice, notebook tab, field, control, and pushbutton in a window.

#### control strip

A strip of information that can be attached to a print job and used to measure registration and density.

#### Cromalin

The Dupont color proofing system. Four layers (CMYK) of light-sensitive material are exposed through final halftone negative films, then laminated together on an opaque backing to produce a colorand trap-accurate final proof showing actual halftone dot structure. Cromalin is sometimes called an analog proof.

**crop** To remove unwanted areas of an image, usually indicated by crop marks on the original.

**CRT** Cathode ray tube.

CTS Cutter-trimmer-stacker.

#### cutter-trimmer-stacker (CTS)

A post-processing device attached to a printer device and used for paper handling.

# cyan, magenta, yellow (CMY)

The subtractive primary colors.

#### cyan, magenta, yellow, black (CMYK)

The four basic colors used in offset printing, as opposed to the three basic colors of light: red, green, and blue. Magenta, yellow, and cyan are the subtractive primaries. Black is added to provide better density and to produce a true black.

#### D

#### daemon

A program that runs unattended to perform a standard service. Some daemons are triggered automatically to perform their tasks; others operate periodically. Daemon processes generally provide a service that must be available at all times to more than one task or user, such as sending data to a printer.

**DAT** Digital audio tape.

#### data stream

All information (data and control commands) sent over a data link.

A continuous stream of data that has a defined format.

In InfoPrint, pertaining to the incoming format of the job and the output format required by the printer device. InfoPrint transforms the incoming format into the output format, as required. See also document format.

#### DB2\*/6000

DataBase 2/6000.

**DCE** Distributed Computing Environment.

#### DCE authority

The permission granted by DCE to access an object.

#### DCE cell

The basic unit of operation and administration in DCE. A group of DCE machines that work together and are administered as a unit. A cell represents a group of users, systems, and resources that typically have a common purpose and share common DCE services.

#### DCE login ID

The identifier of a person logging into DCE. DCE uses this ID to determine a user's authenticity and authorization levels for accessing and modifying data in the DCE cell.

#### DCE ticket

The time-limited DCE authority granted whenever a user logs into DCE. When the DCE ticket expires, the user must log into DCE again in order to access objects protected by DCE.

# deadline

In InfoPrint, a queuing technique where the next job assigned to the first position in the queue is the one whose deadline is closest. Contrast with FIFO (first-in-first-out), job-priority, longest-job-first, and shortest-job-first.

#### default document

In InfoPrint, an object that represents default attribute values for a document within a job. Synonymous with *initial* value document.

#### default job

In InfoPrint, an object that represents default attribute values for a job. Synonymous with *initial value job*.

# default object

In InfoPrint, a general term that refers

either to a default document or a default job. Synonymous with initial value object.

#### default value

A value stored in the system that is used when no other value is specified.

**delete** In InfoPrint, an action used to delete default objects, jobs, logical destinations, actual destinations, or queues from the server.

# desktop publishing

Performing print-related activities on a personal computer, including but not limited to layout, design, photo manipulation, creating fonts, editing text, color separation, scanning, and animation.

#### destination

See actual destination, logical destination.

# destination support system (DSS)

In InfoPrint, the programs that an actual destination uses to communicate with the output device. Synonymous with device support system. See AIX destination support system, BSD destination support system, email destination support system, Generalized Fax destination support system, and PSF destination support system.

device An individual piece of equipment (hardware) that attaches to a computer, such as a printer device.

#### device address

The identification of an input or output device by its channel and unit number.

# device driver

A file that communicates with a specific device such as a printer, disk drive, or display. An application that sends output to a device controls the actions of the device through the device driver. See printer driver.

#### device support system (DSS)

Synonym for destination support system.

**DFS**<sup>TM</sup> Distributed File Service.

digital Pertaining to data represented by digits, sometimes with special characters and the space character.

#### digital audio tape (DAT)

A high-capacity, low-cost bulk storage system used for archiving, copying (for backup purposes), and transferring large

files. Typical DAT units store 1.3 GB on inexpensive cassette tapes.

# digital color proof

An off-press color proof made from a color printer attached to a computer.

#### digital printing

A filmless and plateless printing process in which digital data for each page is transferred directly to a light-sensitive drum and then to paper for a final image.

#### direct-attached printer

A printer device, attached to an RS/6000 through the network or through a serial or parallel port.

In InfoPrint, a PSF physical printer that represents a direct-attached printer device. See also AIX-attached printer, channel-attached printer, TCP/IP-attached printer, upload-SNA-attached printer, and upload-TCP/IP-attached printer.

#### disable

In InfoPrint, an action used to stop the acceptance of jobs on destinations, queues, or servers, or to stop writing information to logs.

#### **Distributed Computing Environment (DCE)**

A software system from the Open Software Foundation (OSF). DCE provides the services that allow a distributed application to interact with a collection of possibly heterogeneous computers, operating systems, and networks as if they were a single system.

# Distributed File System (DFS)

A DCE component consisting of a single, integrated file system that is shared among all DCE users and host computers in a DCE cell. DFS allows users to access and share files stored in a network, without having to know the physical location of the files. It also prevents users from simultaneously modifying the same information.

# distributed print system

A computer system with the ability to interchange print data and controls among different computing environments with the intent of printing the data on a different system from the one where the print request was generated. For example, in host-to-LAN distributed printing, data

that resides on the host is printed on printers attached to a local area network.

# dithering

A technique of filling the gap between two pixels with another pixel having an average value of the two to minimize the difference or to add detail in order to smooth the result.

#### document

In InfoPrint, an object representing a grouping of data within a job. A job can contain one or more documents. The documents in a job can differ from each other in some ways. For example, they can contain different data and can have different document formats. A document within a job can contain printable data or a resource that is not printable by itself. See *file-reference document*, *printable document*, and *resource document*.

#### document element

A portion of a document at least a single page in size.

#### document format

In InfoPrint, a document format describes the type of the data and control characters in the document, such as line data or PostScript. The format of the data determines which printer devices are capable of printing the document and whether InfoPrint must transform the format.

#### document identifier

A string that identifies a document within a job. It consists of a job ID followed by a period (.) and a document sequence number. For example, 12.2. Document sequence numbers are integers starting at 1.

# **Document Printing Application (DPA)**

An ISO/IEC 10175 standard that addresses those aspects of document processing that enable users in a distributed open systems environment to send electronic documents to shared, possibly geographically-dispersed printers. InfoPrint supports the DPA standard.

#### document transfer method

In InfoPrint, the transfer method describes

how documents are transferred to, or acquired by, servers. See *pipe-pull* and *with-request*.

# document type

In InfoPrint, the document type describes the kind of data in the document. A *printable document* can only contain printable data. A *resource document* can only contain data such as fonts or form definitions that are not printable. A *file reference document* can only contain names of files entered on separate lines.

**dot** The individual elements of a halftone.

#### dot gain

An increase in the size of a halftone dot during printing, caused by ink spreading. Generally, this value is known precisely, and the scanning and filming production process is calibrated to compensate for it. The Cromalin proofing system simulates this effect.

# dots per inch (dpi)

A measure of data density per unit distance. Typical values for desktop publishing range from 200 to 300 dpi.

**DPA** Document Printing Application.

**dpi** Dots per inch.

# drag and drop

In graphical user interfaces, a procedure by which you perform actions and tasks. Using the mouse, you drag (move) an action or object icon to a new position where you want the action or task to occur.

**DSS** Destination support system.

#### dummy

A rough paste-up or hand-drawn representation of the anticipated finished product. A dummy is used for basic design and pagination.

# duplex printing

Printing on both sides of the paper. Contrast with *simplex printing* (1).

Printing on both sides of the paper, placing output images on the media in a head-to-head format, so that the top of one image is at the same edge as the top of the next image. Contrast with *tumble duplex printing*; see also *simplex printing* (2).

# E

# early binding

In InfoPrint, assigning a job to an actual destination as soon as it is accepted. Early binding permits InfoPrint to estimate the time when the job will be completed. Contrast with late binding.

#### edition binding

A type of book binding in which printed sheets are folded into 16- or 32-page signatures. Four-page endleaves are pasted on the outside of the first and last signature. The signatures are then collated by machine and sewn together using special sewing machines. Contrast with perfect binding, spiral binding, and wire-o binding.

#### electronic document

A document stored in a computer instead of printed on paper.

#### electronic mail

Correspondence in the form of messages transmitted between workstations over a network. Synonymous with email.

# electrophotographic

Pertaining to a type of printer technology that creates an image on paper by uniformly charging the photoconductor, creating an electrostatic image on the photoconductor, attracting negatively charged toner to the discharged areas of the photoconductor, and transferring and fusing the toner to paper.

In composition, a unit of measurement em exactly as wide and as high as the point size of the font being set. The name is derived from the fact that the letter M in early typefaces was usually cast on a square body.

Electronic mail.

# email destination

In InfoPrint, an actual destination representing an electronic mailing system.

# email destination support system

In InfoPrint, the destination support system that supports email destinations.

# embellishments

Variable data added to all copies of assembled pages to make the unit appear like a whole; for example, headers, footers, a table of contents, and chapter separations.

In composition, exactly one-half an em. en

#### enable

In InfoPrint, the action that makes a destination, queue, or server able to accept jobs, or a log able to accept information.

#### end sheet

The sheet of paper, blank or otherwise, that can follow a job. See also auxiliary sheet.

# **Enhanced X-Windows**

A tool designed to permit multiple application processes to operate within multiple windows displayed on a virtual terminal. See X-Windows.

#### environment variable

Any one of a number of variables that describe the way an operating system runs and the devices it recognizes.

# error log

A data set or file in a product or system where error information is stored for later access.

#### estimate

The professional cost analysis made by a print shop in response to a customer's request for a price quotation on a print job.

In InfoPrint, an occurrence in the printing system during an operation; for example, the completion of a command.

#### event log

In InfoPrint, a collection of messages about events that have occurred.

#### event notification

The notification that is sent by InfoPrint for an event.

#### extensions

An IBM program-provided software component that enables users to incorporate variable data into fixed-text documents to produce personalized or customized documents.

#### F

#### fax destination

In InfoPrint, an actual destination representing a fax device.

#### FIFO (first-in-first-out)

In InfoPrint, a queuing technique where the next job assigned to the first position in the queue is the job that has been in the queue for the longest time. InfoPrint processes jobs in the order in which they are received. Contrast with *deadline*, *job-priority*, *longest-job-first*, and *shortest-job-first*.

#### file-reference document

In InfoPrint, a file containing the names of other files, each entered on a separate line. Job submitters can specify this file for printing when they specify a document type of **file-reference**; InfoPrint prints each file listed in the reference document.

#### File Transfer Protocol (FTP)

In TCP/IP, the application protocol that makes it possible to transfer data to and from host computers and to use foreign hosts indirectly.

#### finisher

A hardware device attached to a printer that performs such operations as folding or stapling the printed pages.

#### finishing

In a print shop, the final operations on a printed product, such as stapling, trimming, drilling, folding, embossing, varnishing, gluing, shrink wrapping, perforating, laminating, collating, and so on.

flag A modifier of a command that specifies the action of the command. A dash usually precedes a flag. Synonymous with *option*. See also *keyword*.

**FOCA** Font object content architecture.

**folder** In the InfoPrint GUI, an object that represents a container for a collection of similar objects. For example, the Retained Jobs folder contains retained jobs.

**font** A family of characters of a given size and style; for example, 9-point Helvetica.

One size and one typeface in a particular type family, including letters, numerals, punctuation marks, special characters, and ligatures.

A paired character set and code page that can be used together for printing a string of text characters. A double-byte font can consist of multiple pairs of character sets and code pages.

#### form definition

A resource object used by InfoPrint that defines the characteristics of the form or printed media, which include: overlays to be used, the paper source (for cut-sheet printers), duplex printing, text suppression, and the position of composed-text data on the form.

#### forward space

In InfoPrint, the action used to move ahead and skip the printing of a specified number of pages in a job.

FPO Low-quality (sometimes photographic) images placed in a dummy to represent final images. Desktop publishing software produces images as display-screen resolution FPOs.

#### front panel

In the CDE, a workspace area containing controls that represent various tasks you can perform and workspace switches.

**FTP** File Transfer Protocol.

# G

**GCR** Gray component replacement.

# Generalized Fax destination support system In InfoPrint, the destination support system that supports generalized fax destinations.

**GIF** Graphics Interchange Format.

# global change

In the InfoPrint GUI, an action used to make changes to one or more attributes of several objects at once. You can also perform the same action on several objects of the same object class at the same time; for example, disabling two or more actual destinations at the same time.

# global character

A character or set of characters used to specify an unknown number or set of

characters in a search string. In InfoPrint, a global character is represented by an asterisk (\*).

#### global ID

Global job identifier.

#### global job identifier

An unambiguous job identifier. In InfoPrint, it is represented as the name of the server managing the job followed by a colon (:) and a generated integer. This ID uniquely identifies the job within the InfoPrint server.

**glyph** An image, usually of a character, in a

#### **GOCA**

Graphics object content architecture.

### graphic character

A visual representation of a character, other than a control character, that is normally produced by writing, printing, or displaying.

# Graphical User Interface (GUI)

A type of user interface that takes advantage of a high-resolution monitor and includes a combination of graphics to implement an object-action paradigm, the use of pointing devices, menu bars, overlapping windows, and icons. Contrast with Command Line Interface.

#### **Graphics Interchange Format (GIF)**

A compressed graphics format widely used on the Internet.

# gray component replacement (GCR)

Synonym for under color removal (UCR).

# gray scale

A strip of standard gray tones, ranging from white to black, placed at the side of the original copy during photography to measure the tonal range and contrast obtained.

GUI Graphical User Interface.

gutter The blank area or inner margin from the printing area to the binding.

#### Н

#### halftone

A printing method that simulates continuous-tone shading using dots of varying sizes laid out on a rectangular grid. Larger dots simulate darker tones and smaller dots simulate lighter tones. Typical grid spacings are 85 lines per inch (lpi) (newspaper), 133 lpi (low end), 150 lpi (midrange), and 175+ lpi (high quality).

In the InfoPrint GUI, an action used to help display the online help for a specific template, object, action, button, control, or area in an application window.

> The name of a button used to access the online help.

hold An indication determined by the **job-hold** attribute that is used to keep a job in the queue and prevent InfoPrint from scheduling it.

#### hostname

The name given to an AIX system.

#### hot folder

A workstation directory where users copy jobs to submit them to print.

# hypertext

A way of presenting information online with connections between one piece of information and another. These connections are called hypertext links. See also hypertext link.

# hypertext link

A connection between one piece of information and another. Selecting a link displays the target piece of information.

A graphic symbol displayed on a screen icon that a user can select to invoke a function or software application.

image Toned and untoned pels arranged in a pattern.

#### image data

Rectangular arrays of raster information that define an image.

# imagesetter

A high resolution (1270–3600+ dpi) printer that uses an Argon (green) laser to write to film using digital imput. Imagesetting is the step before Cromalin proofing and platemaking.

# imposition

The process of arranging pages on a press sheet to ensure the correct order during final cutting, folding, and binding.

Electronic imposition builds press sheets automatically during the RIP and outputs film formatted for immediate use in platemaking.

#### **InfoPrint**

A solution of software and hardware products that can supplement or replace the offset presses and copiers in print shops with high-quality, non-impact, black and white or process color printers. InfoPrint takes documents from creation to the published, kitted, and shipped product.

In InfoPrint software publications, InfoPrint Manager for AIX or any of its components.

### **InfoPrint Manager for AIX**

The software component of InfoPrint. InfoPrint Manager for AIX handles the scheduling, archiving, retrieving, and assembly of a print job and its related resource files. It also tracks the finishing and packaging of the printed product.

InfoPrint Manager for AIX is based on Palladium technology developed at MIT/Project Athena. It conforms to the ISO DPA and POSIX standards.

#### **InfoPrint Network**

The local area network running TCP/IP protocol that InfoPrint uses to communicate among servers, clients, and output devices.

#### **InfoPrint Select**

The component of InfoPrint Manager for AIX that allows users to submit jobs from an OS/2 or Windows workstation.

# **InfoPrint Submit Express**

The component of InfoPrint Manager that allows users to submit jobs with a job ticket from a Windows or Macintosh workstation.

#### InfoPrint 20

A black and white, large-format, cut-sheet, workgroup laser printer with optional duplexing and 600-dpi resolution.

#### InfoPrint 60

A duplex, black and white, cut-sheet printer with 600-dpi resolution.

#### InfoPrint 62

A non-impact, continuous-forms printer that runs at a maximum of 62

impressions-per-minute (depending on forms size), and is factory set to run at either 240 or 300 dpi on a maximum paper size of 370.8 mm (14.6 in.).

#### InfoPrint 4000

A duplex, black and white, continuous-forms printer with 600-dpi resolution.

#### initial value document

Synonym for default document.

# initial value job

Synonym for default job.

#### initial value object

Synonym for default object.

#### initially settable attribute

An attribute whose value can be established when an object is created but cannot be subsequently set or modified. See also resettable attribute; contrast with non-settable attribute.

# input focus

The area of a window where user interaction is possible from either the keyboard or the mouse.

#### input tray

For a printer device, the container that holds the medium upon which the printer prints its output.

# Intelligent Printer Data Stream<sup>™</sup> (IPDS)

An all-points-addressable data stream that enables users to position text, images, and graphics at any defined point on a printed page.

Information that the host sends to IPDS printers. This information generally contains basic formatting, error recovery, and character data and enables the printers to make decisions.

An architected host-to-printer data stream that contains both data (text, image, graphics, and bar codes) and controls defining how the data is to be presented. IPDS provides a device-independent interface for controlling and managing all-points-addressable (APA) printers.

#### International Organization for Standardization

An organization of national standards bodies from various countries established to promote development standards to facilitate international exchange of goods

and services, and develop cooperation in intellectual, scientific, technological, and economic activity.

#### Internet

A wide area network connecting thousands of disparate networks in industry, education, government, and research. The Internet network uses TCP/IP as the protocol for transmitting information.

#### Internet Protocol

The set of rules that determines how to route data from its source to its destination in an internet environment.

# intervening jobs

In InfoPrint, the number of jobs in a queue that are scheduled to print before the job in question.

**IOCA** Image object content architecture.

#### IP address

The Internet Protocol address of the server in a dotted decimal format where each node is an integer. (For example, 9.99.9.143).

**IPDS** Intelligent Printer Data Stream.

ISO International Organization for Standardization.

# J

iob In InfoPrint, an object that represents a request to print or transmit one or more documents together in a single session. A job includes the data to be printed or transmitted and resources such as fonts, images, and overlays. Depending on how it was submitted, it can also include a job ticket. Synonymous with job bundle and print job.

#### job bundle

Synonym for job.

# job data

The page descriptions, merge data, and embellishments that compose a document in a job, either directly or by reference.

#### job ID

A local or a global identifier that identifies a job to a job submitter, administrator, operator, or InfoPrint. See local job identifier, global job identifier.

# job-priority

In InfoPrint, a queuing technique where the next job assigned to the first position in the queue is the one with the highest priority. Contrast with deadline, FIFO (first-in-first-out), longest-job-first, and *shortest-job-first.* 

# job submitter

In InfoPrint, the person who submits jobs for printing. Often, this person is an application programmer who maintains applications that generate data to be printed.

# job ticket

The customer's hardcopy or electronic instructions listing all the variables describing a print job, either directly or by reference. The print shop can add specifications to the job ticket and can print the job ticket.

### Joint Photographic Experts Group (JPEG)

A compressed graphics format widely used on the Internet.

**JPEG** Joint Photographic Experts Group.

# K

#### kerning

In typesetting, adjusting the relative spacing of two characters to improve their appearance and readability. Kerning pairs are specific sets of characters with built-in relative spacing. Some typefaces have as many as 100 kerning pairs.

# keyword

A name or symbol that identifies a parameter.

Part of a command operand that consists of a specific character string, such as DSNAME=.

# kitting

In a print shop, packaging the completed published work with attendant binders, tabs, diskettes, and other equipment or information, before shipping the finished product.

# L

LAN Local Area Network.

# laser (light amplification by stimulated emission of radiation)

In InfoPrint printers, a device that emits a

beam of coherent light that forms the image on the photoconductor that is subsequently transferred to the paper.

# late binding

In InfoPrint, waiting to assign a job to an actual destination until it is about to be processed. Late binding permits InfoPrint to route a job to the first suitable actual destination that becomes available. Contrast with *early binding*.

# LED Light-emitting diode.

# light-emitting diode (LED)

The imaging device element for electrophotographic print units.

# lines per inch (lpi)

A measure of the density of the grid used to space halftone dots. Typical grid spacings are 85 lpi (newspaper), 133 lpi (low end), 150 lpi (midrange), and 175+lpi (high quality).

#### Local Area Network (LAN)

A computer network at one location that consisting of devices connected to one another and communicating. This network can also be connected to a larger network.

#### local ID

Local job identifier.

#### local job identifier

In InfoPrint, a job identifier automatically generated by the server, identifying the job to the person who submitted it. InfoPrint maps a local job ID to a global job ID.

**locale** The human language and character set of information presented to a user.

In InfoPrint, the language InfoPrint uses when sending notification and error messages or displaying the InfoPrint graphical user interfaces.

log A collection of messages or message segments added to a file for accounting or data collection purposes.

To record messages in a file.

#### logical destination

In InfoPrint, an object to which users submit their jobs. The logical destination routes jobs to one or more actual destinations representing output devices such as printers, electronic mail systems,

or fax machines. See also *logical printer*; contrast with *actual destination*.

# logical printer

In InfoPrint, a type of logical destination. The logical printer routes jobs to one or more physical printers representing printing devices.

# logical unit (LU)

A type of network accessible unit that enables end users to gain access to network resources and communicate with each other.

# logical unit (LU) 6.2

A type of logical unit that supports general communication between programs in a distributed processing environment. LU 6.2 is characterized by (a) a peer relationship between session partners, (b) efficient utilization of a session for multiple transactions, (c) comprehensive end-to-end error processing, and (d) a generic application program interface (API) consisting of structured verbs that are mapped into a product implementation.

# longest-job-first

In InfoPrint, a queuing technique where the next job assigned to the first position in the queue is the longest job in the queue. Contrast with *deadline*, *FIFO* (*first-in-first-out*), *job-priority*, and *shortest-job-first*.

lpi Lines per inch.

LU Logical unit.

#### M

# magnetic ink character recognition (MICR)

Identification of characters printed with ink that contains particles of magnetic material.

# mainframe processor

A functional unit that interprets and executes instructions in a large computer to which other computers are connected so that they can share the facilities the mainframe provides.

#### makeready

All the setup work involved in preparing a press for a print run.

#### manage

In the InfoPrint GUI, the action used to

put an object into a mode where its icon reflects changes of status.

#### mechanical

A camera-ready layout. The mechanical can consist of multiple sheets or overlays for each spot or process color used. Final images, if not stripped in later, should be at final size, cropped and screened to the correct line frequency.

#### medium

In InfoPrint, an object representing the physical material upon which a job is printed.

#### merge data

Data that is unique to each copy of a document and that customizes the document; for example, serial numbers or mailing information. Merge data is typically a small percentage of the total data in the document.

# message catalog

A file of all the possible messages than can display during the processing of an application.

MICR Magnetic ink character recognition.

# Mixed Object Document Content Architecture™ $(MO:DCA^{TM})$

An architected, device-independent data stream for interchanging documents.

#### MO:DCA-P

Mixed Object Document Content Architecture Presentation.

#### modify

In InfoPrint, an action used to modify the values of attributes within the object attributes notebook.

moire Undesirable interference patterns caused by two overprinting halftone screens with incorrect halftone dot angles.

#### monospaced

In typesetting, pertaining to a typeface in which all the characters have equal widths. Monospaced typefaces are useful for tabulating figures.

#### Multiple Virtual Storage (MVS)

An operating system developed by IBM. The design of MVS incorporates an addressing architecture that provides a unique address space to each job in the system.

Multiple Virtual Storage. MVS

#### Ν

N\_UP Pertaining to the number of forms placed together in a layout. Typical layouts are 2\_UP, 4\_UP, 8\_UP, 16\_UP, and so on. N\_UP printing is done to use the maximum area of the print sheet.

#### name service

The DCE service that administers the namespace and provides the network binding information that a client requires to access the server.

#### namespace

A global name repository available to all utilities and API procedures. The namespace contains mappings of object names to other related objects. For example, the namespace provides the mapping of a logical destination to the server in which it resides.

#### **Network File System (NFS)**

A protocol developed by Sun Microsystems that uses Internet Protocol to allow a set of cooperating computers to access each other's file systems as if they were local.

# newline options

The different ways in which the printer determines how lines are delimited in a document data stream.

**NFS** Network File System.

# non-process-runout (NPRO)

A printer function that moves the last printed sheet to the stacker of the printer device.

#### non-settable attribute

An attribute that is neither initially settable nor resettable. The values for these attributes are controlled by InfoPrint. Contrast with *initially settable* attribute and resettable attribute.

#### notification

The act of reporting the occurrence of events.

In InfoPrint, notification of events appears as messages in event logs or messages sent to administrators, operators, and job submitters. In the InfoPrint GUI, notification of events also appears as changes to the appearance of icons.

# notification-profile

In InfoPrint, an attribute associated with an object that contains information designating the people to whom InfoPrint sends notification about events for that object, which event information it sends, and how it sends the information.

NPRO Non-process-runout.

# 0

object A collection of attributes that represent a physical or logical entity in the print system. For example, a specific printer device is represented by an actual destination (physical printer) object. An object is identified by its object name. Objects are grouped into classes. See also object class.

# object class

A group of objects that share a common definition and therefore share common properties, operations, and behavior as defined by their attributes. For example, all InfoPrint queue objects are in the same object class and each queue has the same set of queue attributes. However, the values for those attributes can differ for each queue within the queue object class.

# Object Identifier (OID)

In architecture, a notation that assigns a globally unambiguous identifier to an object or a document component. The notation is defined in international standard ISO.IEC 8824(E).

#### object name

The alphanumeric term that identifies an object.

#### object state

The state of an object indicates its availability and readiness for performing its functions. An object can be in one of a number of states such as ready, busy, or unknown.

**OCR** Optical character recognition.

octet A byte that consists of eight binary digits (bits).

#### offset stacking

In certain printer devices, a function that allows the printer to offset the printed output pages for easy separation of the jobs.

# OID Object Identifier.

#### open destinations window

In the InfoPrint GUI, the action used to open a new application window displaying the logical and actual destinations associated with a queue.

# **Open Prepress Interface (OPI)**

An industry standard for replacing low-resolution images in review documents with high-resolution images needed for high-quality final output.

# Open Software Foundation (OSF)

A nonprofit research and development organization created by a consortium of companies that work together to develop software in the open systems market. OSF developed the Distributed Computing Environment (DCE).

# OpenType font (OTF)

An extension of the TrueType font format that adds:

- Support for PostScript outlines
- Better support for international character sets
- Broader support for advanced typographic control

#### open window

In the InfoPrint GUI, the action used to open a new application window representing one or more objects displayed in the currently open application window.

# operation

An action performed on one or more data items.

# operator

In InfoPrint, the person responsible for printer devices. Also, this person performs a subset of tasks for InfoPrint queues and actual destinations and performs some job-related tasks.

**OPI** Open Prepress Interface.

# optical character recognition (OCR)

Conversion of scanned text to editable ASCII characters.

**option** A modifier of a command that specifies the action of the command. A dash usually precedes an option. Synonymous with *flag*. See also *keyword*.

# orphan logical destination

In the InfoPrint GUI, an object that represents a logical destination that is not associated with an existing queue.

#### orphan logical printer

In the InfoPrint GUI, an object that represents a logical printer that is not associated with an existing queue.

**OSF** Open Software Foundation.

#### overlay

A collection of constant data, such as lines, shading, text, boxes, or logos, that is electronically composed in the host processor and stored in a library, and that can be merged with variable data during printing.

**OTF** OpenType font.

#### P

**PAC** Privilege Attribute Certificate.

# page definition

A resource that contains the formatting controls for line data.

In InfoPrint, a resource that defines the rules of transforming line data into composed pages and text controls.

# page segment

A resource that contains composed text and images, which are prepared before formatting and included during printing.

#### Palladium

A distributed print system developed at MIT/Project Athena with participation from Digital Equipment Corporation (DEC), International Business Machines (IBM), and Hewlett-Packard (HP). It is a reference implementation for the OSI Document Printing Architecture (DPA) standard, ISO/IEC 10175. Palladium was selected in 1990 as the DCE distributed printing technology. InfoPrint was designed using Palladium concepts.

In the Work Area of the InfoPrint pane Manager Administration GUI, an area containing a group of objects of a specific type, such as an actual destinations pane.

# parent/child relationship

In InfoPrint, servers, queues, and destinations are related to one another in a parent/child relationship. For example, a server is the parent of all the queues that reside in that server, and these queues are its children.

# pass through

In InfoPrint, referring to options submitted with a job that are used by the device driver, but not InfoPrint. InfoPrint does not process or validate this information; it passes it along to the device driver. See printer driver.

path The route used to locate files; the storage location of a file. A fully qualified path lists the drive identifier (if any), directory name, subdirectory name (if any), and file name with the associated extension.

In InfoPrint, the action used to pause temporarily halt the printing or transmission of jobs on actual destinations or the distribution of jobs from servers or queues.

#### pdcrcds

In InfoPrint, a utility used to create directories within the DCE namespace.

# pdcreate

In InfoPrint, the command used to create a new object and set its attributes to specified values.

**PDF** Portable Document Format.

Printer description file.

#### pdmsg

In InfoPrint, a utility used to display information about a message.

In InfoPrint, the command used to create pdpr and submit a job, consisting of one or more documents, to a server for printing or transmission.

#### perfect binding

A type of book binding in which the pages are held together with flexible adhesive. Contrast with edition binding, spiral binding, and wire-o binding.

#### permissions

In AIX, codes that determine who can access a file and what operations they can perform on the file.

#### physical printer

In InfoPrint, a type of actual destination that represents a printer device. See also printer device.

piobe The standard printer input/output backend program used by AIX for printing. See also *ainbe*.

# pipe-pull

In InfoPrint, a document transfer method where InfoPrint saves the documents in a file and transfers the address of the file to the server. InfoPrint transfers the file to the server upon the request from the server. This is an efficient transfer method for large jobs and is the default transfer method at job submission. Contrast with with-request.

plex A document or actual destination attribute used to define the placement of output images on the page. See the plex values *simplex* and *tumble*.

# plug-ins

A component of Adobe PageMaker that enables users to incorporate variable data into fixed-text documents to produce personalized or customized documents.

# Portable Document Format (PDF)

An Adobe PostScript data format that can be viewed or printed.

# Portable Operating System Interface for Computer Environments (POSIX)

An Institute of Electrical and Electronics Engineers (IEEE) standard for computer operating systems.

# POSIX

Portable Operating System Interface for Computer Environments.

#### **PostScript**

Adobe's page description language. PostScript has become a standard for graphic design and layout software. PostScript files can contain both vector and raster data. Fonts are described using PostScript coding. Many desktop publishing systems produce PostScript data as their output data stream.

# PostScript printer description (PPD)

A file that contains options for printing PostScript data on various printer devices.

**PPD** PostScript printer description.

#### preflight

To assess all resources for a job before the actual print run.

#### prepress

Work done in the print shop before printing a job, such as preparing data and art, page imposition, color retouching, electronic editing, and page layout.

#### print database

The set of files on disk that provide a permanent repository for the attributes of all print objects, such as logical destinations, queues, and actual destinations.

# print job

Synonym for *job*.

### Print Quality Enhancement (PQE)

A printer facility that provides edge smoothing along diagonal lines, fine fidelity protection, and independent boldness control.

#### **Print Services Facility (PSF)**

Any of several programs, including PSF for AIX, PSF/MVS, PSF/VM, and PSF/VSE, that produce printer commands from the data sent to them.

# print system

A group of one or more print servers and one or more printing devices, which might or might not be located in the same geographical area. The components of a print system are assumed to be interconnected in some manner, providing at least one network interface to print clients, and acting synergistically to supply the defined document print service. (D)

# printable document

In InfoPrint, an object that represents text or data to be printed by a job. Contrast with *resource document*.

#### printer description file (PDF)

A file that contains options for printing PostScript data on a specific printer device.

# printer device

The physical output device that performs the printing function. See also *physical printer*.

#### printer driver

A file that describes the physical characteristics of a printer or other peripheral device. This file is used to convert graphics and text into device-specific data at the time of printing or plotting. Synonymous with *device driver*.

# priority

In InfoPrint, a number assigned to a job that determines its precedence in being printed. Jobs with higher priority numbers are handled before jobs with lower priority numbers.

#### Privilege Attribute Certificate (PAC)

In DCE, a certified set of access privileges that can be presented by a user or administrator to establish access rights to objects.

### process color

Color made up of CMYK links simulating a specified color. This is the traditional method of reproducing continuous tone color images (color separations). Because of the nature of color inks, certain inks do not reproduce well.

#### processor

In a computer, a functional unit that interprets and executes instructions. A processor consists of at least an instruction control unit and an arithmetic and logic unit. (T)

# promote

In InfoPrint, the action used to move a job to the beginning of the queue so that it will print on the next available printer that can handle that job.

#### protocol

A set of semantic and syntactic rules that determines the behavior of functional units in achieving communication.

# **PSF** Print Services Facility.

# PSF destination support system

In InfoPrint, the destination support system that communicates with PSF for AIX to print jobs.

# PSF physical printer

In InfoPrint, the object representing a printer device that uses the PSF destination support system.

## Q

# QuarkXpress

A desktop publishing system produced by Quark, Incorporated.

queue In InfoPrint, an object that manages a collection of jobs that are waiting to print.
 A queue receives jobs from one or more logical destinations and sends jobs to one or more actual destinations.

A line or list formed by items waiting for processing.

# R

raster A pattern of dots defined at varying data depths. Black and white images are one-bit (on/off); grayscale images are 8-bit (256 levels); RGB images are 24-bit; CMYK images are 32-bit.

### raster image processor (RIP)

A processor in which a PostScript data stream is converted into dot patterns that are transferred to the final print medium. InfoPrint uses an Adobe RIP to convert PostScript to IPDS for such printers as the InfoPrint 4000 and InfoPrint 60.

rc.pd In InfoPrint, a utility used to start the InfoPrint servers listed in the /etc/pd.servers file.

#### read-only

In InfoPrint, describes an attribute value that cannot be set by the user but can change based on other activity.

**ready** A state in which an object is ready and able to perform tasks.

An available resource, such as a value of the **media-ready** attribute. Contrast with *supported*.

# red, green, blue (RGB)

The colors of CRT display phosphors. RGB images are for screen display only. They must be converted to CMYK images before printing.

#### registration

The accuracy of printing on paper relative to the edges of the paper.

The accuracy of printing a single color (cyan, magenta, or yellow) relative to black.

The accuracy of printing on one side of a page relative to printing on the reverse side of the page.

# Remote Procedure Call (RPC)

A DCE component that manages communication between clients and

servers in a DCE environment. It allows requests from a client program to access a procedure anywhere in the network.

# reprographics

The process of copying or duplicating documents or information.

#### requested

In InfoPrint, pertaining to the specific values of attributes requested by a job when it is submitted. The requested attribute values of a job are validated against supported attribute values for an actual destination to determine if the printer can handle that job. Contrast with *supported*.

#### resettable attribute

An attribute whose value can be set or modified after an object has been created, assuming the object is in an appropriate state to be modified. See also *initially* settable attribute; contrast with non-settable attribute.

#### resource

In AFP, a file containing a collection of printing instructions used when printing a job. Resources include fonts, overlays, form definitions, page definitions, and page segments.

# resource context

In InfoPrint, an object that contains directory path information that helps the print system locate resources needed for printing a job. The resources include fonts, overlays, form definitions, page definitions, and page segments.

#### resource document

In InfoPrint, an object that represents a resource, such as graphics or fonts, used by a job to print a printable document. Contrast with *printable document*.

#### resubmit

In InfoPrint, an action used to reroute pending or retained jobs to a different logical destination than the one through which the job was originally submitted.

#### resume

In InfoPrint, the action used to resume the printing of paused jobs or resume the distribution of jobs from paused servers or queues.

#### retained job

In InfoPrint, an object that represents a job that is being stored in the print system for a specified amount of time, normally after the completion of printing the job. A retained job does not reside in a queue.

#### retention

The process of storing data after completion of a process for a certain length of time.

#### retrieval

The process of bringing digital archived data out of storage and into online memory for reuse. See also *archiving*.

**RGB** Red, green, blue.

RIP Raster image processor.

To convert data to dot patterns using a raster image processor.

#### root user

In the AIX environment, the system user with the most authority who can log in and execute restricted commands, shut down the system, and edit or delete protected files. Synonymous with *superuser*.

**RPC** Remote Procedure Call.

#### RS/6000

A family of workstations and servers based on IBM's POWER $^{\text{\tiny TM}}$  architecture. They are primarily designed for running multi-user numerical computing applications that use the AIX operating system.

# S

#### scanner

A device that converts hardcopy source data into digital format (halftone dots) to avoid retyping the data.

#### scheduler

In InfoPrint, the scheduling method that the queue uses when assigning a job to an actual destination.

#### separator sheet

The sheet of paper, blank or otherwise, that separates documents within a job. See also *auxiliary sheet*.

**server** In InfoPrint, the object that accepts configuration, management, and printing

requests, performs the requested operations, and sends responses back as a result of the operation.

#### settable attribute

See initially settable attribute, resettable attribute.

#### severity

An indication of how serious an error condition is.

shell In the AIX operating system, a command interpreter that acts as an interface between the user and the operating system. In InfoPrint documentation, all shell examples use the Korn shell.

#### shift-out, shift-in code

Control characters used to indicate the beginning and end of a string of double-byte, ideographic characters.

# shortest-job-first

In InfoPrint, a queuing technique where the next job assigned to the first position in the queue is the shortest job in the queue. Contrast with *deadline*, *FIFO* (*first-in-first-out*), *job-priority*, and *longest-job-first*.

#### shut down

In InfoPrint, the action used to halt all server or actual destination processes without deleting the server or actual destination.

#### signature

A group of pages that are printed, folded, cut, and bound together. Manual placement of pages in the signature is determined using a folding dummy.

#### simplex

In InfoPrint, the value of the document or actual destination **plex** attribute indicating that output images are placed on the media in a head-to-head format, so that the top of one image is at the same edge as the top of the next image. Depending on the value of the document or actual destination **sides** attribute, the document can be printed on one or both sides of the paper. Contrast with *tumble*; see also *simplex printing* and *duplex printing*.

#### simplex printing

Printing on only one side of the paper. Contrast with *duplex printing* (1).

Printing on one or both sides of the paper, placing output images on the media in a head-to-head format, so that the top of one image is at the same edge as the top of the next image. Contrast with *tumble duplex printing*; see also *duplex printing* (2).

SMIT System Management Interface Tool.

**SNA** Systems Network Architecture.

#### spiral binding

A type of book binding in which wire or plastic coils are threaded through a series of holes or slots in the binding edge. Contrast with *edition binding*, *perfect binding*, and *wire-o binding*.

# spot color

Individual colored inks formulated to exactly match a specified color. Spot color is used when CMYK process color is unable to produce a reasonable facsimile of the color or when vivid color is needed. Spot color is also used when fluorescent or metallic colors are needed.

#### spread

In color printing, an area whose dimensions have been enlarged to eliminate white space between it and another color. Contrast with *choke*.

#### start sheet

The sheet of paper, blank or otherwise, that can precede a job. See also *auxiliary sheet*.

**state** Synonym for *object state*.

# stripping

The process of mechanically assembling film into plate layouts. Page imposition takes place during stripping.

#### subnet mask

A bit template indicating which part of an IP address represents the network. A 1 in the subnet mask means that the corresponding bit in the IP address is part of the network address; a 0 means that it is not. For example, if the IP address is 9.99.12.137 and the subnet mask is 255.255.255.0, the network address is 9.99.12.0.

# subnetwork

Any group of nodes that have a set of common characteristics, such as the same network ID.

In the AIX operating system, one of a group of multiple logical divisions of another network, such as can be created by TCP/IP.

# subtractive color system

A system that reproduces an image by mixing (adding) appropriate quantities of cyan, magenta, and yellow paints on white paper. These paints reflect certain colors and absorb—or subtract—others. Contrast with *additive color system*.

#### superuser

Synonym for root user.

#### supported

In InfoPrint, pertaining to the specific job attribute values that the actual destination can accept during job validation. InfoPrint validates the requested attribute values of the job against the supported attribute values of the actual destination to determine whether the actual destination can handle that job. Contrast with requested.

#### synchronous

Occurring with a regular or predictable time relationship to a specified action. Contrast with *asynchronous*.

# system administrator

Synonym for administrator.

#### **System Management Interface Tool (SMIT)**

In the AIX operating system, an interface tool for installation, maintenance, configuration, and diagnostic tasks. SMIT allows you to perform tasks without entering any commands.

#### Systems Network Architecture (SNA)

The description of IBM's logical structure, formats, protocols, and operational sequences for transmitting units through, and controlling the configuration and operation of, networks.

#### T

# table reference character (TRC)

An optional control character in a print data set. The TRC identifies the font used to print the record and can be used to select a font during printing.

# Tagged Image File Format (TIFF)

A digital format for storing scanned images. TIFF files are also referred to as

raster format files (as opposed to vector format files). When used in desktop publishing, TIFF files produce only a low-resolution FPO image; the high-resolution data remains on the hard disk.

#### task help

A type of online help that provides a list of tasks that can be completed with a selected object. When you select a task, the help provides step-by-step information about how to complete the task.

#### TCP/IP

Transmission Control Protocol/Internet Protocol.

#### TCP/IP-attached printer

A printer device attached to an RS/6000 through telecommunication lines using the TCP/IP protocol.

In InfoPrint, a PSF physical printer that represents a TCP/IP-attached printer device. See also AIX-attached printer, channel-attached printer, direct-attached printer, upload-SNA-attached printer, upload-TCP/IP-attached printer.

#### template

In the InfoPrint Manager Administration GUI, an object that represents a set of default attribute values that has been defined for creating a particular type of object, such as an actual destination.

ticket See job ticket and DCE ticket.

TIFF Tagged Image File Format.

# Transmission Control Protocol/Internet Protocol (TCP/IP)

A set of communication rules used in the Internet and in any network that follows the U.S. Department of Defense standards for inter-network protocol. TCP provides a reliable host-to-host protocol between hosts in packet-switched communications networks and in interconnected systems of such networks. It assumes that the Internet Protocol (IP) is the underlying protocol. See also *Internet Protocol*.

#### trapping

In desktop publishing, the amount of overlap in overprinting colors. Trapping prevents white paper showing through gaps caused by normal errors in registration. On sheet-fed presses, trapping is usually 0.25 point. See also *choke* and *spread*.

TRC Table Reference Character.

#### TrueType font (TTF)

A font format based on scalable outline technology with flexible hinting. Glyph shapes are based on quadratic curves. The font is described with a set of tables contained in a TrueType Font File.

**TTF** TrueType font.

#### tumble

In InfoPrint, the value of the document or actual destination **plex** attribute indicating that output images are placed on the media in a head-to-toe format, so that the top of one image is at the same edge as the bottom of the next image. The document must be printed on both sides of the paper. Contrast with *simplex*.

#### tumble duplex printing

Printing on both sides of the paper, placing output images on the media in a head-to-toe format, so that the top of one image is at the same edge as the bottom of the next image. Contrast with *simplex printing* (2), *duplex printing* (2).

#### U

UCR Under color removal.

#### under color removal (UCR)

Conversion of neutral color areas to black ink that reduces use of CMY inks, improves trapping, and reduces setup time. Generally, UCR is performed during image scanning, but some RIPs perform it during processing. Synonymous with *gray component replacement* (GCR).

#### unmanage

In the InfoPrint Manager Administration GUI, the action used to put an object into a mode where its icon does not reflect the changes of status for the object.

# upload printer

See upload-SNA-attached printer, upload-TCP/IP-attached printer.

#### upload-SNA-attached printer

In InfoPrint, a PSF physical printer that represents a printer device attached through an MVS system and managed by PSF/MVS. InfoPrint communicates with

the MVS system through the SNA network. See also AIX-attached printer, channel-attached printer, direct-attached printer, TCP/IP-attached printer, upload-TCP/IP-attached printer.

# upload-TCP/IP-attached printer

In InfoPrint, a PSF physical printer that represents a printer device attached through an MVS system and managed by PSF/MVS. InfoPrint communicates with the MVS system through the TCP/IP network. See also AIX-attached printer, channel-attached printer, direct-attached printer, TCP/IP-attached printer, and upload-SNA-attached printer.

#### V

#### validate

In InfoPrint, to compare the attribute values requested by a job with the supported attribute values of the actual destinations in the system and to determine whether there is an actual destination capable of printing or transmitting the job.

**value** A specific characteristic of an attribute.

#### variable

A name used to represent a data item whose value can change while the program is running.

#### variable data

Data that can be changed between copies of a document. For example, a form letter (constant data) can be merged with variable data, such as a customer's name and address to produce personalized documents.

#### varnish

A protective layer applied to a finished sheet, usually for photos, but sometimes used as a design element because of its reflective qualities. Varnishes can be tinted.

**vector** An absolute coordinate point and line in space. PostScript files can contain vector artwork. Vector files are converted to rasters during the RIP process.

**velox** A black and white photographic print made from a halftone negative, to be used as a proof copy.

# vignette

An image with soft, fade-away edges.

#### Virtual Machine (VM)

An IBM licensed product that manages the resources of a single computer so that multiple computing systems appear to exist.

A virtual data processing system that appears to be at the exclusive disposal of a particular user, but whose functions are accomplished by sharing the resources of a real data processing system. (T)

# Virtual Storage Extended (VSE)

An IBM licensed program whose full name is the Virtual Storage Extended/Advanced Function. It is a software operating system controlling the execution of programs.

# Visual Systems Management (VSM)

In AIX, a type of graphical user interface that allows system management through the direct manipulation of objects.

VM Virtual Machine.

VSE Virtual Storage Extended.

VSM Visual Systems Management.

#### W

**web** A roll of paper used in web or rotary printing.

well In the InfoPrint Manager Administration GUI, an area within a pane that contains a group of objects related to the objects in the pane; for example, a queues well within a servers pane.

# what you see is what you get (WYSIWYG)

Refers to the fact that the composite image displayed on the screen at a computer workstation has the appearance of the final printed image.

#### window

A rectangular area of the screen that you can move about, place on top of, or pull under other windows, or reduce to an icon.

#### wire-o binding

A continuous double series of wire loops run through punched slots along the binding side of a booklet. Contrast with *edition binding, perfect binding,* and *spiral binding*.

#### with-request

In InfoPrint, a document transfer method where the client transfers the documents directly to the server. Contrast with *pipe-pull*.

#### workstation

A terminal or microcomputer, usually one that is connected to a mainframe or to a network, at which a user can use applications.

#### write access

A level of authorization that grants the ability to modify data.

# **WYSIWYG**

What you see is what you get.

#### X

#### X-Windows

A network-transparent windowing system developed by MIT. It is the basis for Enhanced X-Windows, which runs on the AIX Operating System.

# xerography

A dry printing process using corona-charged photoconductive surfaces to hold latent images that are developed with a dry toner and then transferred to paper and fused with heat.

#### **Xstation**

A terminal that is connected through a network to an RS/6000 system, from which a user can perform command-line functions and run X-Windows based applications.

#### **Xtensions**

A UNIX-provided software component that enables users to incorporate variable data into fixed-text documents to produce personalized or customized documents.

# Index

| 0                                                                          | activating (continued)                                             | RV OTE command                                                |
|----------------------------------------------------------------------------|--------------------------------------------------------------------|---------------------------------------------------------------|
| Special characters                                                         | activating (continued) the fax function in SAP Office 111          | BX OTF command<br>box shading support 154                     |
| /etc/hosts file 22                                                         | adding box shading values 154                                      | box shading support 154                                       |
| specifying SAP hosts for sapconnect                                        | adding electronic forms and logos 4                                |                                                               |
| fax support 115                                                            | adding electronic forms to text 4                                  | С                                                             |
| /etc/hosts.equiv file 21, 83                                               | Advanced Function Presentation data 4                              | •                                                             |
| /etc/rc.iprsap 40                                                          | advanced OMS configuration                                         | cancelling                                                    |
| /etc/rc.iprsap file 41, 115                                                | for SAP R/3 access method E 52                                     | jobs for SAP R/3 access method E 51 changing                  |
| /home/sapuser/.rhosts file 21, 83<br>/usr/lpp/pd/attr directory            | AFP Font Collection                                                | document print orientation 133                                |
| SAPconnect file install location 128                                       | Japanese fonts 13, 15, 75, 77, 144                                 | page print orientation 139                                    |
| /usr/lpp/pd/bin file 22                                                    | Korean fonts 13, 15, 75, 77, 144                                   | Chinese character sets 143                                    |
| /usr/lpp/pd/bin/ipm_dev_query*                                             | Simplified Chinese fonts 13, 15, 75,                               | Chinese fonts 13, 14, 15, 75, 76, 77, 144                     |
| file 22                                                                    | 77, 144 Traditional Chinese fonts 13, 15, 75,                      | Chinese language support 4                                    |
| /usr/lpp/pd/bin/ipm_job_cancel*                                            | 77, 144                                                            | collecting information                                        |
| file 22                                                                    | afpfonts.codepage 14, 76                                           | to start an SAP callback daemon or                            |
| /usr/lpp/pd/bin/ipm_job_query*                                             | afpfonts.compats 14, 76                                            | process 40                                                    |
| file 22                                                                    | afpfonts.ocr 14, 76                                                | commands                                                      |
| /usr/lpp/pd/bin/ipm_print.sys file 84                                      | AIX files                                                          | -c flag for failing over InfoPrint  Manager servers 63        |
| /usr/lpp/pd/bin/ipm_query.sys file 84                                      | /etc/hosts.equiv 21, 83                                            | -c flag for sending jobs to other                             |
| /usr/lpp/pd/bin/ipm_submit* file 22<br>/usr/lpp/pd/bin/ipm.omsdesc file 22 | /home/sapuser/.rhosts 21, 83                                       | InfoPrint Manager servers 57                                  |
| /usr/lpp/pd/bin/sap_client_lnx.cfg*                                        | /usr/lpp/pd/bin/                                                   | -c flag for switching InfoPrint                               |
| file 22                                                                    | ipm_dev_query* 22                                                  | Manager servers 61                                            |
| /usr/lpp/psf/bin 13, 16, 75, 78                                            | /usr/lpp/pd/bin/<br>ipm_job_cancel* 22                             | BX OTF 154                                                    |
| /var/pd directory                                                          | /usr/lpp/pd/bin/                                                   | ipm_print 93                                                  |
| editing the saprfc.ini file 114                                            | ipm_job_query* 22                                                  | ipm_query 93                                                  |
| sapconnd.sysname/error.log file 116                                        | /usr/lpp/pd/bin/ipm_print.sys 84                                   | pdcreate 128                                                  |
| rhosts file 20, 82                                                         | /usr/lpp/pd/bin/ipm_query.sys 84                                   | pdenable 128                                                  |
|                                                                            | /usr/lpp/pd/bin/ipm_submit* 22                                     | startsapconnectd 116<br>configuration files                   |
| ٨                                                                          | /usr/lpp/pd/bin/ipm.omsdesc 22                                     | 6400fonts.tab 16, 78                                          |
| A                                                                          | /usr/lpp/pd/bin/                                                   | 6400fonts.tab values 152                                      |
| about this publication ix                                                  | sap_client_lnx.cfg* 22                                             | barcode.tab 16, 78                                            |
| access method C                                                            | AIX filesets ipr.uconv.rte 5, 13, 75                               | barcode.tab values 160, 162                                   |
| printing PCL and PostScript 171                                            | AIX SAP system                                                     | defcp.tab 16, 78, 147, 148, 149, 150                          |
| using 171<br>access method E                                               | turning off GOCA support 155                                       | fonts.tab 13, 16, 75, 78, 148, 149, 150                       |
| installing InfoPrint 11                                                    | AIX Servers                                                        | image.tab 16, 78                                              |
| SAP fonts, installing on InfoPrint                                         | installing InfoPrint OMS support 25                                | pagedef.tab 16, 78, 133, 139, 142, 147,                       |
| Manager AIX server 13                                                      | audience                                                           | 148, 149                                                      |
| SAP fonts, installing on InfoPrint                                         | for this manual ix                                                 | stored in /usr/lpp/psf/bin 13, 75 table listing 16, 78        |
| Manager Windows server 15                                                  |                                                                    | xxxxyyyy.tab 16, 78                                           |
| access method L                                                            | В                                                                  | configuration, access method U                                |
| Installing the SAP Client when SAP                                         | В                                                                  | defining SAP devices 167                                      |
| runs on AIX 87                                                             | bar codes                                                          | configure                                                     |
| Installing the SAP Client when SAP                                         | BCOCA values in barcode.tab                                        | to use SAP clients on InfoPrint                               |
| runs on HP-UX 81 Installing the SAP Client when SAP                        | file 160                                                           | Manager Windows server 19, 81                                 |
| runs on Linux 81                                                           | ModWidth values in barcode.tab                                     | configuring                                                   |
| Installing the SAP Client when SAP                                         | file 162                                                           | access method C for submitting jobs                           |
| runs on Sun Solaris 81                                                     | Ratio values in barcode.tab 162 supported by the SAP transform 157 | from SAP Windows systems 171 InfoPrint Manager AIX server for |
| Installing the SAP Client when SAP                                         | supporting new user OTF bar                                        | HP-UX, Linux, and Sun servers                                 |
| runs on Windows 89                                                         | codes 158                                                          | OMS support 21                                                |
| modifying the print profile 93                                             | barcode.tab file                                                   | InfoPrint server OMS support for                              |
| non-OMS printing to InfoPrint                                              | Flag values 160                                                    | HP-UX and Sun Solaris servers 19                              |
| Manager AIX server 97                                                      | Mode values 160                                                    | RFC initialization file for fax 113                           |
| access method U                                                            | ModWidth values 162                                                | SAP callback daemon 42                                        |
| printing 169<br>activating                                                 | Ratio values 162                                                   | SAP system servers for HP-UX, Sun                             |
| end-user pop-ups for SAP R/3 access                                        | Type values 160                                                    | Soalris, and Linux Servers 22                                 |
| method E 52                                                                | barcode.tab file values 160                                        | SAP system servers for HP-UX, Sun                             |
|                                                                            | box shading values 154                                             | Solaris, and Linux Servers 84                                 |

| configuring (continued)                                        | defining a customized device type                          | F                                         |
|----------------------------------------------------------------|------------------------------------------------------------|-------------------------------------------|
| SAP transform for SAP R/3 access                               | (ABAP)                                                     | F1SAP form definition 142                 |
| method E 16                                                    | changing document print                                    | failing over to other servers in the same |
| SAP transform for SAP R/3 access                               | orientation 134                                            | InfoPrint Manager system 63               |
| method L (non-OMS) 78                                          | defining a new OTF format 135                              | fax in support                            |
| SAPconnect daemon for SAP R/3<br>Release 4.6 116               | defining devices<br>modifying the print profile for access | creating a sapconnect actual              |
| SAPconnect daemon on InfoPrint 113                             | method L 93                                                | destination 127                           |
| the InfoPrint Server for HP-UX, Linux,                         | using access method C 171                                  | creating an SAP user for SAP R/3          |
| and Sun Solaris servers 81                                     | using access method L 97                                   | Release 4.6c 127                          |
| to send faxes automatically 124                                | using access method U 169                                  | logging a sapconnect actual               |
| to use SAP clients on InfoPrint                                | defining devices with SAPGOF 44                            | destination onto SAP 128                  |
| Manager AIX server 83                                          | defining SAP devices                                       | fax numbers                               |
| using access method E with InfoPrint                           | configuration tasks, access method                         | assigning to fax users 128                |
| Manager AIX server 31                                          | U 167                                                      | fax support, using InfoPrint 6 fax-out    |
| connecting                                                     | definitions                                                | SAPconnect configuration                  |
| a format to a device type 137                                  | device type 131                                            | worksheet 165                             |
| CPIC user ID 127                                               | deleting a callback process on Windows                     | using SAPcomm 101                         |
| CPIC user ID client 127<br>CPIC user ID password 127           | for SAP R/3 access method E 68 description                 | faxes, creating addresses 119             |
| creating                                                       | for this manual ix                                         | faxes, creating addresses for fax-in 128  |
| an R/3 fax device (SAPcomm) 101                                | device status, displaying                                  | faxes, creating documents 119             |
| an SAP CPIC user for SAP R/3                                   | for SAP R/3 access method E 49                             | faxes, sending automatically 124          |
| Release 4.6c 107                                               | device type                                                | faxes, sending faxes to the InfoPrint     |
| an SAP RFC destination for SAP R/3                             | definition 131                                             | Manager AIX server 123                    |
| Release 4.6c 107                                               | directories                                                | files                                     |
| fax address 119                                                | /usr/lpp/pd/attr 128                                       | /etc/hosts 22                             |
| fax addresses, fax-in 128                                      | /usr/lpp/pd/bin 21, 83                                     | /etc/rc.iprsap 41, 115, 165               |
| fax documents 119                                              | /usr/lpp/pd/bin/ 114                                       | /usr/lpp/pd/bin 22                        |
| InfoPrint Manager Objects 127                                  | /usr/lpp/psf/bin 13, 16, 75, 78                            | /var/pd/saprfc.ini 165<br>.rhosts 20, 82  |
| SAP CPIC user (AD) for SAP R/3                                 | /var/pd 114, 116                                           | ipm_cfg 82                                |
| Release 4.6c 127                                               | displaying                                                 | ipm_dev_query 25                          |
| SAPconnect node for fax 111 customized device type (ABAP),     | device status for SAP R/3 access<br>method E 49            | ipm_job_cancel 26                         |
| defining 134                                                   | distributing the callback workload 56                      | ipm_job_query 26                          |
| customizing                                                    | document print orientation,                                | ipm_print 83                              |
| SAPconnect 111                                                 | changing 133                                               | ipm_submit 21, 25                         |
| customizing print characteristics 131                          | DSS                                                        | ipm.omsdesc 31                            |
| changing document print                                        | sapconnect 104                                             | ipmcfg 20, 154, 156                       |
| orientation 133                                                |                                                            | rc.iprsap 40, 41                          |
| defining a customized device                                   | _                                                          | sap_error.cfg 66<br>sapcbd 11             |
| type 131                                                       | E                                                          | sapcbd 11<br>sapcbd.exe 11                |
| Cyrillic character set 143                                     | enabling multi-byte character sets 143                     | SAPconnect 128                            |
| Cyrillic script support 4                                      | Enabling Unicode support 149                               | saprfc.ini 114                            |
|                                                                | end-user pop-ups                                           | filesets                                  |
| D                                                              | limitation in pre SAP R/3 4.5B                             | ipr.sapclient 25, 87                      |
| _                                                              | systems 52                                                 | fonts.tab configuration file 13, 75, 148, |
| daemons                                                        | enhanced job status, viewing                               | 149, 150                                  |
| sapcbd 13, 75                                                  | for SAP R/3 access method E 47                             | format                                    |
| sapcbd (for callback) 11<br>SAPconnect 107                     | error log                                                  | defining 135                              |
| sapconnectd (for fax) 11                                       | SAP callback daemon 65<br>SAP callback process 66          | format, connecting to a device type 137   |
| data stream formats, accepted by                               | examples                                                   | format, see paper type 133                |
| SAPconnect node 112                                            | creating a fax-in logical                                  |                                           |
| default form definition                                        | destination 128                                            | G                                         |
| F1SAP 142                                                      | enabling a fax-in logical                                  | _                                         |
| defcp.tab configuration file 147, 148,                         | destination 128                                            | Generic Output Format (SAPGOF)            |
| 149, 150                                                       | failing over to other servers in the                       | support for non-Latin scripts 4           |
| defining                                                       | same InfoPrint Manager system 64                           | support for OTF and ABAP data             |
| a real output management system 32                             | sending jobs to multiple InfoPrint                         | streams 5                                 |
| another logical output management                              | Manager systems 58                                         | glossary 181<br>GOCA support              |
| system 56                                                      | switching InfoPrint Manager                                | adding box shading values 154             |
| devices to InfoPrint OMS 44                                    | servers 62                                                 | turning off 27, 89                        |
| for SAP R/3 access method E 34<br>SAP user for OMS callback 39 | expanding server ports<br>for the SAP callback process 43  | turning off on a Windows server 20        |
| the InfoPrint Manager OMS to SAP                               | 101 tile 0111 etillbuck process 40                         | turning off on an AIX server 21           |
| for SAP R/3 access method E 31                                 |                                                            |                                           |
|                                                                |                                                            |                                           |

| GOCA support (continued)                                  | IntoPrint Manager OMS server switching                             | installing IntoPrint overview (continued)  |
|-----------------------------------------------------------|--------------------------------------------------------------------|--------------------------------------------|
| turning off on an AIX server                              | described 5                                                        | SAP R/3 on HP-UX or SUN                    |
| (non-OMS) 83                                              | failing over 63                                                    | servers 6                                  |
|                                                           | sending jobs 57                                                    | installing InfoPrint with SAP R/3 for      |
| ш                                                         | summary 6                                                          | OMS support 11                             |
| Н                                                         | switching servers within same name                                 | introduction                               |
| how to use this document 5                                | space 61                                                           | how to use this publication 5              |
| HP-UX SAP system                                          | InfoPrint Manager OMS, defining to SAP                             | ipm_cfg file 82                            |
| turning off GOCA support 155                              | for SAP R/3 access method E 31                                     | ipm_dev_query                              |
| HP-UX Servers                                             | InfoPrint Manager SAP Callback daemon                              | AIX Servers, installing InfoPrint OMS      |
| configuring the InfoPrint Manager                         | overview 11 InfoPrint Manager SAPconnect daemon                    | support 25<br>ipm_job_cancel 57, 61, 63    |
| AIX server OMS support 21                                 | overview 11                                                        | AIX Servers, installing InfoPrint OMS      |
| configuring the InfoPrint server 19,                      | InfoPrint Manager servers                                          | support 26                                 |
| 81                                                        | failing over within the same InfoPrint                             | ipm_job_query 57, 61, 63                   |
| configuring the SAP system                                | server 63                                                          | AIX Servers, installing InfoPrint OMS      |
| server 22, 84                                             | switching 61                                                       | support 26                                 |
| installing InfoPrint OMS support 19                       | InfoPrint Manager service updates                                  | ipm_print command 93                       |
| HP-UX servers overview 6                                  | failing over to other InfoPrint                                    | for non-OMS printing 73                    |
| http://www.infoprint.com ix                               | Manager servers support 63                                         | ipm_query command 57, 61, 63, 93           |
|                                                           | sending jobs to multiple InfoPrint                                 | for non-OMS printing 73                    |
| 1                                                         | Manager systems support 57                                         | ipm_submit                                 |
| ı                                                         | switching InfoPrint Manager servers                                | AIX Servers, installing InfoPrint OMS      |
| InfoPrint AIX, print support 131                          | support 61                                                         | support 25                                 |
| InfoPrint Fax Actual Destination                          | InfoPrint Manager Windows server                                   | ipm_submit command 57, 61, 63              |
| using for SAPconnect fax-out                              | configure to use SAP clients 19, 81                                | ipm_submit file 21, 83                     |
| support 106                                               | installing InfoPrint OMS support 27                                | ipm.omdesc file                            |
| InfoPrint fax support 6                                   | InfoPrint Manager: Common Clients                                  | defines InfoPrint Manager as an            |
| InfoPrint filesets                                        | CD-ROM                                                             | OMS 31                                     |
| ipr.sapclient 25                                          | for installing SAP Clients 12                                      | ipm.omsdesc file 22                        |
| Infoprint Fonts                                           | InfoPrint Manager: SAP Print Feature                               | ipmcfg file 20, 154, 156                   |
| Japanese fonts 14, 15, 76, 77, 144                        | CD-ROM 12                                                          | ipr.sapclient fileset 87                   |
| Korean fonts 14, 15, 76, 77, 144                          | InfoPrint OMS, defining devices                                    | ipr.uconv.rte fileset                      |
| Simplified Chinese fonts 14, 15, 76,                      | for SAP R/3 access method E 44 InfoPrint Windows print support 131 | required for installs 5, 13, 75            |
| 77, 144 Traditional Chinese fonts 14, 15, 76,             | InfoPrint Windows, print support 131                               |                                            |
| 77, 144                                                   | install_path\bin 16, 78<br>install_path\bin\ipm.omsdesc file 22    | J                                          |
| InfoPrint Manager AIX server                              | install_path\sap2afp 16, 78                                        | _                                          |
| access method E configuration 31                          | installing                                                         | Japanese character set 143                 |
| InfoPrint Manager AIX Server                              | InfoPrint Manager OMS support                                      | Japanese fonts 13, 14, 15, 75, 76, 77, 144 |
| configure to use SAP clients 83                           | when SAP runs on HP-UX, Linux, or                                  | Japanese language support 4                |
| configure to use SAP clients OMS                          | Sun servers 19                                                     | jobs, cancelling                           |
| support 21                                                | SAP/R3 overview 5                                                  | for SAP R/3 access method E 51             |
| InfoPrint Manager AIX server tasks                        | SAPconnect 106                                                     |                                            |
| configuring the RFC initialization                        | the SAP Client when SAP runs on                                    | K                                          |
| file 113                                                  | AIX 87                                                             | N.                                         |
| configuring the SAPconnect                                | the SAP Client when SAP runs on                                    | keyboard short cuts for the SAP GUI 6      |
| daemon 116                                                | HP-UX 81                                                           | Korean character set 143                   |
| shutting down the SAPconnect                              | the SAP Client when SAP runs on                                    | Korean fonts 13, 14, 15, 75, 76, 77, 144   |
| daemon 117                                                | Linux 81                                                           | Korean language support 4                  |
| starting the SAPconnect daemon 115                        | the SAP Client when SAP runs on Sun                                |                                            |
| InfoPrint Manager CD-ROMs                                 | Solaris 81                                                         |                                            |
| Common Clients 12                                         | the SAP Client when SAP runs on                                    | L                                          |
| SAP Print Feature 12<br>InfoPrint Manager for AIX SAP OMS | Windows 89<br>Installing                                           | limitations                                |
| for reliable job status notifications 4                   | InfoPrint with SAP R/3 for                                         | to activating end-user pop-ups 52          |
| InfoPrint Manager for Windows SAP                         |                                                                    | Linux Servers                              |
| OMS                                                       | printing 73 Installing InfoPrint Manager OMS                       | configuring the InfoPrint Manager          |
| for reliable job status notifications 4                   | support                                                            | AIX server OMS support 21                  |
| InfoPrint Manager jobs                                    | when SAP runs on AIX servers 25                                    | configuring the InfoPrint server 81        |
| sending to multiple InfoPrint Manager                     | when SAP runs on Windows 27                                        | configuring the SAP system                 |
| systems 57                                                | installing InfoPrint overview                                      | server 22, 84                              |
| InfoPrint Manager Management console                      | InfoPrint fax support 6                                            | installing InfoPrint OMS support 19        |
| SAP Callback Processes support 68                         | print support for InfoPrint AIX and                                | logging a sapconnect actual destination    |
| InfoPrint Manager Management Console                      | InfoPrint Windows servers 6                                        | onto SAP                                   |
| SAP Callback Processes support 68                         | SAP R/3 on HP-UX or Sun servers 6                                  | for SAP Fax-In support 128                 |

logical output management system, defining for SAP R/3 access method E 34 logical output management system, defining another for SAP R/3 access method E 56 LOMS commands failing over within the same InfoPrint server 63 modifying for InfoPrint server switching 61 sending jobs to multiple InfoPrint Manager systems 57 LOMS, organizing OMS output devices distributing the callback workload 56 supporting multiple InfoPrint Manager systems 57 using different OMS services 56 using different report levels or event delivery criteria 56 LPD service from InfoPrint Manager for AIX 168 from InfoPrint Manager for Windows 167

# M

management console SAP callback processes support 42 SAP Callback Processes support 68 modifying the print profile defining devices for access method L 93 ModWidth values in barcode.tab 162 most recent information ix moving OMS definitions among SAP systems 60

# Ν

node routing, verify 118 non-OMS printing defining devices for access method non-OMS SAP R/3 installing InfoPrint 73

OMS callback, defining an SAP user for SAP R/3 access method E 39 OMS commands -c flag for failing over InfoPrint Manager servers 63 -c flag for sending jobs to other InfoPrint Manager servers 57 -c flag for switching InfoPrint Manager servers 61 host parameter 57, 61, 63 socket parameter 57, 61, 63 OMS configuration, advanced activating user pop-ups 52 for SAP R/3 access method E 52 moving OMS definitions among SAP OMS configuration, advanced (continued) organizing output devices into LOMS 55 selecting event report levels 54 OMS support when SAP runs on AIX servers 25 when SAP runs on HP-UX, Linux, or Sun servers 19 when SAP runs on Windows 27 OMS support tasks, using 47 OMS, see Output Management System 4 organizing output devices into LOMS for SAP R/3 access method E 55 OTF bar codes, support 158 OTF fonts using to print 150 OTF format defining 135 Output Management System (OMS) for reliable job status notifications 4 Output Management System (OMS) overview 11 Output Management System overview for SAP R/3 access method E 11 Output Text Format data adding box shading values 154 overview of SAP R/3 Print Feature 3

page print orientation changing 139 pagedef.tab configuration file 133, 139, 142, 147, 148, 149 paper type, see format 133 paths install\_path\bin 16,78 install\_path\sap2afp 16, 78 pdcreate command 128 pdenable command 128 pdserver InfoPrint Manager server 12 preparing and sending faxes 119, 129 print management 4 print profile modifying for access method L 93 print profile values rspo/host\_spool/answer\_format 95 rspo/host\_spool/print 95 rspo/host\_spool/query 95 print support for both InfoPrint AIX and InfoPrint Manager Windows servers 131 print support for InfoPrint AIX and InfoPrint Windows servers 6 printers 6400 Printer 152 printing defining devices for access method oversize characters on a 6400 152 using the InfoPrint ipm\_print command 93 with access method L 73 printing PCL and PostScript defining devices for access method

Program ID 127

Ratio values in barcode.tab 162 rc.iprsap file starting the callback daemon 41 where the SAP callback daemon runs 40 real output management system, defining for SAP R/3 access method E 32 related publications 173 reliable job status notification 4 required fonts for SAP transform afpfonts.bookmstr 14, 76 afpfonts.codepage 14, 76 afpfonts.compats 14, 76 afpfonts.ocr 14, 76 RFC connection, verify 118 rspo/host\_spool/answer\_format print profile values 95 rspo/host\_spool/print print profile values 95 rspo/host\_spool/query print profile values 95

SAP callback daemon customizing error log 65 information to start 40 shutting down for SAP R/3 access method E 67 starting for SAP R/3 access method E 41 SAP callback daemon, configuring for SAP R/3 access method E 42 SAP callback process customizing error log 66 expanding server ports 43 information to start 40 shutting down for SAP R/3 access method E 68 starting for SAP R/3 access method E 42 SAP callback process, deleting for SAP R/3 access method E 68 SAP callback processes management console function 42 SAP Callback Processes InfoPrint Manager Management console function 68 InfoPrint Manager Management Console function 68 management console function 68 SAP Client installing when SAP runs on AIX 87 installing when SAP runs on HP-UX 81 installing when SAP runs on Linux 81 installing when SAP runs on Sun Solaris 81 installing when SAP runs on Windows 89 SAP Clients and features, overview 5

systems 60

| SAP Fax Out                                        | SAP R/3 access method E (continued)                                          | SAP R/3 Release 4.6                                                              |
|----------------------------------------------------|------------------------------------------------------------------------------|----------------------------------------------------------------------------------|
| verify node routing 118                            | selecting event report levels 54                                             | configuring the SAPconnect                                                       |
| verify RFC connection 118                          | shutting down the SAP callback                                               | daemon 116                                                                       |
| SAP fonts                                          | daemon 67                                                                    | shutting down the SAPconnect                                                     |
| installing on InfoPrint Manager AIX                | shutting down the SAP callback                                               | daemon 117                                                                       |
| server 75                                          | process 68                                                                   | starting the SAPconnect daemon 115                                               |
| installing on InfoPrint Manager AIX                | starting the SAP callback daemon on                                          | SAP R/3 Release 4.6c                                                             |
| server for SAP R/3 access method                   | AIX 41                                                                       | creating a sapconnect actual                                                     |
| E 13                                               | starting the SAP callback process on                                         | destination 127                                                                  |
| installing on InfoPrint Manager                    | Windows 42                                                                   | creating an SAP CPIC user 107                                                    |
| Windows server for SAP R/3 access                  | viewing enhanced job status 47                                               | creating an SAP CPIC user for fax in                                             |
| method E 15                                        | SAP R/3 access method L (non-OMS)                                            | support 127                                                                      |
| SAP fonts, installing on InfoPrint                 | configuring the SAP transform 78                                             | creating an SAP RFC destination 107                                              |
| Manager Windows server 77                          | SAP Print feature, installing on                                             | logging a sapconnect actual<br>destination onto SAP 128                          |
| SAP Gateway Host 127<br>SAP Gateway Service 127    | InfoPrint server 75<br>SAP R/3 GUI                                           |                                                                                  |
| SAP OMS overview                                   | keyboard short cuts 6                                                        | SAP FAX, creating an SAP CPIC user 107, 127                                      |
| for SAP R/3 access method E 11                     | SAP R/3 interface                                                            | SAP R/3 screen displays                                                          |
| SAP Output Management System                       | configuring to send faxes                                                    | business workplace ofwindow 119                                                  |
| overview                                           | automatically 124                                                            | create document window 120                                                       |
| for SAP R/3 access method E 11                     | creating fax addresses 119                                                   | display and maintain RFC destination                                             |
| SAP Print command                                  | creating fax addresses for fax-in 128                                        | window 107                                                                       |
| for SAP R/3 93                                     | creating fax documents 119                                                   | display of defined node on SAP                                                   |
| SAP Print feature                                  | preparing and sending faxes 119                                              | system 113                                                                       |
| installing on InfoPrint server for SAP             | starting the send process 123                                                | period duration window 125                                                       |
| R/3 access method L                                | test sending faxes to SAP 129                                                | RFC destination window 108                                                       |
| (non-OMS) 75                                       | testing the RFC 117                                                          | RFC destination window for                                                       |
| SAP Print Feature                                  | SAP R/3 Overview                                                             | registration 109                                                                 |
| installing on InfoPrint Manager AIX                | adding electronic forms to text 4                                            | SAPconnect send process scheduling:                                              |
| server for SAP R/3 access method                   | print management 4                                                           | start time window 124                                                            |
| E 13                                               | reliable job status notification 4                                           | send document window 122                                                         |
| SAP Print Feature (LCD4-1921)                      | SAP Clients and features 5                                                   | viewing an attachment on a fax                                                   |
| for InfoPrint Manager 12, 13, 42                   | scalability 5                                                                | document 121                                                                     |
| SAP R/3                                            | SAP R/3 Print Feature                                                        | SAP system hostname 127                                                          |
| SAP Print command 93                               | system scenario 3 SAP R/3 Print Feature overview 3                           | SAP system name 127                                                              |
| SAP R/3 access method E activating user pop-ups 52 | SAP R/3 Print Tasks                                                          | SAP system number 127<br>SAP system server                                       |
| advanced OMS configuration 52                      | adding box shading values 154                                                | configuring for HP-UX, Sun Solaris,                                              |
| cancelling jobs 51                                 | changing document print                                                      | and Linux servers 84                                                             |
| configuring the SAP callback                       | orientation 133                                                              | configuring for HP-UX, Sun, and                                                  |
| daemon 42                                          | changing page print orientation 139                                          | Linux servers 22                                                                 |
| configuring the SAP transform 16                   | connecting a format to a device                                              | SAP transform                                                                    |
| defining a logical output management               | type 137                                                                     | bar code support 157                                                             |
| system 34                                          | customizing print characteristics 131                                        | configuration files 16, 78                                                       |
| defining a real output management                  | defining a customized device                                                 | configuring for SAP R/3 access                                                   |
| system 32                                          | type 131                                                                     | method E 16                                                                      |
| defining an SAP user for OMS                       | defining a customized device type                                            | configuring for SAP R/3 access                                                   |
| callback 39                                        | (ABAP) 134                                                                   | method L (non-OMS) 78                                                            |
| defining another logical output                    | defining a new OTF format 135                                                | required fonts 14, 76                                                            |
| management system 56                               | enabling multi-byte character                                                | sap_error.cfg 66                                                                 |
| defining devices to InfoPrint OMS 44               | sets 143                                                                     | sapebd file 75                                                                   |
| defining the InfoPrint Manager OMS<br>to SAP 31    | enabling Unicode support 149<br>F1SAP form definition 142                    | callback daemon on AIX 11                                                        |
| deleting an SAP callback process 68                | printing oversize characters on a                                            | installing on InfoPrint AIX 13 sapcbd.exe file                                   |
| displaying device status 49                        | 6400 152                                                                     | callback process on Windows 11                                                   |
| expanding server ports for the SAP                 | submitting faxes from SAP R/3 101                                            | SAPcomm fax support                                                              |
| callback process 43                                | supporting new OTF user fonts 150                                            | creating an R/3 device 101                                                       |
| moving OMS definitions among SAP                   | turning off GOCA support on a Sun                                            | submitting a fax 103                                                             |
| systems 60                                         | Solaris SAP system 155                                                       | SAPconnect                                                                       |
| OMS callback, defining an SAP                      | turning off GOCA support on a                                                | connecting the SAP system to a                                                   |
| user 39                                            | Windows SAP system 154                                                       | SAPconnect daemon 107                                                            |
| organizing output devices into                     | turning off GOCA support on an AIX                                           | installing 106                                                                   |
| LOMS 55                                            | turning on GOCA support on an AIX                                            | O .                                                                              |
|                                                    | SAP system 155                                                               | specifying SAP hosts in /etc/hosts                                               |
| Output Management System                           | SAP system 155<br>turning off GOCA support on an                             | specifying SAP hosts in /etc/hosts file 115                                      |
| Output Management System overview 11               | SAP system 155<br>turning off GOCA support on an<br>HP-UX or Sun Solaris SAP | specifying SAP hosts in /etc/hosts<br>file 115<br>using the InfoPrint Fax Actual |
| Output Management System                           | SAP system 155<br>turning off GOCA support on an                             | specifying SAP hosts in /etc/hosts file 115                                      |

sapconnect actual destination required information 127 sapconnect actual destination, logging onto SAP 128 SAPconnect daemon configuring for SAP R/3 Release 4.6 116 configuring on InfoPrint 113 creating a CPIC or system-type user 107 preparing to connect to SAP system 107 shutting down for SAP R/3 Release 4.6 117 starting for SAP R/3 Release 4.6 115 sapconnect DSS overview 105 SAPconnect fax-in overview 105 SAPconnect fax-out overview 104 SAPconnect fax-out SAPconnect fax-out configuration SAPconnect fax-out configuration 165 SAPconnect fax-out support activating the fax function in SAP Office 111 configuring the SAPconnect daemon on InfoPrint 113 creating a SAPconnect node 111 customizing SAPconnect 111 SAPconnect file creating InfoPrint objects for SAPConnect AD 128 SAPconnect node, creating 111 SAPGOF device type support for non-Latin scripts 4 support for OTF and ABAP data streams 5 SAPGOF device type for access method E 44 saprfc.ini file 114 scalability 5 selecting an SAP Print command for SAP R/3 93 selecting event report levels for SAP R/3 access method E 54 sending jobs to multiple InfoPrint Manager systems 57 shutting down callback process on Windows 68 SAP callback daemon for SAP R/3 access method E 67 SAPconnect daemon for SAP R/3 Release 4.6 117 Simplified Chinese character set 143 Simplified Chinese fonts 13, 14, 15, 75, 76, 77, 144 Simplified Chinese language support 4 specifying width in SAP bar codes 162 starting SAP callback daemon 41 SAP callback process 42 SAPconnect daemon for SAP R/3

startsapconnectd command 116 IPMLogicalDestinationName parameter 116 SAPDestinationName parameter 116 SAPSystemName parameter 116 faxes from SAP R/3 101 faxes from SAP R/3 (SAPcomm) 101 submitting faxes to InfoPrint Manager 103 submitting jobs verifying the InfoPrint LPD service on AIX 168 verifying the InfoPrint LPD service on Windows 167 submitting jobs from SAP Windows systems configuration tasks, access method C 171 Sun servers overview 6 Sun Solaris SAP system turning off GOCA support 155 Sun Solaris Servers configuring the InfoPrint Manager AIX server OMS support 21 configuring the InfoPrint server 19, configuring the SAP system server 22, 84 installing InfoPrint OMS support 19 supporting multiple InfoPrint Manager systems 57 supporting new OTF user fonts 150 switching InfoPrint Manager servers 61 switching off GOCA support 27, 89

testing

RFC connection for fax 117 Traditional Chinese character set 143 Traditional Chinese fonts 13, 14, 15, 75, 76, 77, 144 Traditional Chinese language support 4 troubleshooting problems sending faxes from an SAP user 118 turning off GOCA support 27, 89 turning off GOCA support on a Windows server 20 turning off GOCA support on an AIX server 21 turning off GOCA support on an AIX server (non-OMS) 83

# U

Unicode support 149 using different OMS services 56 different report levels or event delivery criteria 56 OMS support tasks 47 using bar codes 157 using SAPcomm support for fax-out 101 using the InfoPrint ipm\_print command printing 93

verifying the InfoPrint LPD service to submit jobs with access method U from AIX 168 to submit jobs with access method U from Windows 167 viewing enhanced job status for SAP R/3 access method E 47

# W

web pages http://www.infoprint.com ix who should read this publication ix Windows files \bin\ipm.omsdesc 22 Windows gateway printer using access method C 171 Windows SAP system turning off GOCA support 154 worksheets SAPconnect fax-out configuration 165

Release 4.6 115

the fax send process 123

# RICOH IIM.

InfoPrint Solutions Company™

Program Number: 5765-F68

5639-N49

Printed in USA

S550-1051-00

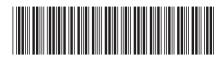